#### *Help?*

*Indien deze handleiding geen antwoord geeft op uw vraag of indien 'Tips' uw TVprobleem niet oplost, kunt u de Lokale Philips Klantendienst of Servicecentrum bellen. Zie het bijgevoegde World-wide guarantee boekje. Gelieve het Model en Product nummer dat u kan vinden op de achterzijde van uw televisietoestel of op de verpakking, klaar te houden vooraleer de Philips helplijn te bellen.*

*Model: 42PF9830/10*

*Product No: ...* 

### *Onderhoud van het scherm Zie p. 3.*

### R *Richtlijnen voor einde levensduur*

*Philips besteedt veel aandacht aan een milieuvriendelijke productie in een groene omgeving. Uw nieuwe TV bevat materialen die voor hergebruik geschikt zijn. Aan het eind van de levensduur van de TV kunnen gespecialiseerde bedrijven de afgevoerde TV ontmantelen om het voor hergebruik geschikte materiaal te verzamelen, en zo weinig mogelijk materiaal te hoeven wegdoen. Uw TV bevat een kleine (aanvaardbare) hoeveelheid kwikzilver. Informeer a.u.b. naar de plaatselijke voorschriften voor het wegdoen van uw oude TV-toestel.*

# **Inhoud**

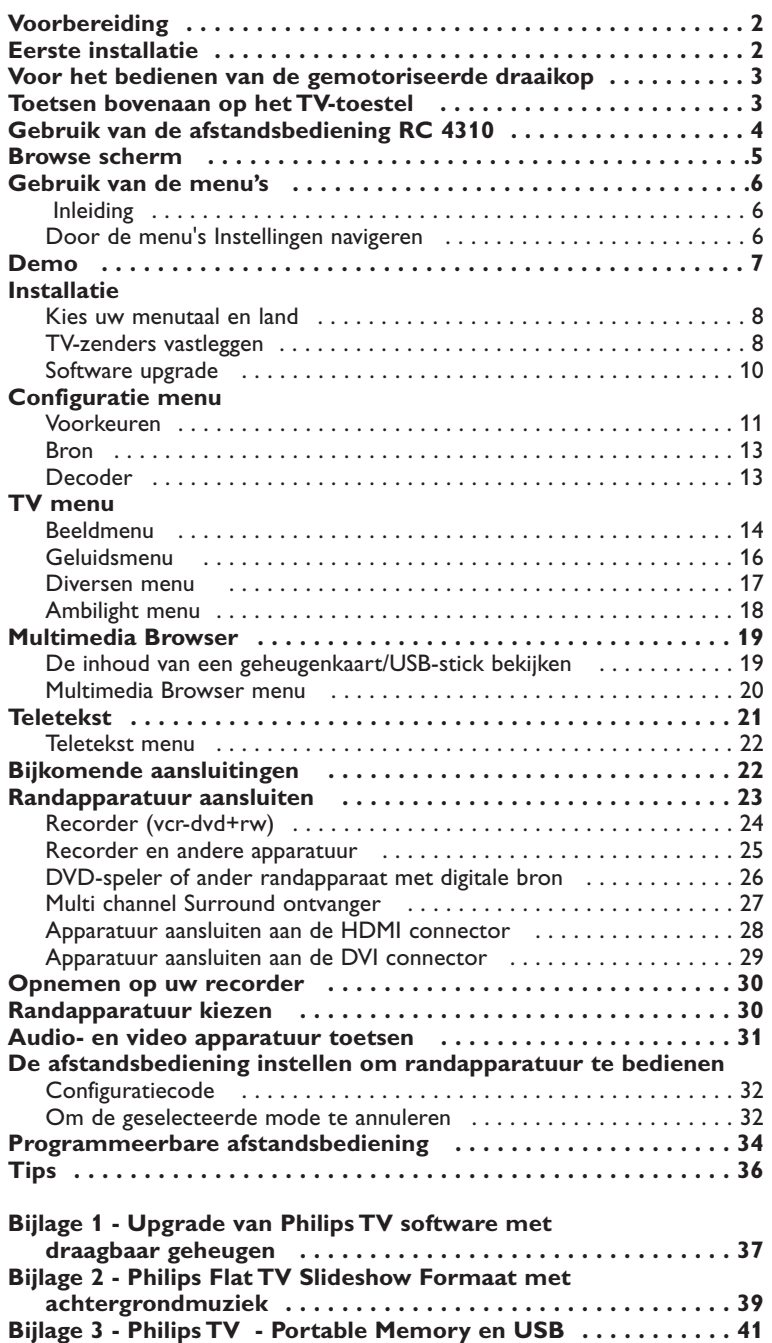

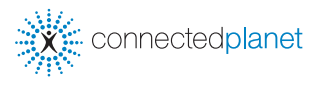

ry DONO

*De EasyLink-opties zijn gebaseerd op het principe "bediening door middel van één toets". Dit betekent dat een aantal opeenvolgende handelingen terzelfdertijd uitgevoerd worden in bvb. het televisietoestel en de videorecorder indien beiden over de EasyLink-functie beschikken en verbonden zijn via de eurokabel die samen met de videorecorder geleverd werd.*

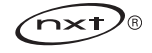

### **Veiligheidswaarschuwingen**

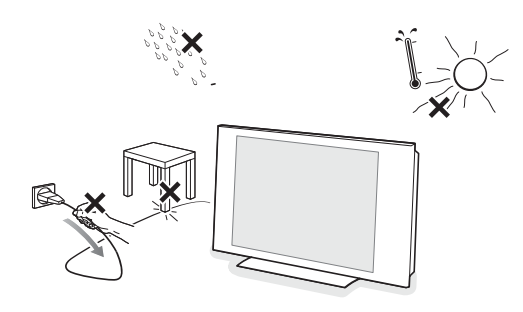

**Steek de stekker niet in een stopcontact of hang het TV-toestel niet aan de muur voor alle aansluitingen zijn gebeurd.**

& **Instructies voor wandmontage/stand/gemotoriseerde draaikop** Voor het monteren van de meegeleverde stand en/of muursteun en van de draaikop, zie de apart meegeleverde Quick Start Gids.

**Waarschuwing**:Voor de installatie van het TV-toestel is een bijzondere vakkundigheid vereist, die alleen geschoold personeel bezit. Probeer niet om de installatie zelf uit te voeren. Philips aanvaardt geen verantwoordelijkheid voor een ondeskundige montage of voor een montage die tot ongevallen of verwondingen kan leiden.

Voor de installatie van het TV-toestel met de meegeleverde muursteun:

- Kunt u geschoold personeel om raad vragen voor het monteren van het scherm aan de muur met behulp van de muursteun.
- Moet u de instructies voor de montage van de muursteun lezen voor u begint.
- Moet u ervoor zorgen dat de muursteun voldoende stevig verankerd is, zodat hij aan de veiligheidsnormen voldoet. Het gewicht van het TV-toestel (zonder de verpakking) bedraagt ongeveer 42 kg.
- é U kunt de TV plaatsen of hangen waar u wilt, maar zorg ervoor dat de lucht kan circuleren door de ventilatiegleuven. Installeer de TV niet in een afgesloten ruimte, zoals een boekenkast of gelijkaardig element. Om gevaarlijke situaties te vermijden is het aan te raden geen naakte vlammen, bv. brandende kaarsen, in de buurt van het toestel te plaatsen. Vermijd warmte en rechtstreeks zonlicht en stel het televisietoestel niet bloot aan regen of water. Het apparaat mag niet aan druipen of spatten blootgesteld worden.
- Sluit de antenne goed aan op de antenne-ingang Tronderaan op uw TV. U kunt de beeldkwaliteit verbeteren door de bijgeleverde ontstoringskabel aan te sluiten.
- é Alvorens uw TV-toestel te installeren, sluit al uw randapparatuur aan.
- **3** Stop het meegeleverde netsnoer in de stekker onderaan op uw TV en in de wandcontactdoos met een netspanning van 198-264V. Voorkom beschadiging van de stroomkabel, die brand of een elektrische schok zou kunnen veroorzaken, door de TV niet op de kabel te plaatsen.

Plaats de 2 meegeleverde batterijen (type R6-1,5V) in het batterijvak. *De bijgeleverde batterijen bevatten niet de zware metalen kwik en cadmium. Informeer a.u.b. naar de plaatselijke voorschriften voor het afvoeren van lege batterijen.*

Druk op de schakelaar (1) bovenaan de TV. Een lampje vooraan op het televisietoestel en het scherm lichten op. Als de TV in de standby stand staat (rood lampje), druk dan op de **-P+** toetsen of op de (<sup>1</sup>) toets op de afstandsbediening.

### **Eerste installatie**

**TV inschakelen**

**Afstandsbediening**

**Maak uw aansluitingen**

**UK - EIRE**

 $\odot$ 

 $\odot$ 

Niet weggooien maar inleveren als KCA. **NL**

*Wanneer u uw TV-toestel de eerste maal inschakelt (en enkel de eerste maal) verschijnt automatisch een installatieprocedure op het scherm. De installatieprocedure bevat een aantal schermen, die u doorheen het proces leiden.*

- & *Nadat een inleidend scherm is verschenen, wordt u verzocht een taal te kiezen voor de menu's die op het scherm van het TV-toestel zullen verschijnen. (De taal van de tekst bovenaan het scherm en van de scherminfo verandert voortdurend).*
- é *Beweeg de cursor op/neer om uw taal aan te duiden..*
- **8** Druk op de **OK** toets.
- $\bullet$  *Volg de instructies op het scherm om door te gaan.*

*Opmerking:Wanneer u de installatieprocedure doorlopen hebt, kan je schermen bekijken via het Instellingenmenu. Zie p. 11.*

### **Voor het bedienen van de gemotoriseerde draaikop**

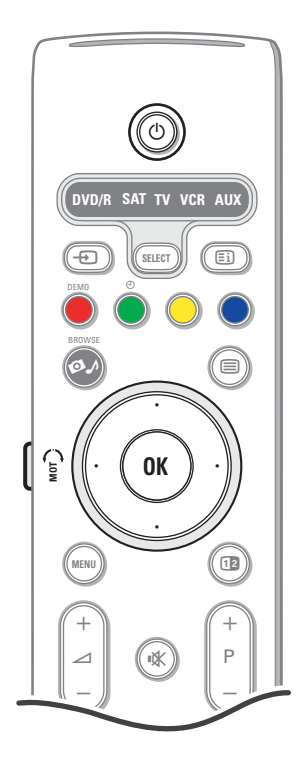

De gemotoriseerde draaikop kan 30 graden draaien en kan met de afstandsbediening van uw TV-toestel worden bediend. Het blijft ook mogelijk hem handmatig te draaien.

#### **Voorbereiding**

- & Verbind de DC-kabel van de transformator van de draaikop met de **DC**-ingang van de draaikop.
- é Verbind de elektriciteitskabel met de transformator van de draaikop.
- Stop de netstekker van de transformator van de draaikop in het stopcontact.

#### **Bediening**

Druk eerst op de **SWIVEL MOT** toets aan de zijkant van de afstandsbediening en houd hem ingedrukt. Terwijl u deze toets ingedrukt houdt:

- gebruik de cursor links/rechts om de draaikop naar links/rechts te doen draaien;
- beweeg de cursor naar beneden om de draaikop in de centrale stand te brengen;
- beweeg de cursor naar boven om de draaikop in de laatst geselecteerde stand te zetten.

*Opmerking: Na een stroomuitval of nadat de stekker van de elektriciteitskabel werd uitgetrokken, kunt u de stand van de draaikop aanpassen door op de cursor links/rechts te drukken.*

#### **Automatische positionering in het midden**

Druk gedurende minstens 5 seconden op de (<sup>1</sup>) toets om uw TV-toestel uit te schakelen en om de draaikop naar zijn centrale stand te doen terugkeren.

#### **Toetsen bovenaan op het TV-toestel**

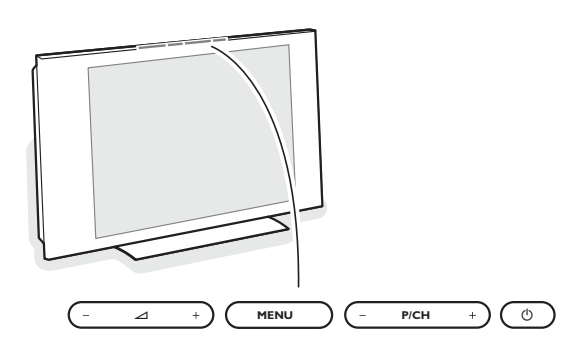

Wanneer uw afstandsbediening zoek is of wanneer die niet meer werkt, dan kunt u nog steeds de toetsen bovenaan op uw TV-toestel gebruiken. Druk op de  $\binom{1}{2}$  toets om het TV-toestel in te schakelen.

#### Druk op:

- de  $\angle$  of + toetsen om het volume aan te passen;
- de **P/CH**  of + toetsen om de TV-zenders of de externe bronnen te selecteren.

De **MENU** toets kan worden gebruikt om het hoofdmenu op te roepen zonder de afstandsbediening te moeten gebruiken.

#### Gebruik:

• de V - en + toetsen en de **P/CH-** en **P/CH+** toetsen om menu-instellingen te selecteren;

• de **MENU** toets om uw keuze te bevestigen.

#### *Opmerking:*

*Wanneer u instellingen activeert via de MENU toets bovenaan op het TV-toestel, kunt u enkel met Verlaten het menu verlaten.*

*Ga naar Verlaten, druk de cursor naar rechts en druk dan op de MENU toets.*

#### **Onderhoud van het scherm**

Reinig of raak het scherm niet aan met een hard voorwerp want dit kan het scherm onherroepelijk beschadigen of aantasten. En reinig het scherm aub niet met chemisch behandelde stofdoeken. Raak de oppervlakte niet aan met blote hand of vettige doeken (sommige cosmetica's zijn schadelijk voor het scherm).Trek de stekker uit het stopcontact vooraleer het scherm te reinigen. Wanneer het scherm vuil wordt, reinig voorzichtig met absorberende katoen of ander zacht materiaal zoals een zeemdoek. Gebruik geen acetone, tolueen en alcohol omdat zij chemische schade veroorzaken. Gebruik geen vloeibare reinigingsmiddels of spuitbussen. Verwijder speeksel of waterdruppels zo vlug mogelijk. Hun langdurig contact met het scherm kan vervorming of kleurvermindering veroorzaken.

### **Gebruik van de afstandsbediening RC 4310**

*Opmerking: bij de meeste toetsen is één druk op de toets voldoende om de functie te activeren. Een tweede druk op de toets zal de functie inactiveren. Als met een toets verschillende instellingen mogelijk zijn, wordt een korte lijst van de mogelijkheden getoond. Druk herhaaldelijk op de toets om het volgende item in de lijst te selecteren. Na 6 seconden verdwijnt de lijst automatisch. U kunt ook op OK drukken om hem onmiddellijk te laten verdwijnen.*

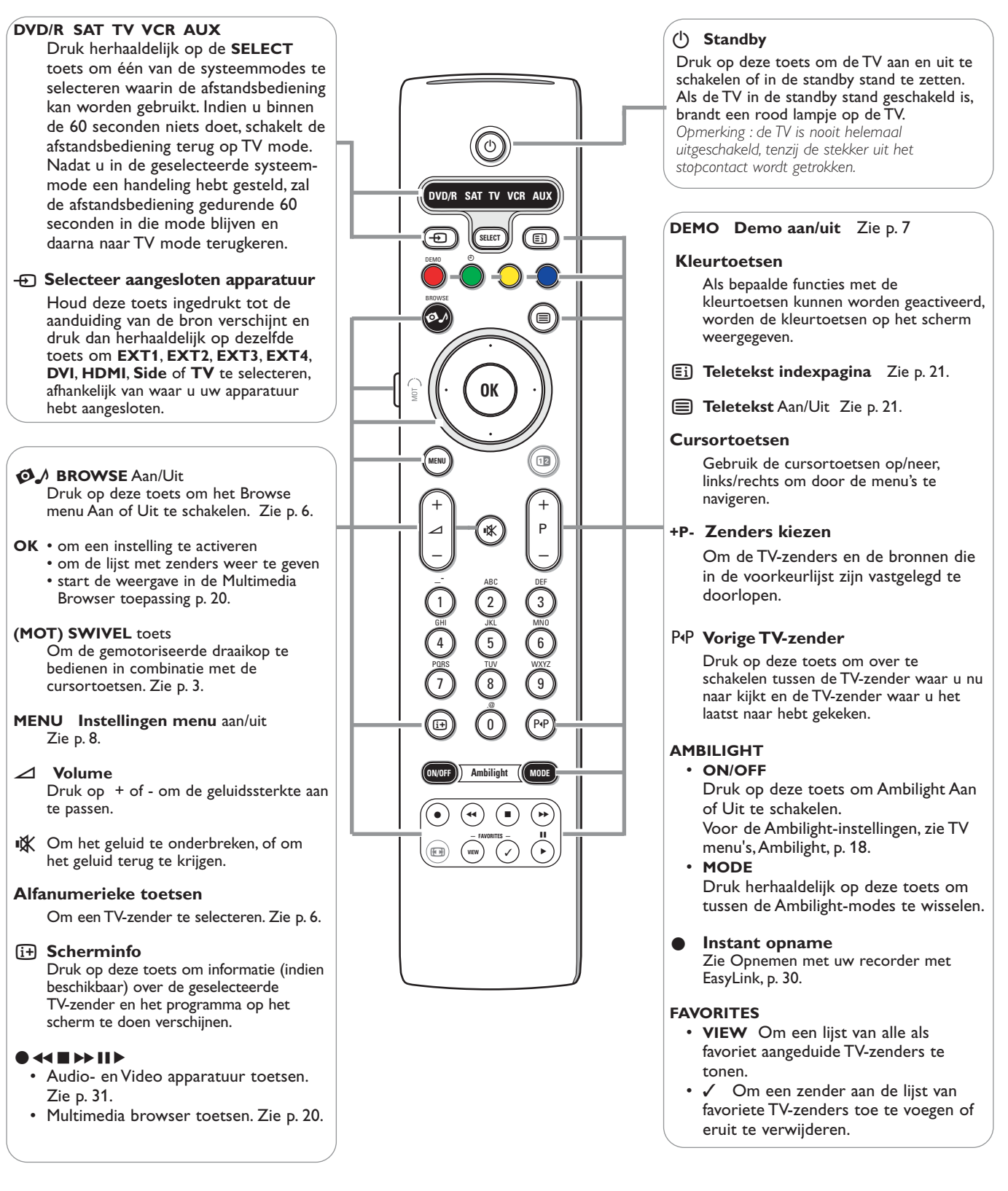

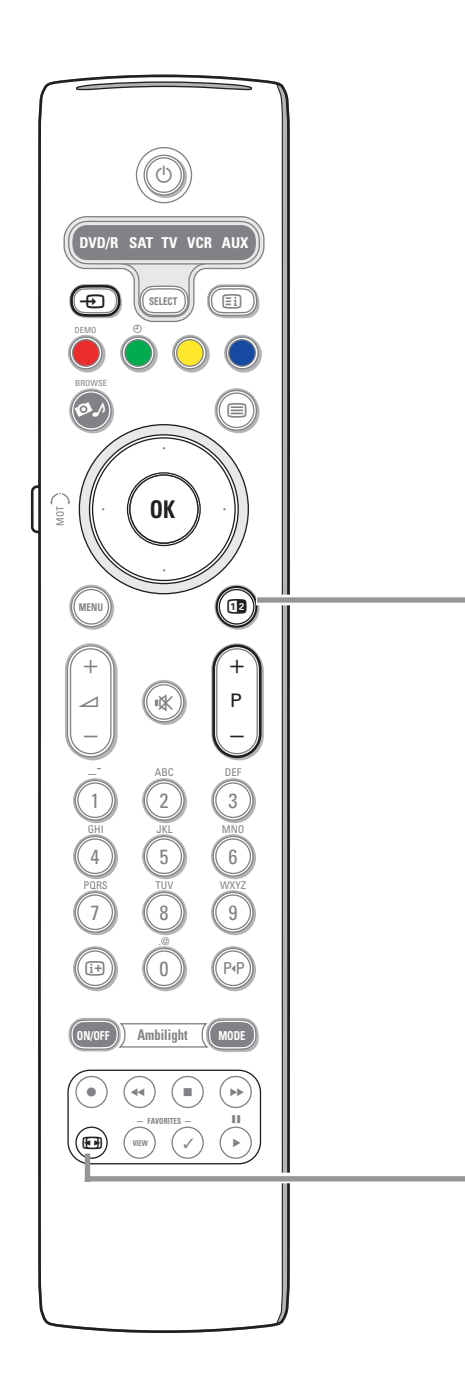

### **12** Dual screen/PIP

Druk op de 12 toets om Dual screen of PIP aan of uit te schakelen, overeenkomstig de selectie van het formaat dat werd gekozen in de lijst met pipformaten in het menu Configuratie,Voorkeuren/Voorkeuren beeld/geluid, p. 11. Met PIP kunt u in het hoofdscherm een subscherm oproepen, waardoor u naar twee TV-zenders tegelijk kunt kijken, of naar een TV-zender en beelden komend van een randapparaat.

Met Dual screen kunt u het hoofdscherm indelen in twee subschermen, waardoor u naar twee TV-zenders tegelijk kunt kijken, of naar een TV-zender en een externe bron of naar een TV-zender of een externe bron en Teletekst (zie p. 21).

*Opmerking : De kans bestaat dat niet alle combinaties mogelijk zijn. In dat geval verschijnt een bericht op het scherm.*

- & Druk op de cursortoets links/rechts om het PIP-venster of het linker/rechterscherm in Dual screen te doen oplichten
- **e** Druk op de **-P+** toets of op de  $\oplus$  toets of de cijfertoetsen om de TVzender, de externe bron of de teletekstpagina te veranderen in het scherm dat oplicht.

*Opmerking : de scherminfo die verschijnt wanneer u van zender verandert heeft altijd betrekking op het scherm dat oplicht.*

- **3** Druk opnieuw op de 12 toets om een volledig hoofdscherm te krijgen. De TV stemt dan af op het beeld dat in de Dual screen of PIP-mode oplichtte. *Opmerkingen:*
	- *Alleen het geluid van het hoofdscherm wordt gehoord, als PIP werd*
	- *geselecteerd, of van het linkerscherm als Dual screen werd geselecteerd. - In Dual screen worden twee formaten ondersteund : volledig scherm of gecomprimeerd.*
	- *De inhoud van de Multimedia browser zal altijd op een volledig scherm worden weergegeven.*
	- *Als de PIP of Dual screen-mode geactiveerd is en een TV-zender of bron vergrendeld is, is het beeld grijs.*

#### **Bepaal de plaats van het PIP-scherm**

- & Druk op de cursor rechts om het PIP-scherm te doen oplichten.
- é Druk op de rode kleurtoets op de afstandsbediening om **Positie** te kiezen. *Opmerking : als u niets doet, zal de functiebalk onderaan op het scherm na een paar seconden verdwijnen. Druk op één van de kleurtoetsen om het opnieuw te doen verschijnen.*
- **6** Gebruik de cursortoetsen om de plaats van het PIP-scherm te bepalen.

### **图 Beeldformaat**

Druk herhaaldelijk op deze toets of druk op de cursor op/neer om een ander beeld-formaat te kiezen: Automatisch formaat, Super zoom, 4:3, Filmformaat 14:9, Filmformaat 16:9, Ondertitel zoom of Breedbeeld.

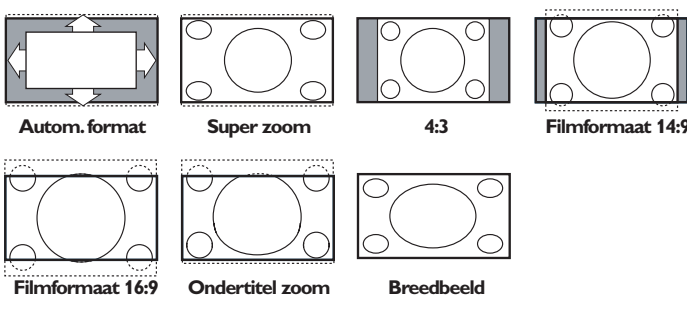

Autom. formaat zorgt ervoor dat het scherm zoveel mogelijk met beeld gevuld is. Indien er ondertitels in de zwarte balk onderaan het scherm vallen, maakt Autom. formaat de ondertitels zichtbaar. Indien een logo van een zender in de hoek van de zwarte balk bovenaan het scherm valt, verdwijnt het logo van het scherm.

Super zoom verwijdert de zwarte balken aan de zijkanten van 4:3 programma's, met een minimum aan vervorming.

In het beeldformaat Filmformaat 14:9, 16:9 of Super zoom kunt u ondertitels zichtbaar maken door de cursor op/neer te bewegen. *Opmerking: Bij HD bronnen zijn niet alle beeldformaten beschikbaar.*

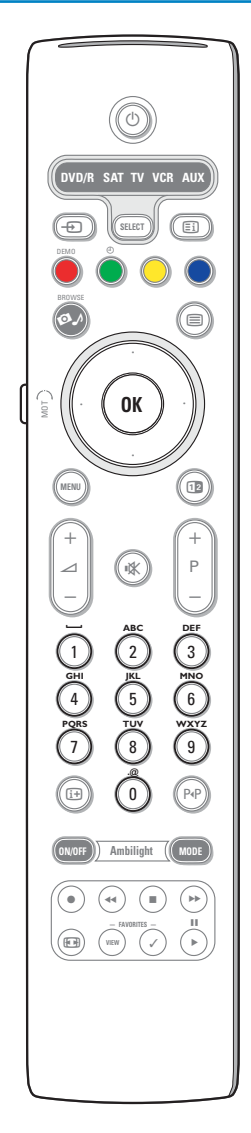

#### **Alfanumerieke toetsen op de afstandsbediening**

De alfanumerieke toetsen op de afstandsbediening kunnen worden gebruikt om cijfers en tekst in te voeren.

De multitap-methode voor tekstinvoer kan worden gebruikt om waar nodig alfanumerieke informatie in te voeren. De karakters die worden weergegeven hangen af van de taal die in het Installatiemenu werd gekozen. Zie p. 8.

De tekst wordt ingevoerd op dezelfde wijze als berichtjes op een GSM. Wanneer een letter of cijfer werd ingevoerd, gaat de cursor na een bepaalde tijd of door een druk op de cursortoets rechts automatisch naar de plaats waar het volgende karakter moet komen.

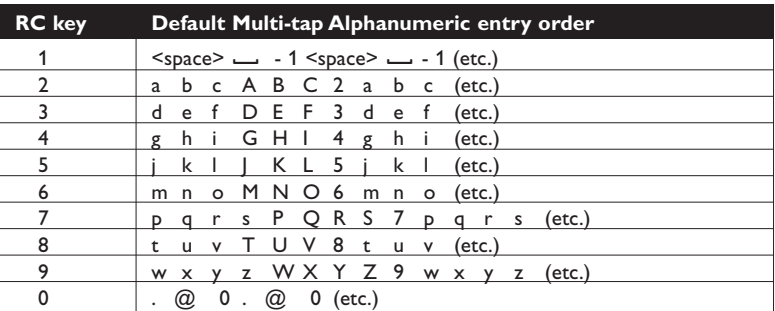

De cursor op/neer kan ook worden gebruikt om alfanumerieke informatie in te voeren. Druk na het invoeren van de tekst op de **OK**-toets om te bevestigen. Ga naar de linkerkant.

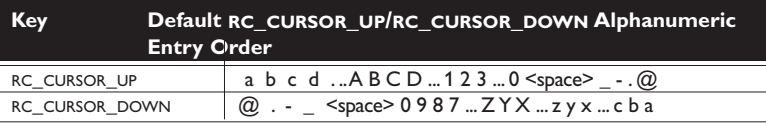

### **Multimedia-inhoud van een draagbaar geheugen en van uw PC oproepen en bekijken**

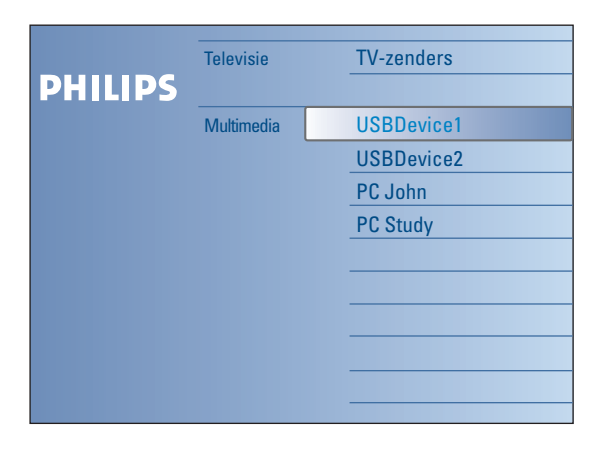

Het Browse-scherm (en de daarmee verband houdende Multimedia content browser) bevatten normaal gezien alle inhoud en toepassingen waarvoor u interesse kunt hebben. Indien u uw TV-toestel op een PC of home network wenst aan te sluiten, raadpleeg dan de apart bijgeleverde Connected Planet-gids voor meer uitleg over deze functie.

- $\bigcirc$  Druk op de  $\bigcirc$  toets om de functie te activeren.
- é Beweeg de cursor op/neer om de verschillende menu-instellingen in de lijst te selecteren.
- **3** Druk op de cursor rechts om naar het volgende niveau te gaan.
- **Televisie:**

**TV-zenders**, waarmee u de lijst met TV-zenders oproept.

**• Multimedia:**

Bevat de apparaten (PC en lokaal aangesloten apparaten zoals USB-sticks of geheugenkaarten) waarop inhoud (beelden, video- en geluidsbestanden) is opgeslagen. Zie Multimedia browser, p. 19.

### **Gebruik van de menu's**

### **Inleiding**

Bij het gebruik van de menu's of het uitvoeren van een handeling zal vaak een instructie, helptekst of bericht op uw TV verschijnen. Gelieve de instructies te volgen en de helpteksten te lezen. Ze hebben betrekking op de menu-instelling die oplicht. De kleurtoetsen verwijzen naar de verschillende handelingen die kunnen worden gesteld, afhankelijk van het aangesloten randapparaat. Druk op de overeenkomstige kleurtoets op de afstandsbediening om de gewenste handeling te stellen.

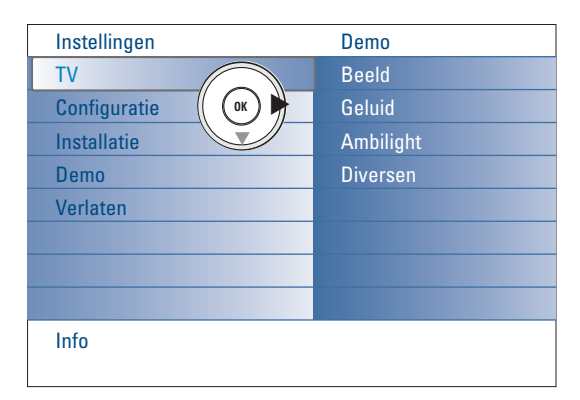

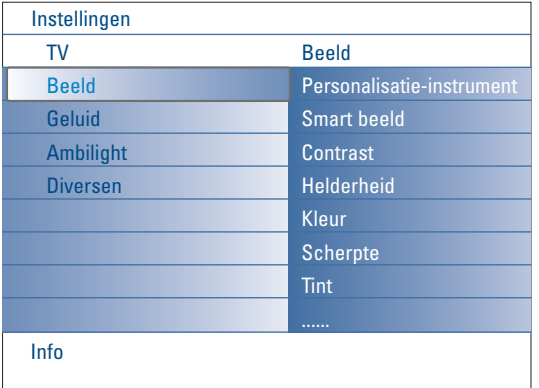

### **Door de menu's Instellingen navigeren**

In het menu Instellingen kunt u instellingen en voorkeuren ingeven en wijzigen.

- Druk op de **MENU** toets op de afstandsbediening om het menu Instellingen op te roepen.
- In het linkerdeel van het menu kan een menu-instelling worden aangeduid door op de cursor op/neer te drukken.
- Het rechterdeel van het menu geeft de inhoud van de in het linkerdeel aangeduide menu-instelling weer.

*Opmerking : Soms zijn niet alle menu-instellingen zichtbaar op het scherm. Beweeg de cursor naar beneden om alle menu-instellingen zichtbaar te maken.*

- Gebruik de cursor rechts om naar het rechterdeel te gaan. De inhoud van het rechterdeel wordt verplaatst naar het linkerdeel en in het rechterdeel verschijnt de inhoud van de in het linkerdeel aangeduide menu-instelling.

*Opmerking: Soms is het belangrijk dat de gebruiker naar het beeld kan kijken terwijl hij de instellingen aanpast. Dat betekent dat, wanneer een menuinstelling in het rechterdeel is aangeduid, de andere menu-instellingen niet zichtbaar zijn. Wanneer u opnieuw op de cursor links drukt, verschijnen deze menu-instellingen opnieuw en wordt het linkerdeel opnieuw aangeduid.*

- Druk op de cursor links om naar een hoger niveau in het menu terug te keren.
- Druk op de **OK** toets op de aangeduide menu-instelling om het menu te activeren of te desactiveren.
- Druk opnieuw op de **MENU** toets om het menu Instellingen te verlaten. *Opmerking : Het menu kan ook worden gedesactiveerd door op één van de kleurtoetsen te drukken (indien aanwezig) die met bepaalde handelingen overeenkomen.*

**Demo**

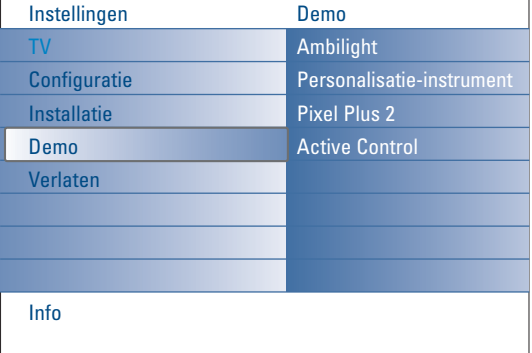

Het **Demo** menu geeft de gebruiker een overzicht van de mogelijkheden van het TV-toestel.

- & Selecteer **Demo** in het menu Instellingen en druk op de cursor rechts.
- é Gebruik de cursor op/neer om de gewenste demo te doen oplichten.
- **8** Druk op OK om de aangeduide demo te starten. *Opmerking : De geselecteerde demo wordt één maal doorlopen.*

Druk op de rode kleurtoets om de demo te verlaten en naar TV-mode terug te keren.

*Opmerking : Bij de demo's moet de gebruiker niets doen, behalve de demo opstarten.*

### **Installatie**

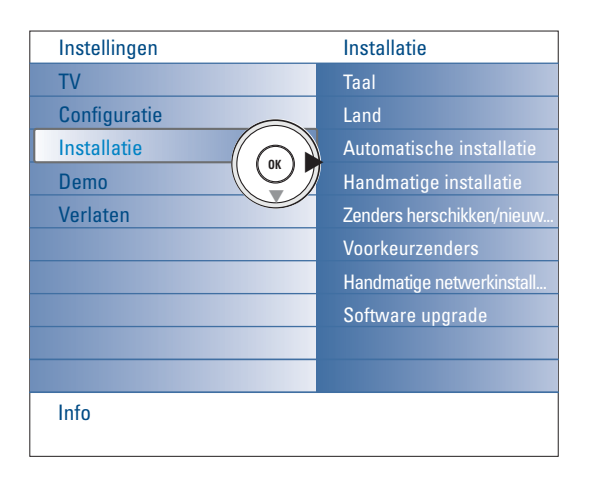

*Het is mogelijk dat de kabelmaatschappij of de TV-zender een selectiemenu op het scherm doet verschijnen. De layout en de instellingen zijn bepaald door de kabelmaatschappij of de TV-zender. Maak uw keuze met de cursor en druk op de OK toets.*

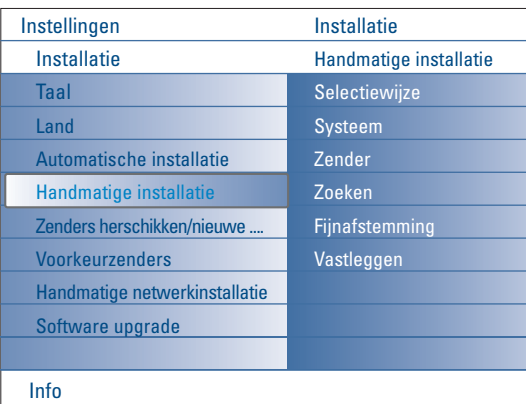

*TV-zenders zoeken en vastleggen gebeurt zender per zender.*

*U moet alle stappen van het Handmatige installatie menu doorlopen.*

#### **Kies uw menutaal en land**

- **O** Druk op de toets MENU van de afstandsbediening.
- é Beweeg de cursor naar beneden om **Installatie** te kiezen in het menu Instellingen.
- **B** Gebruik de cursor rechts om naar het Installatiemenu te gaan.
- **e)** Selecteer Taal en ga naar de lijst met de beschikbare talen met de cursor rechts.
- ( Beweeg de cursor op/neer om uw taal te kiezen en druk op de **OK** toets om uw keuze te bevestigen.
- § Selecteer **Land** met de cursor op/neer en ga naar de lijst met de cursortoets naar rechts.

Selecteer het land waar u zich nu bevindt en druk op de **OK** toets.

**a** Ga verder met het Installatiemenu.

#### **TV-zenders vastleggen**

Nadat de taal en het land correct werden ingesteld, kunt u de TV-zenders zoeken en vastleggen. Dit kan op twee manieren gebeuren:Automatische Installatie of Handmatige Installatie (zender per zender afstemmen, zie verder).

#### **Automatische installatie**

- & Kies **Automatische installatie** in het Installatiemenu. *Opmerking: geen enkele zender mag vergrendeld zijn indien u automatisch wilt programmeren. Geef indien nodig uw PIN-code in om alle zenders te ontgrendelen. (Zie TV, Diversen, Kinderslot, p. 17.)*
- **A** Druk op de cursor rechts om naar Automatische installatie te gaan. De tekstregel **Start** voor het automatisch programmeren verschijnt.
- $\bigcirc$  Druk op de **OK** toets.
- ' Druk op de groene toets **Start** om de automatische programmering te starten. Het menuscherm verdwijnt en de voortgang van de automatische programmering wordt getoond.

Als een kabelsysteem of een TV-zender die ACI (Automatic Channel Installation) uitzendt wordt gevonden, verschijnt een programmalijst. Indien geen ACI wordt uitgezonden, worden de zenders genummerd in overeenstemming met uw selectie van taal en land. U kunt Herschikken gebruiken om de zenders opnieuw te nummeren. Zie p. 9.

#### **Handmatige installatie**

- & Kies **Handmatige installatie** in het Installatiemenu.
- **<sup>2</sup>** Gebruik de cursor rechts om naar het menu Handmatige installatie te gaan. **6** Kies **Selectiewiize**.
- Kies de frequentieband, C-kanaal voor TV-zenders die via de antenne uitzenden of S-kanaal voor zenders die via de kabel uitzenden.
- ' Beweeg de cursor naar beneden om **Systeem** te selecteren. Selecteer uw land of het deel van de wereld waar u zich nu bevindt.
- ( Beweeg de cursor naar beneden om een **Zender** te selecteren**.** Typ of selecteer het nummer waaronder u de TV-zender wilt vastleggen.
- § Beweeg de cursor naar beneden om **Zoeken** te selecteren. De frequentie of het C- of S-kanaalnummer verhoogt tot de TV-zender wordt gevonden.

*Opmerking : als u de frequentie of het C- of S-kanaalnummer kent, kunt u de 3 of 2 cijfers van de frequentie of het kanaalnummer direct ingeven met de cijfertoetsen 0 tot 9 (bijv. 048).*

- è Beweeg de cursor naar beneden om **Fijnafstemming** te selecteren. Met de cursor links/rechts kunt u in geval van een slechte ontvangst van de gevonden zender de frequentie aanpassen.
- ! Beweeg de cursor naar beneden om **Vastleggen** te selecteren**.** Beweeg de cursor naar rechts en leg de gevonden zender vast met de **OK**toets.

Herhaal stappen  $\bigcirc$  tot  $\bigcirc$  om een andere TV-zender te zoeken.

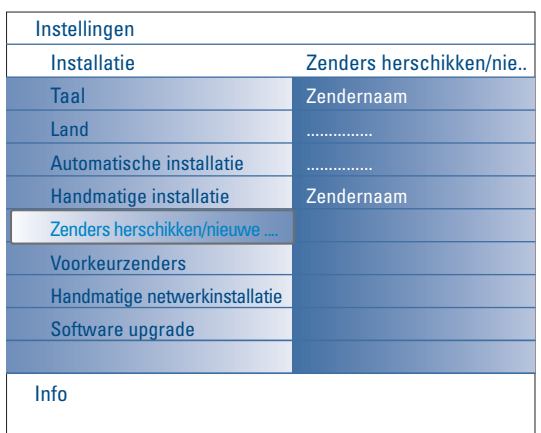

#### **Zenders herschikken/nieuwe naam geven**

- U kunt de toegewezen nummers van de TV-zenders herschikken. U kunt de reeds ingevulde programmanaam veranderen of een naam geven aan een programma waarvan nog geen naam ingevuld is.Aan de programmanummers 0 tot 99 en aan de externe bronnen kunt u een naam ingeven van max. 5 letters of cijfers.
- & Kies **Zenders herschikken/nieuwe naam geven** in het Installatiemenu.
- é Druk op de cursor rechts. Een lijst met de zenders verschijnt.
- Beweeg de cursor op/neer om de TV-zender te kiezen die u van plaats wilt veranderen of waaraan u een andere naam wilt geven.

#### **Zenders herschikken**

- & Druk op de groene kleurtoets op uw afstandsbediening. De TV-zender die u van plaats wilt veranderen is aangeduid.
- **e** Beweeg de cursor op/neer om het nieuwe nummer voor de zender te kiezen.
- **6** Druk op de groene kleurtoets op uw afstandsbediening om de zender die u van plaats wilt veranderen te verwisselen met de aangeduide zender. *Opmerking : Druk op de rode kleurtoets om het herschikken te annuleren.*
- ' Herhaal om andere TV-zenders te herschikken.

#### **Zenders een nieuwe naam geven**

- & Druk op de rode kleurtoets op uw afstandsbediening. De geselecteerde TV-zender waaraan u een andere naam wilt geven, wordt aangeduid.
- é Selecteer de karakters door de cursor op/neer te bewegen of door op de alfanumerieke toetsen op de afstandsbediening te drukken.
- Ga met de cursor rechts naar de volgende positie.
- $\bullet$  Voer een nieuw karakter in.
- ( Druk op de groene kleurtoets of op de **OK** toets wanneer u klaar bent. *Opmerkingen:*
	- *Druk op de gele kleurknop om alle karakters te wissen. De cursor zal nu opnieuw in het begin staan.*
	- *Druk op de blauwe kleurknop om het karakter te wissen waarop de cursor zich bevindt. Voer een nieuw karakter in met de cursor op/neer.*
	- *De spatie, de cijfers en andere speciale tekens bevinden zich tussen Z en A.*
- **6** Selecteer een ander zendernummer en herhaal de stappen **@** tot **6** om een andere zender een andere naam te geven.

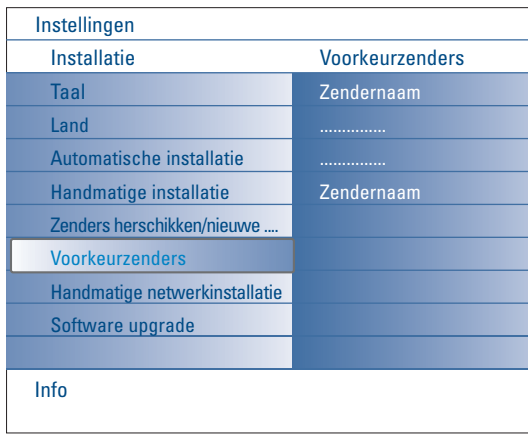

#### **Voorkeurzenders**

- Nadat u het Installatiemenu hebt verlaten, kunt u met de **-P+** toets de TVzenders doorlopen. Enkel de zenders die in de voorkeurlijst werden vastgelegd zullen verschijnen. In dit menu kunt u de zenders selecteren die in de voorkeurlijst zullen voorkomen. .
- & Kies Voorkeurzenders in het Installatiemenu.
- **O** Druk op de cursor rechts om de lijst met vastgelegde TV-zenders te doen verschijnen.
- Beweeg de cursor op/neer om een TV-zender te selecteren die u wilt overslaan uit de voorkeurlijst.
- **4** Druk op de OK toets om te bevestigen.
- **6** Herhaal dit voor elke zender die u wenst te wijzigen in een niet-favoriete zender.

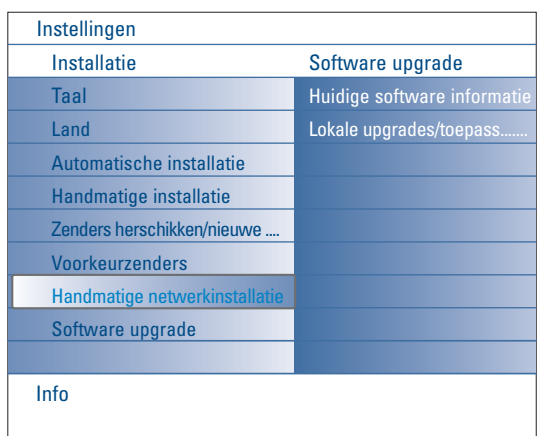

### **Handmatige netwerkinstallatie**

Raadpleeg de apart bijgeleverde Connected Planet-gids voor meer uitleg over deze functie

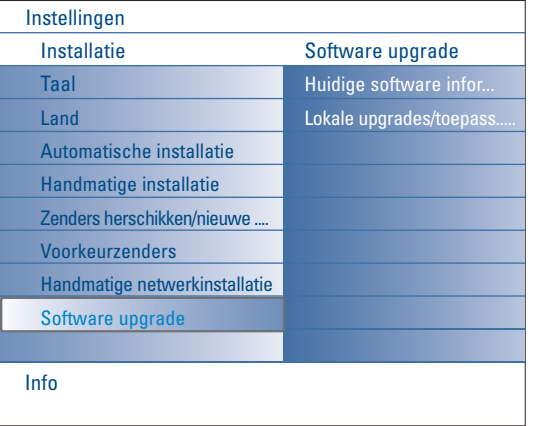

### **Software upgrade**

Met dit menu kunt u de software van uw TV-toestel upgraden door middel van een USB-stick of een geheugenkaart.

#### **Upgrade van USB-stick/Geheugenkaart**

Het is mogelijk een upgrade te starten van op een USB-stick of een geheugenkaart voor u de TV in werking stelt. Op de geheugenkaart moet het gepaste beeld (en de structuur) van de upgrade worden opgeslagen. Deze vindt u op de www.philips.com/support website. Een nieuwe softwareversie op uw draagbaar geheugen uploaden, zie Bijlage 1, p. 37

### **Configuratie menu**

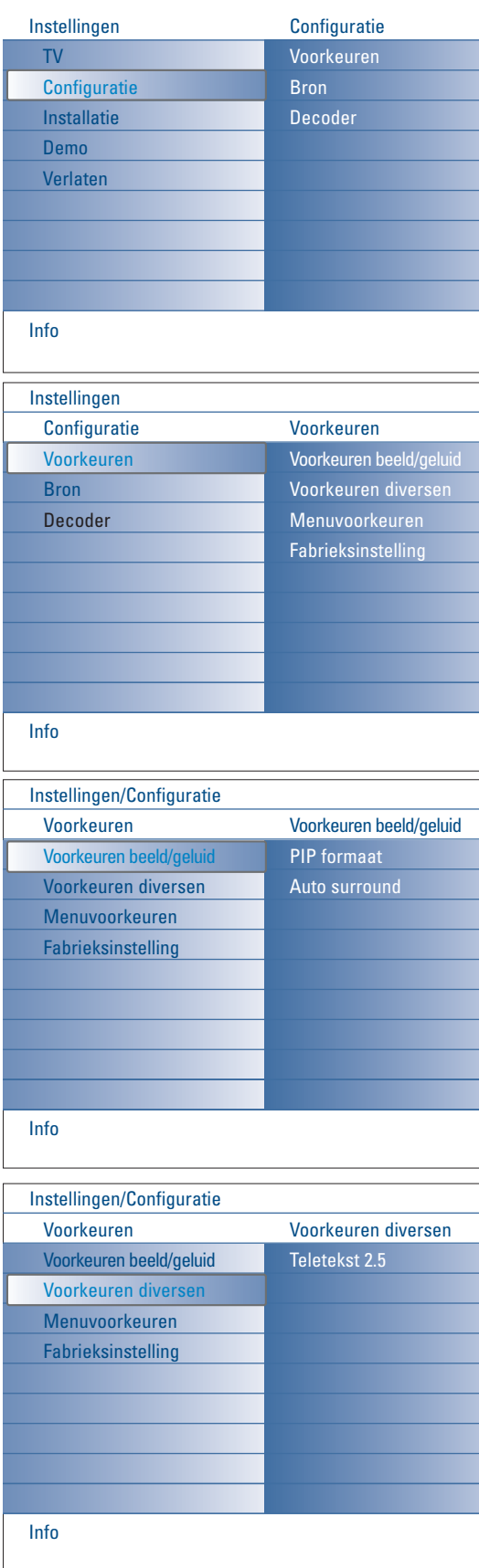

Dit menu wordt gebruikt om de instellingen van speciale TV-functies, diverse opties en randapparaten te regelen.

Met het menu **Voorkeuren** kunt u instellingen wijzigen die normaal gezien slechts af en toe worden gewijzigd.

In het **Bron** menu kunt u een bron selecteren.

In het **Decoder** menu kunt u één of meer programmanummers voorbehouden voor de zenders die u via uw decoder ontvangt.

### **Voorkeuren**

& Druk op de **MENU** toets.

- é Beweeg de cursor naar beneden om **Configuratie** te selecteren en druk op de cursor rechts om het menu **Voorkeuren** te selecteren.
- $\Theta$  Druk opnieuw op de cursor rechts om **Voorkeuren beeld/geluid** te selecteren.
- ' Druk nogmaals op de cursor rechts om naar het menu Voorkeuren beeld/geluid te gaan.

#### **Voorkeuren beeld/geluid**

#### **PIP formaat**

Met dit menu kunt u het formaat van uw voorkeur (PIP of Dual screen) selecteren en daarna activeren door de [12] knop op de afstandsbediening te drukken.

& Selecteer **PIP formaat**.

**O** Druk op de cursor rechts.

**8** Beweeg de cursor op/neer om PIP of Dual screen te selecteren. Zie Gebruik van de afstandsbediening, p. 5.

#### **Auto surround**

Soms zendt de omroep speciale signalen uit voor programma's die voor surround-geluid gecodeerd zijn.Wanneer **Auto Surround ingeschakeld** is, stelt de TV automatisch de beste surround-geluid mode in.

#### **Voorkeuren diversen**

#### **Teletekst 2.5**

Sommige zenders bieden de mogelijkheid op de teletekstpagina's meer kleuren, andere achtergrond-kleuren en mooiere beelden te verkrijgen.

- & Kies **Teletekst 2.5** in het menu Voorkeuren diversen.
- é Druk de cursorknop naar rechts om T**eletekst 2.5 Aan** of **Uit** te kiezen.
- **3** Kies Teletekst 2.5 Aan indien u van deze optie gebruik wenst te maken. Kies **Teletekst 2.5 Uit** indien u de voorkeur geeft aan de meer neutrale presentatie van de teletekstpagina's.

De selectie geldt voor alle zenders die Teletekst 2.5 uitzenden.

*Opmerking: het kan enkele seconden duren vooraleer teletekst naar Teletekst 2.5 overschakelt.*

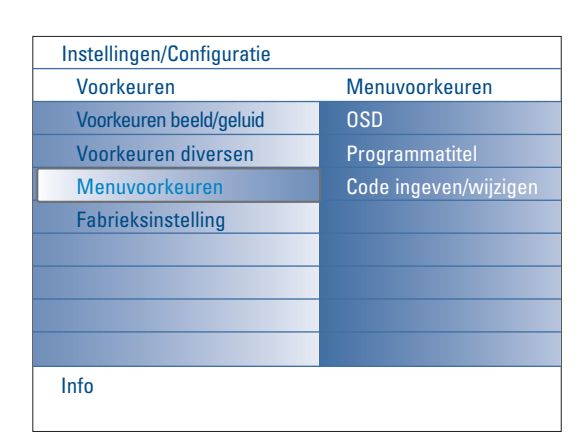

#### **Menuvoorkeuren OSD**

#### & Selecteer **OSD**.

é Druk op de cursor rechts om **Normaal** of **Minimum** te selecteren. Als u **Normaal** kiest, wordt het zendernummer continu op het scherm getoond (gedurende maximaal 10 minuten), evenals uitgebreide informatie over de TV-zender en het programma. Bijv. informatie over het programma, de kwaliteit van het ingangssignaal van de aangesloten randapparatuur, het formaat, de geluidsmode en de instelling van de sleeptimer. Als u **Minimum** kiest, verschijnt beperkte informatie over de zender op het scherm. Zie Gebruik van de afstandsbediening, p. 4, [i+], Scherminfo.

#### **Programmatitel**

#### & Selecteer **Programmatitel**.

é Druk op de cursor rechts om **Programmatitel Ja** of **Nee** te selecteren. Wanneer **Ja** wordt geselecteerd, kan een TV-zender na de selectie van een TV-programma of nadat de [i+] toets op de afstandsbediening werd ingedrukt, de naam van de TV-zender of de titel van het programma doorzenden.

Wanneer **Nee** wordt geselecteerd, zal de titel van het programma enkel verschijnen nadat de [i+] toets werd ingedrukt, niet nadat een TV-zender werd gekozen.

#### **Code ingeven/wijzigen**

& Beweeg de cursor naar beneden om **Code ingeven** of **Code wijzigen** te selecteren in het **Menuvoorkeuren** menu.

é Indien nog geen PIN-code bestaat, is het menu ingesteld op **Code ingeven**. Volg de instructies op het scherm. Indien reeds een code werd ingevoerd, is het menu ingesteld op **Code wijzigen**. Volg de instructies op het scherm. Alle cijfercombinaties tussen 0000 en 9999 zijn geldige nummers.

 $\Theta$  Het Menuvoorkeuren menu verschijnt opnieuw, met een bericht waarin wordt bevestigd dat de PIN-code werd aangemaakt.

### **Belangrijk : u bent uw code vergeten !**

- & Selecteer **Code wijzigen** in het Menuvoorkeuren menu en druk op **OK**.
- é Druk op de cursor rechts en voer de overheersende code 8-8-8-8 in.
- **3** Druk opnieuw op de cursortoets en geef een nieuwe persoonlijke PINcode in, bestaande uit 4 cijfers. De vorige PIN-code wordt gewist en de nieuwe PIN-code wordt opgeslagen.

### **Fabrieksinstelling**

Met deze functie kunt u de meeste beeld- en geluidsinstellingen terugstellen naar de waarden die in de fabriek werden ingesteld.

- & Beweeg de cursor naar beneden om **Fabrieksinstelling** te selecteren.
- **A** Beweeg de cursor naar rechts.
- **8** Druk op de OK toets om instellingen te wissen en de standaardwaarden opnieuw in te stellen.

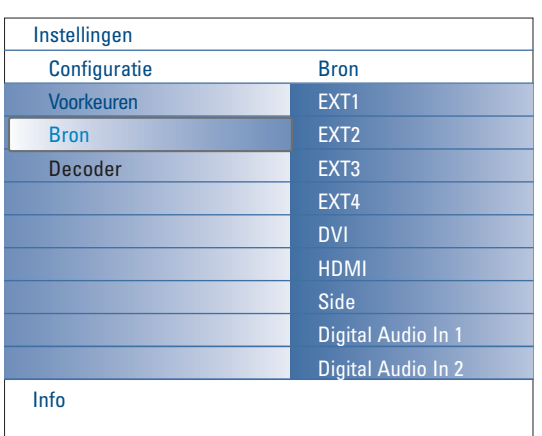

### **Bron**

Met dit menu kunt u de randapparaten die u op de externe ingangen/uitgangen hebt aangesloten selecteren.

- & Kies **Bron** in het Configuratiemenu.
- <sup>2</sup> Beweeg de cursor naar rechts.
- **8** Selecteer de ingang waar het randapparaat is aangesloten.
- ' Druk opnieuw op de cursor rechts om naar de lijst van randapparaten te gaan die op de geselecteerde ingang zijn aangesloten.
- **6** Beweeg de cursor op/neer om het randapparaat te selecteren.

Wanneer u **EXT1**, **EXT2**, **EXT3**, **EXT4**, **DVI**, **HDMI** of **Side** kiest, verschijnt een lijst waarin u kunt aanduiden welk type randapparaat op deze ingang is aangesloten. Het TV-toestel detecteert de aanwezigheid van het aangesloten randapparaat en het signaal wordt op de correcte manier verstuurd.

#### **Digital Audio**

Selecteer **Digital Audio In 1** of **2** wanneer het TV-toestel verwacht dat het digitale geluid voor een aangesloten randapparaat van een Digitale audio ingang zal komen. Selecteer de bron waarop het randapparaat met de digitale audio-ingang werd aangesloten.

Het TV-toestel aanvaardt niet alleen audio input via Digital Audio In, maar kan ook gecodeerd Dolby Digital geluid weergeven via de **DIGITAL AUDIO OUT** connector naar een externe versterker of ontvanger. Indien uw versterker of ontvanger uitgerust is met een connector die geschikt is voor Digital Audio In, kunt u hem met een enkele kabel op de **DIGITAL AUDIO OUT** uitgang van het TV-toestel verbinden. Zie Randapparatuur aansluiten, Digitale MultiChannel Surround Ontvanger, p. 27.

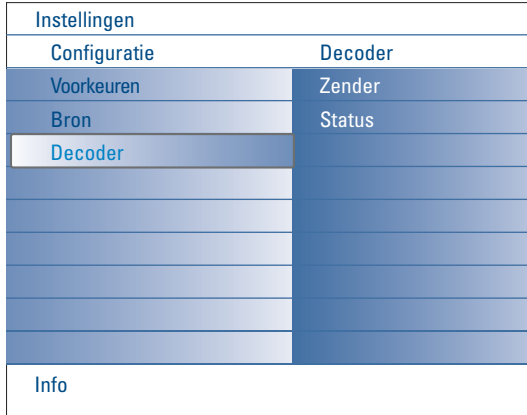

#### **Decoder**

Bij aansluiting van een decoder of descrambler, zie p. 24, kunt u één of meer programmanummers voorbehouden voor de zenders die u via uw decoder ontvangt.

- **6** Select **Decoder** in het Configuratiemenu.
- é Druk op de cursor rechts om **Zender** te selecteren.
- Selecteer het zendernummer waaronder u het programma dat van uw decoder komt hebt opgeslagen.
- **4** Selecteer Status.
	- Selecteer de ingang die u hebt gebruikt om uw decoder aan te sluiten: **Geen**, **EXT1** of **EXT2**.
	- Selecteer **Geen** als u niet wilt dat het geselecteerde programmanummer geactiveerd wordt als decoder programmanummer.

*Opmerking: selecteer EXT2 indien de decoder op uw EasyLink video recorder is aangesloten.*

### **TV menu**

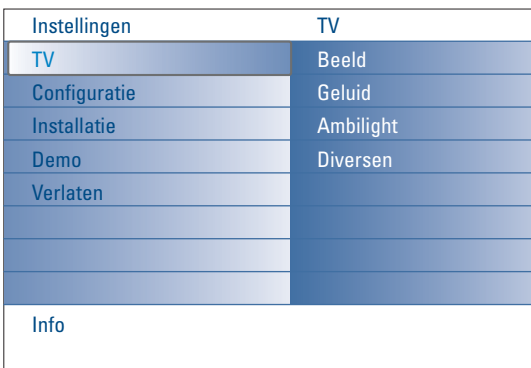

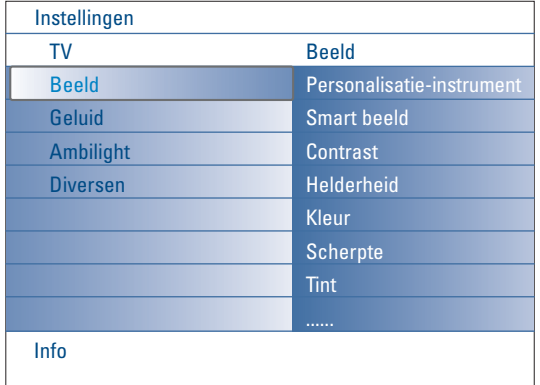

#### Druk op de **MENU** toets op de afstandsbediening om het menu Instellingen op te roepen.

Het TV menu geeft u een overzicht van de menu's die u kunt selecteren.

*Opmerking: Afhankelijk van het ingangssignaal is het mogelijk dat één of meerdere menu-instellingen niet kunnen worden geselecteerd.*

#### **Beeldmenu**

*Opmerking : bij HD-bronnen zijn enkele menu-instellingen niet beschikbaar.*

- & Druk de cursorknop naar rechts om **Beeld** te selecteren.
- **O** Druk opnieuw op de cursor rechts om naar het Beeldmenu te gaan.
- Beweeg de cursor op/neer om de menu-instellingen te kiezen.
- **4** Druk opnieuw op de cursor rechts.
- **6** Pas de instellingen aan door de cursor op/neer te gebruiken. Selecteer een instelling in een submenu met de cursor op/neer.

#### **Personalisatie-instrument**

Het **Personalisatie-instrument** helpt u bij het bepalen van uw persoonlijke beeldinstellingen. Hiervoor verschijnt een reeks van schermen, die elk in twee zijn verdeeld. U moet telkens de kant van het scherm kiezen die u het best bevalt. Uiteindelijk verschijnt een volledig scherm met alle geselecteerde instellingen.

*Opmerking: Het Personalisatie-instrument zal geen invloed hebben op de andere mogelijkheden voor beeldinstellingen, met die uitzondering dat de Persoonlijke instellingen van Smart beeld zullen worden overschreven.*

- & Selecteer **Personalisatie-instrument** en druk op de cursor rechts.
- é Een verwelkomingsscherm verschijnt, gevolgd door verscheidene schermen waarin aanpassingen kunnen gebeuren.
- **3** Selecteer telkens de instelling van uw voorkeur in het linker- of rechterdeel van het scherm met de kleurtoetsen.
- ' Druk tenslotte op de groene kleurtoets om alle instellingen vast te leggen.

#### **Smart beeld**

Selecteer **Smart beeld** om een lijst van vooraf ingestelde beeldinstellingen te krijgen. Elke instelling stemt overeen met een bepaalde fabrieksinstelling. **Persoonlijk** verwijst naar de persoonlijke voorkeursinstellingen voor het beeld in het beeldmenu.

*Opmerking: Deze Philips TV werd in de fabriek ingesteld voor optimale beeldweergave in heldere winkelomgevingen waar men fluorescerend licht gebruikt. Daar uw huis waarschijnlijk niet zo helder verlicht is als een winkel, raden we u aan de verschillende Smart beeld instellingen te doorlopen om die mode te selecteren die het best past bij uw kijkcondities. De meeste klanten vinden Natuurlijk de juiste keuze.*

#### **Contrast**

Hiermee wordt de intensiteit van heldere delen van het beeld aangepast, maar de donkere delen blijven onveranderd.

#### **Helderheid**

Hiermee wordt de hoeveelheid licht in het hele beeld aangepast, hetgeen vooral invloed zal hebben op de donkere delen van het beeld.

#### **Kleur**

Hiermee wordt het verzadigingsniveau van de kleuren aangepast volgens uw persoonlijke voorkeur.

#### **Scherpte**

Hiermee wordt de scherpte van kleine details in het beeld aangepast.

#### **Tint**

Hiermee kunt u **Warme** (rode) en **Koele** (blauwe) kleuren intenser of minder intens maken om de kleur aan uw persoonlijke voorkeur aan te passen.

Kies **Koel** om de witte kleuren een blauwe tint tegeven, **Neutraal** om ze een neutrale tint te geven en **Warm** om ze een rode tint te geven.

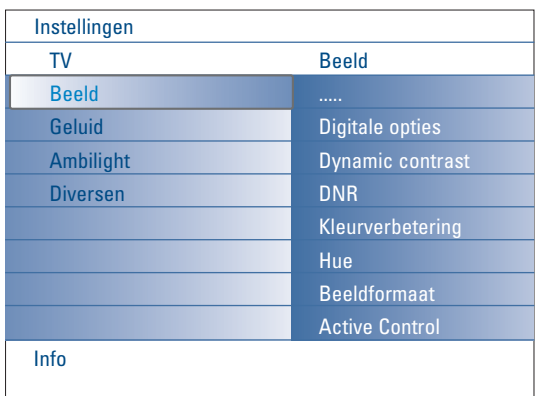

#### **Digitale opties**

**Pixel Plus 2** is de ideale instelling, daar het volledige beeld wordt bewerkt om voor elke pixel het beste resultaat te krijgen. Daarbij worden contrast, scherpte, beelddiepte, kleurweergave en helderheid van elke bron, ook van bronnen met een hoge definitie, verbeterd.

Selecteer de **Movie Plus** instelling voor de beste weergave van bewegingen. De **Standard** mode wordt enkel aanbevolen voor bronnen met veel ruis of waarvan de band niet goed werd bijgewerkt, of voor gebruikers die zich ongemakkelijk voelen bij de gelijkmatigheid van Pixel Plus 2 HD.

#### **Dynamic contrast**

Maakt het contrast in de donkere en heldere delen van het beeld duidelijker wanneer het beeld op het scherm verandert. Normaal wordt **Medium** gekozen. U kunt er echter ook de voorkeur aan geven om **Minimum**, **Maximum** of **Uit** te kiezen.

- & Druk op de cursor rechts om naar de lijst te gaan.
- é Beweeg de cursor op/neer om één van de instellingen te selecteren.
- **8** Druk op de cursor links om naar het beeldmenu terug te keren.

#### **DNR** (Digital Noise Reduction)

Filtert en beperkt de beeldruis automatisch en verbetert de beeldkwaliteit bij ontvangst van zwakke videosignalen.

- & Druk op de cursor rechts om naar de lijst te gaan.
- é Selecteer **Uit**, **Minimum**, **Medium** of **Maximum** afhankelijk van de beeldruis.
- **8** Druk op de cursor links om naar het beeldmenu terug te keren.

#### **Kleurverbetering**

Wanneer deze functie wordt geactiveerd, controleert hij automatisch de groene en blauwe kleur. Deze functie maakt de kleuren levendiger.

**O** Druk op de cursor rechts.

é Selecteer **Aan** of **Uit** om Kleurverbetering te activeren of te desactiveren met de cursor rechts.

#### **Hue**

Hiermee worden de kleurvariaties in NTSC gecodeerde uitzendingen gecompenseerd.

#### **Beeldformaat**

Deze menu-instelling heeft dezelfde functie als de <a>[</a>Dets op de afstandsbediening. Zie Gebruik van de afstandsbediening, p. 5.

#### **Active Control**

Het TV-toestel meet en corrigeert voortdurend alle binnenkomende signalen om de best mogelijke beeldkwaliteit te verzekeren. Het maakt ook gebruik van een sensor die de verlichting in de kamer meet en de belangrijkste beeldinstellingen aanpast om zo de beste kijkervaring te creëren.

Wanneer Active Control op Maximum is ingesteld, wordt de helderheid, het contrast en de kleur van de sfeerverlichting beïnvloed door de lichtsensor. Wanneer Active Control op Medium is ingesteld, wordt enkel de kleur van de sfeerverlichting beïnvloed.

#### **6** Selecteer Active Control.

**O** Druk op de cursor rechts om naar de lijst met Active Control waarden te gaan.

- **8** Druk op de cursor op/neer om de Active Control waarden Uit, Minimum, **Medium** of **Maximum** te selecteren. De beeldinstellingen worden voortdurend en automatisch verbeterd. De menu-instellingen kunnen niet worden geselecteerd.
- **C** Druk op de OK toets of wacht tot de Active Control weergave verdwijnt.

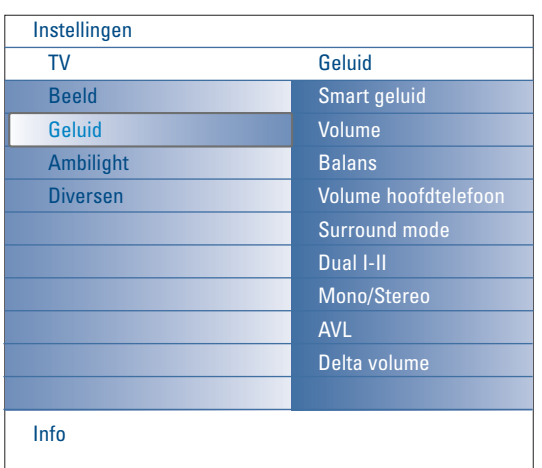

### **Geluidsmenu**

- & Kies **Geluid** in het menu TV-Instellingen.
- é Druk op de cursor rechts om naar het geluidsmenu te gaan.
- B Beweeg de cursor op/neer om de menu-instellingen te kiezen.
- **O** Druk op de cursor rechts.
- **6** Pas de instellingen aan met de cursortoetsen. Denk eraan dat de instellingen zich op een normaal, centraal niveau bevinden wanneer ze in het midden van de schaalverdeling op de balk staan.

#### **Smart geluid**

Selecteer **Smart geluid** om een lijst van vooraf ingestelde geluidsinstellingen te doen verschijnen. Elke instelling komt overeen met een bepaalde fabrieksinstelling voor Treble en Bass.

Druk op de cursor rechts om naar de lijst te gaan.

Beweeg de cursor op/neer om een fabrieksinstelling voor het geluid te kiezen.

#### **Persoonlijk** verwijst naar de persoonlijke voorkeursinstellingen voor het geluid in het geluidsmenu.

*Opmerking :Wanneer u zich in een fabrieksinstelling voor Smart geluid bevindt en een instelling in het Geluidsmenu verandert, zullen alle waarden van het menu de vroegere persoonlijke instellingen overschrijven.*

#### **Volume**

Hiermee kan het volume van het weergegeven geluid worden aangepast.

#### **Balans**

Hiermee wordt het geluid uit de rechter- en linkerluidsprekers aangepast om de beste stereoweergave te verkrijgen op de plaats waar u zich bevindt.

#### **Volume hoofdtelefoon**

Hiermee wordt het geluidsniveau van de hoofdtelefoon ingesteld.

#### **Surround mode**

Met dit menu kunt u de modes selecteren voor meer spatial of surround geluidsweergave, afhankelijk van de uitgezonden signalen of van de signalen ontvangen van externe ingangen.

#### **Dual I/II**

Hiermee wordt per zender Dual I of Dual II gekozen wanneer de betrokken zender dual sound uitzendt.

#### **Mono/Stereo**

Hiermee kunt u per TV-zender mono of stereo geluid selecteren wanneer analoge stereo-uitzendingen beschikbaar zijn.

#### **AVL (Automatic Volume Leveler)**

Hiermee worden automatisch de volumeverschillen tussen zenders en programma's beperkt om een constant algemeen volume te verkrijgen. De dynamiek van het volume wordt ook beperkt.

#### **Delta volume**

Hiermee kunt u permanente verschillen in volume tussen TV-zenders of externe bronnen corrigeren.

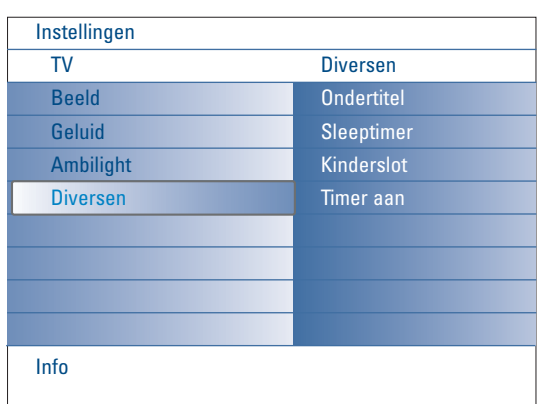

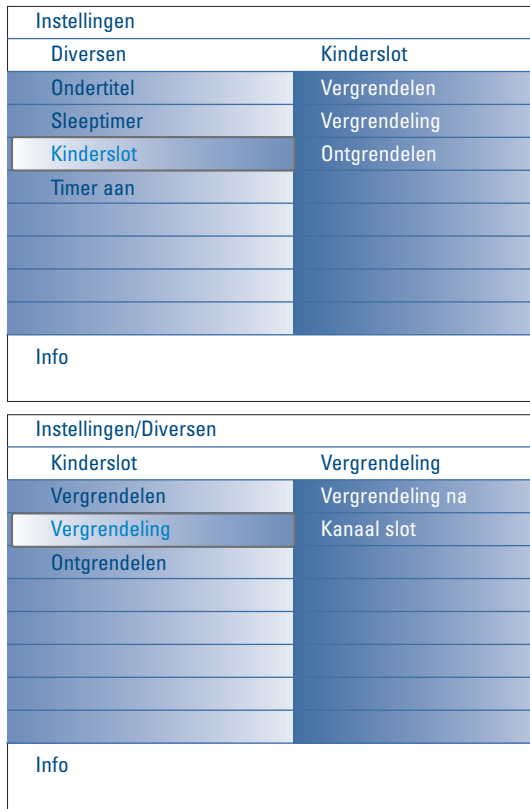

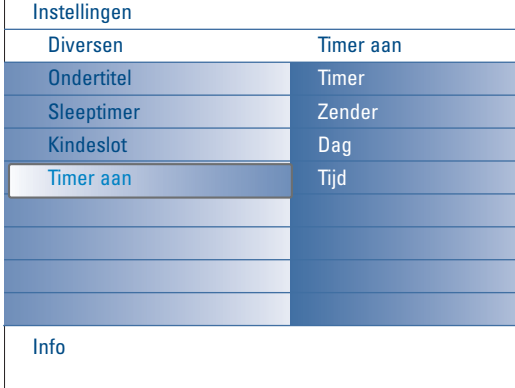

### **Diversen menu**

- & Selecteer **Diversen** in het menu TV Instellingen.
- **A** Druk op de cursor rechts om naar het Diversen menu te gaan.
- $\bigcirc$  Beweeg de cursor op/neer om de menu-instellingen te kiezen.
- **4** Druk op de cursor rechts.
- **6** Pas de instellingen aan met de cursor op/neer.

#### **Ondertiteling kiezen**

De ondertitelpagina moet voor elke TV-zender worden opgeslagen. Schakel teletekst in en kies de gewenste ondertitelingspagina uit de index. Schakel teletekst uit.

**Ondertitel Aan** zal de ondertitels automatisch zichtbaar maken op de geselecteerde TV-zenders indien ondertitels worden uitgezonden. Een symbool geeft aan dat de ondertiteling werd geactiveerd. Selecteer **Aan met mute** als u wilt dat de ondertiteling automatisch wordt

weergegeven als het geluid wordt onderbroken door middel van de n ¥ toets op de afstandsbediening.

#### **Sleeptimer**

Hiermee wordt een periode ingesteld na afloop waarvan de TV automatisch naar de standby-stand overgaat.

- **A** Selecteer Sleeptimer.
- **O** Druk op de cursor rechts.
- **6** Selecteer een waarde met cursor op/neer. De lijst zal waarden bevatten tussen **0** en **180** minuten. U kunt altijd uw TV-toestel vroeger uitschakelen of een andere periode instellen.

#### **Kinderslot**

- & Selecteer **Kinderslot** in het Diversen menu.
- é Druk op de cursor rechts om naar het Kinderslot-menu te gaan. U wordt verzocht uw PIN-code in te voeren.

*Opmerking: u moet uw code opnieuw invoeren telkens u het Kinderslot-menu hebt verlaten.*

Belangrijk: u bent uw PIN-code vergeten ! Zie p. 12.

- **6** Selecteer een van de menu-instellingen van het Kinderslot-menu: • **Vergrendelen** als u alle zenders en alle externe bronnen wilt vergrendelen.
	- **Vergrendeling** en druk op de cursor rechts.
	- Selecteer:
	- **Vergrendel na** indien u alle programma's wenst te vergrendelen die na een bepaald tijdstip worden uitgezonden. Druk op de cursor rechts en voer het tijdstip in met de cursor op/neer en rechts. Selecteer **Aan** met de cursor rechts om de klok te activeren.
	- **Kanaal slot** om de programma's van een bepaalde TV-zender of een bepaalde externe bron te vergrendelen.
	- **Ontgrendelen** om alle ingestelde vergrendelingen tegelijk te ontgrendelen.

#### **Timer aan**

Hiermee schakelt de TV op het ingestelde tijdstip automatisch op het gekozen programmanummer over vanuit de standby stand.

- **6** Selecteer Timer Aan in het Diversen menu.
- **A** Druk op de cursor rechts om naar het Timer Aan menu te gaan.
- **8** Selecteer Timer en druk op de cursor rechts.
- **4** Selecteer Aan.
- **6** Selecteer Zender en daarna de TV-zender waarnaar u wilt dat uw TVtoestel overschakelt op een bepaald tijdstip en een bepaalde dag.
- § Selecteer **Dag** en daarna een dag van de week of selecteer **Dagelijks**.
- è Selecteer **Tijd** en beweeg de cursor op/neer of gebruik de cijfertoetsen om de tijd in te voeren.
- **8** Druk op de OK toets om te activeren.
- ç Druk op de **MENU** toets om het menu uit te schakelen.

*Opmerkingen:*

- *Druk op de*  $\overline{H}$  toets om uw timerinstellingen te controleren.
- *Er kan slechts één Timer Aan instelling gekozen worden.*

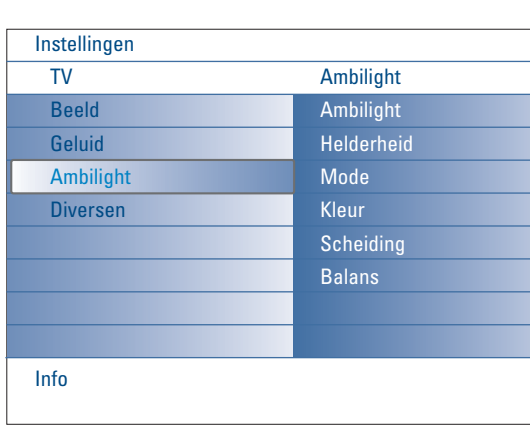

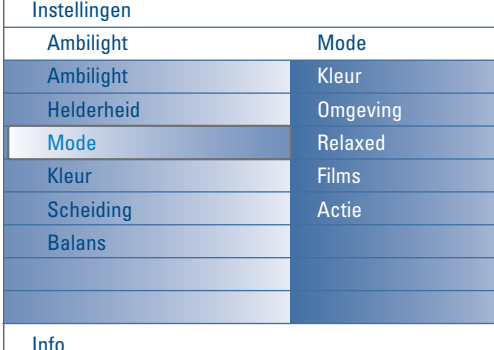

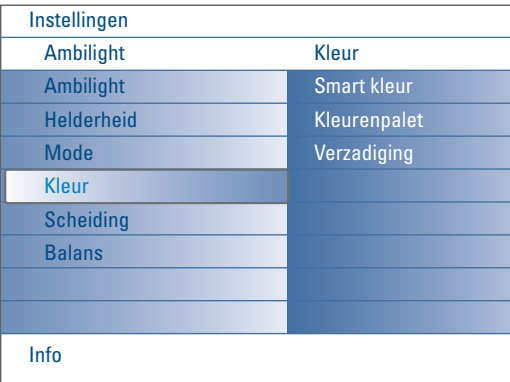

#### **Smart kleur instellingen:**

- **Persoonlijk**: Kies om het even welke Kleur of tint volgens uw persoonlijke voorkeur en in overeenstemming met bijvoorbeeld uw interieur, het soort programma (sport, film, enz.), uw stemming, enz.
- **Warm wit**: de Kleur komt overeen met de kleur van de meeste gloeilampen. Kies deze instelling wanneer u wilt dat de sfeerverlichting een normale woonkamerverlichting benadert.
- **Koel wit**: de Kleur komt overeen met de kleur van normaal daglicht (6500K). Kies deze instelling wanneer u de voorkeur geeft aan een koelere verlichting.

*Opmerking : 6500 K is de door SMPTE aanbevolen instelling voor achtergrondverlichting voor beeldschermen.*

• **Blauw**: deze Kleur geniet de voorkeur van de meeste consumenten om een koele, moderne en/of mystieke atmosfeer te creëren. Kies deze instelling volgens uw persoonlijke smaak of de stemming waarin u verkeert.

### **Ambilight menu**

Ambilight is een vernieuwend belichtingsconcept, waarbij gebruik wordt gemaakt van licht met 100 % regelbare kleuren achteraan het TV-toestel, voor een optimale kijkervaring. Een analyse van de beeldinhoud past de kleuren voortdurend aan, of het licht kan worden ingesteld op een bepaalde kleur en een groot aantal wittinten. Ambilight zorgt voor een ideale omgeving voor het bekijken van TVprogramma's, hetgeen leidt tot een meer ontspannen kijkervaring en een betere waarneming van details, contrast en kleur. In de standby-stand kan het licht op elke kleur worden ingesteld om een unieke sfeer in de kamer te scheppen.

- & Kies **Ambilight** in het TV-menu.
- **O** Druk op de cursor rechts om naar het Ambilight menu te gaan.
- **1** Kies Ambilight en druk rechts op de cursortoets om Uit of Aan te selecteren. • **Uit**:schakelt de sfeerverlichting uit en maakt alle andere ambilight menuinstellingen onbeschikbaar.
	- **Aan**: de sfeerverlichting wordt geactiveerd. U kunt nu de instellingen verfijnen in de onderstaande menu's.
- ' Selecteer **Helderheid** om de lichtsterkte van de sfeerverlichting aan te passen.
- ( Selecteer **Mode** en druk rechts op de cursortoets om **Kleur**, **Omgeving**, **Relaxed**, **Films** of **Actie** te kiezen.
	- **Kleur**: met deze instelling krijgt u een constant licht, overeenkomstig de instellingen in het menu Ambilight Kleur. Zie hierna.
	- Met de opties **Omgeving**, **Relaxed**, **Films** en **Actie** worden de helderheid en het kleur aan de beeldinhoud aangepast.

De geselecteerde mode zal een invloed hebben op de snelheid en/of de verzadiging en/of de intensiteit, die de waargenomen indrukken bepalen. In de mode **Relaxed** bijvoorbeeld, veranderen de helderheid en de kleuren langzaam en gelijkmatig, wat voor een meer ontspannen kijkervaring zorgt. Bij **Omgeving** veranderen de helderheid en de kleuren in overeenstemming met de fabrieksinstellingen. **Films** beïnvloedt de waarneming van een film, terwijl **Actie** een invloed heeft op de waarneming van bewegingen.

#### *Opmerkingen:*

- *- De snelheid van de veranderingen is beperkt om onaangename gewaarwordingen te vermijden.*
- *- Afhankelijk van de gemaakte keuze zullen bepaalde instellingen in het Ambilightmenu niet beschikbaar zijn.*
- § Indien **Kleur** werd geselecteerd in het menu Mode:
	- Selecteer **Kleur** in het Ambilight-menu en druk rechts op de cursortoets.
	- Selecteer **Smart kleur** en selecteer daarna **Persoonlijk**,**Warm wit**, **Koel wit** of **Blauw**.
	- Selecteer **Kleurenpalet** om het algemene kleur van het licht te kiezen.
	- Selecteer **Verzadiging** om de kleurintensiteit aan te passen.

#### *Opmerkingen:*

- *- Indien u de instellingen Kleurenpalet en/of Verzadiging aanpast, zal de kleurmode op Persoonlijk ingesteld worden.*
- *Wanneer de sfeerverlichting vanuit de standby-stand wordt ingeschakeld, is het de geselecteerde Kleur die wordt gebruikt.*
- è Indien **Omgeving**, **Relaxed**, **Films** of **Actie** werd geselecteerd in het menu Mode:
	- Selecteer **Scheiding** in het Ambilight menu en druk op de cursor rechts. • Selecteer **Uit** voor een mono-effect, hetgeen betekent dat alle lampen dezelfde lichtsterkte zullen hebben.
	- Selecteer **Minimum**, **Medium** of **Maximum** om het Ambilight stereo-effect van de beschikbare lampen te bepalen.
- ! Selecteer **Balans** en gebruik de cursor links/rechts om de kleur en de lichtintensiteit van het linker- en rechterdeel aan te passen aan de verlichting in de kamer.

#### **Infrarood interferentie op randapparatuur**

Om slechte ontvangst van de afstandsbediening tegen te gaan, moet u uw randapparatuur opstellen uit het zicht van de atmosfeerverlichting van uw TV.

*Opmerking:Ambilight werkt niet optimaal bij een kamertemperatuur lager dan 59°F/15°C.*

### **Multimedia Browser**

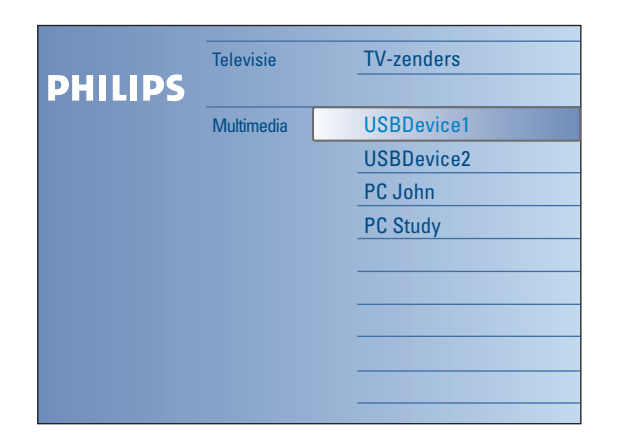

I N Met de Multimedia browser kunt u foto's en/of films weergeven of geluidsbestanden afspelen die op een USB-stick of een geheugenkaart zijn opgeslagen. De Multimedia browser toepassing wordt opgeroepen vanuit het Browse menu (druk op de  $\bigcirc$  toets), waarbij u een geheugenkaart of -stick selecteert en op de cursor rechts drukt. Uw TV-toestel biedt u ook de mogelijkheid om uw computer of home network aan te sluiten en uw persoonlijke multimediabestanden op te roepen en te bekijken. Raadpleeg de apart bijgeleverde Connected Planet-gids voor meer uitleg over deze functie *Opmerkingen:*

*- De volgende types geheugenkaarten kunnen worden gelezen:*

- *Compact Flash I & II, Memory stick, Memory stick PRO, SD Card/Mini SD Card, Smart Media, Micro Drive, MultiMedia Card.*
- *- De volgende bestandsformaten kunnen worden gereproduceerd (Raadpleeg de apart bijgeleverde Connected Planet-gids, Annex 5) :*
- *Voor beelden: JPEG*
- *Voor geluid: MP3, MP3 Pro*
- *Voor video: MPEG1, MPEG2, MPEG4, DIVX en XVID bestanden*
- *- Enkel FAT/DOS-geformatteerde geheugenkaarten of -sticks zijn compatibel.*
- *Als uw digitale camera niet wordt ondersteund, probeer dan het volgende:*
	- *•Ga na of uw camera ingeschakeld is en of de configuratie-instellingen correct zijn (raadpleeg de handleiding van uw camera).*
- *•Verwijder de geheugenkaart uit uw camera en stop hem in de slot. Raadpleeg www.philips.com/support voor meer informatie.*
- *- Philips kan niet aansprakelijk worden gesteld als uw USB-stick of uw geheugenkaart niet compatibel zijn.*

# **De inhoud van een geheugenkaart/USB-stick bekijken**

#### **Een geheugenkaart / USB-stick invoeren**

*Opmerking: bij dit TV-toestel worden geen geheugenkaarten of USB-sticks meegeleverd.*

Stop een geheugenkaart in één van de slots aan de rechterkant van het TVtoestel. Stop de kaart zover in de slot dat hij vastklikt.

Een geheugenstick of digitale camera moet op een van de USB2.0 connectoren worden aangesloten.

Wanneer een geheugenkaart of een USB-stick werd ingevoerd, verschijnt het Multimedia menu automatisch, zie verder.

#### **De geheugenkaart / USB-stick verwijderen**

- Schakel eerst het Browse-menu uit. Druk hiervoor op de Ø/ toets op de afstandsbediening.
- é Verwijder de geheugenkaart / de USB-stick.

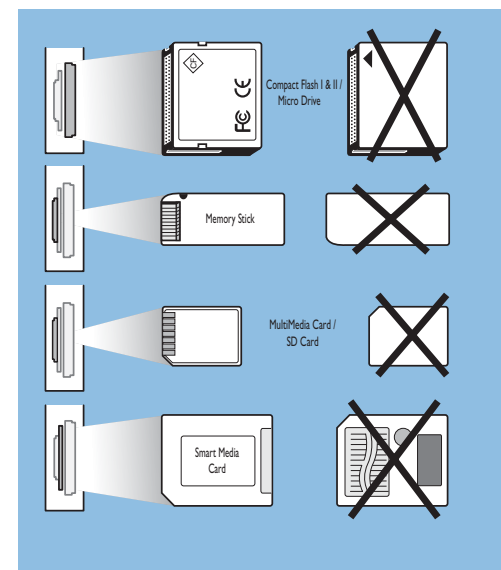

#### **Bescherming van gegevens op de kaart**

- Verwijder de kaart/USB-stick niet terwijl de inhoud ervan wordt gelezen of doorlopen. Dit kan de geheugenkaart/USB-stick beschadigen.
- Raak de terminals aan de achterkant van de kaart niet aan.
- Voer de kaart altijd in de juiste richting in, anders kunnen de kaart en het TV-toestel worden beschadigd.
- Stel de kaart niet bloot aan overmatige druk of harde stoten.
- Storingen in het toestel of de kaart kunnen verlies van gegevens of beschadiging van de kaart tot gevolg hebben.
- Philips aanvaardt geen aansprakelijkheid voor beschadiging of verlies van opgeslagen gegevens.

#### *Waarschuwing:*

*Geheugenkaarten kunnen door kleine kinderen worden ingeslikt. Zorg ervoor dat kinderen geen geheugenkaarten in handen krijgen. Verwijder de geheugenkaart onmiddellijk na gebruik.*

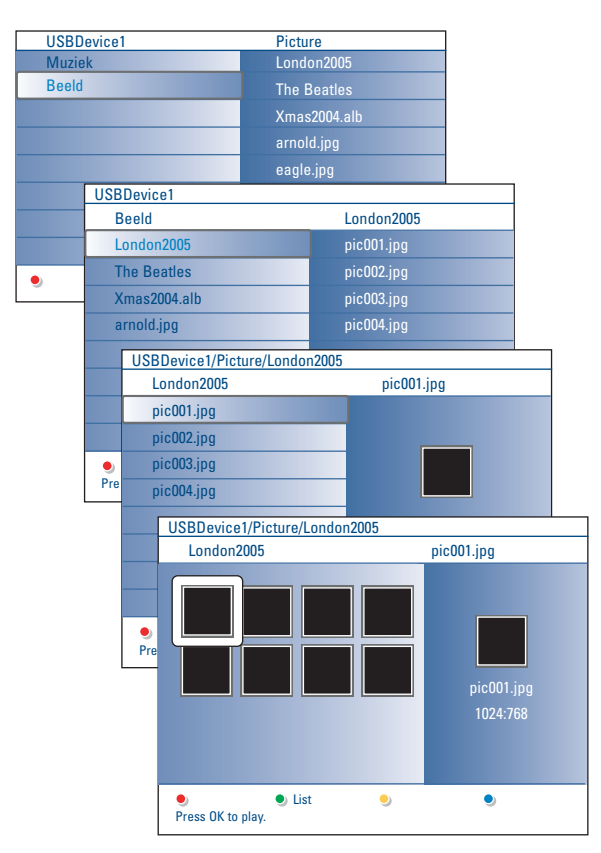

#### *Opmerkingen:*

- *• Uw TV-toestel ondersteunt slideshows met achtergrondmuziek. Zie Bijlage 2, p. 39.*
- *•De weergave zal doorgaan, zelfs als u tijdelijk op een browser screen overschakelt. Het geluid zal worden onderbroken wanneer een andere slideshow wordt gestart of wanneer het einde van de slideshow wordt bereikt.*
- *•De benaming van de bestanden is maximaal 128 karakters.*
- *•Voor meer technische gegevens: zie Bijlage 3, p. 41.*
- *•Om een foto te draaien of om in te zoomen, moet de slideshow eerst worden stopgezet door middel van de OK-toets of de blauwe kleurtoets.*

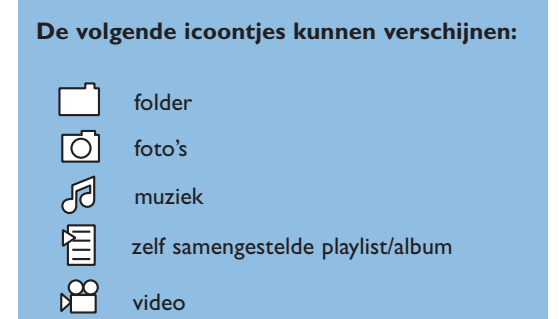

#### **Multimedia Browser menu**

& Voer een USB-stick of een geheugenkaart in.

- **e** Beweeg de cursor op/neer om de USB-stick of de geheugenkaart onder Multimedia te selecteren. Met de Multimedia browser kan de gebruiker de op de ingevoerde USBstick of geheugenkaart opgeslagen inhoud doorlopen. Druk op de cursor rechts.
- $\bigcirc$  De browser, die uit 2 delen bestaat, zal op het scherm verschijnen. Het linkerdeel bevat de soorten inhoud (Muziek, Beelden, Video). In het rechterdeel worden de beschikbare bestanden van de geselecteerde soort inhoud getoond.
- ' Beweeg de cursor op/neer om een soort inhoud te selecteren en druk op de cursor rechts om de inhoud in te voeren.
- **6** Beweeg de cursor op/neer om een bestand of een directory te selecteren.

*Opmerking : Druk op de groene kleurtoets om alle beeldbestanden in de huidige directory als thumbnails weer te geven. Druk opnieuw op de groene toets om de beeldbestanden in een lijst weer te geven.*

- § Indien een bestand wordt geselecteerd, druk dan op de **OK**-toets om een beeldbestand weer te geven of een geluidsbestand af te spelen. Indien een directory, album of playlist wordt geselecteerd, druk dan op de cursor rechts om naar de inhoud te gaan of druk op de **OK**-toets om een slideshow te starten of om de bestanden van de directory, het album of de playlist achtereenvolgens weer te geven.
- è Druk op de cursor links om de muziek te doen blijven spelen en naar het Multimedia menu terug te keren.
- ! Druk op één van de kleurtoetsen op de afstandsbediening om de overeenkomstige functie die onderaan het scherm wordt getoond uit te voeren.

*Opmerking: Druk, indien nodig op de blauwe kleurtoets op de afstandsbediening om de kleurtoetsen opnieuw zichtbaar te maken.*

**⊙** Druk op de ■ toets op de afstandsbediening om het afspelen van inhoud te stoppen.

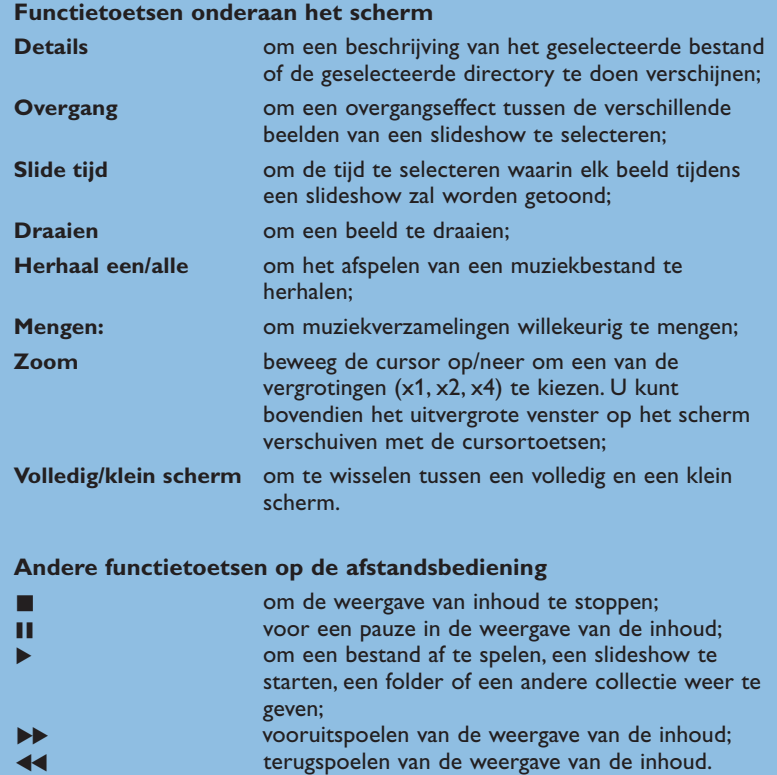

### **Inhoud bekijken via PC link**

De PC link biedt u een gemakkelijke manier om uw persoonlijke multimediabestanden op te roepen. U kunt uw digitale foto's en uw video- en geluidsbestanden op uw PC openen. Voor meer informatie over hoe u uw persoonlijke digitale bestanden kunt oproepen, kunt u de apart bijgeleverde Connected Planet-gids raadplegen.

## **Teletekst**

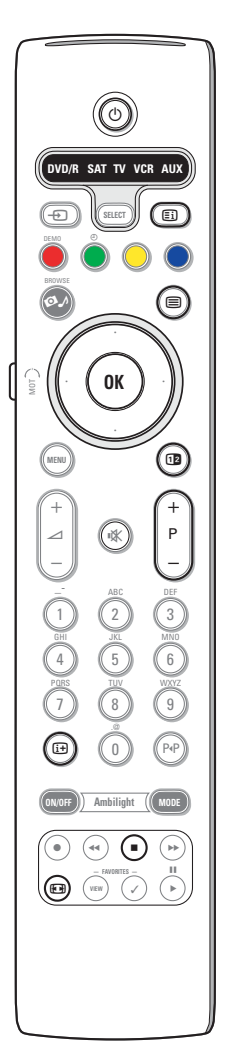

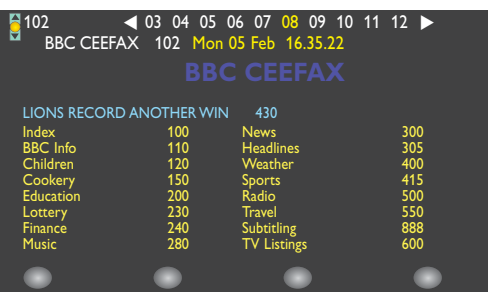

De meeste TV-zenders zenden informatie uit via teletekst. Deze TV heeft een geheugen van 1200 pagina's, dat de meest uitgezonden pagina's en subpagina's opslaat om de wachttijd te beperken. Het geheugen wordt vernieuwd na elke programmawijziging.

#### **Teletekst in- en uitschakelen**

Druk op  $\mathbf{F}$  om teletekst in te schakelen.

#### **Teletekst pagina kiezen**

- Geef het gewenste paginanummer in met de cijfertoetsen of met de **-P+** toets.
- Kies met de kleurtoetsen, overeenkomstig de gekleurde opties onderaan het scherm, het gewenste onderwerp.

#### **De vorige teletekstpagina kiezen**

Druk op de PP toets.

#### **Teletekst inhoudspagina kiezen**

Druk op de grijze kleurtoets [Ei] om de inhoudspagina te laten verschijnen (meestal p. 100)

#### **Enkel voor T.O.P. teletekst-uitzendingen:**

Druk op [i+]. Een T.O.P.-overzicht van de beschikbare rubrieken en onderwerpen verschijnt. Kies met de cursor op/neer, links/rechts de gewenste rubriek, het gewenste onderwerp en de pagina en druk op de **OK** toets.

Niet alle TV-zenders zenden het T.O.P. teletekst systeem uit.

#### **Subpagina's kiezen**

Wanneer een geselecteerde teletekstpagina uit verschillende subpagina's bestaat, verschijnt een lijst van de beschikbare subpagina's op het scherm. Druk op de cursor links of rechts om de volgende of de vorige subpagina te selecteren.

#### **Beeld/Teletekst**

- **O** Druk op de <sup>□</sup> toets. Druk op de 12 toets om de Teletekst op de rechterkant van het scherm te laten verschijnen.
- **O** Druk op de D<sup>2</sup> toets om terug te keren naar een volledig teletekst scherm.
- **8** Druk op de toets om terug te keren naar een volledig beeldscherm.

#### **Een Teletekst pagina vergroten**

Druk herhaaldelijk op <a>[<a>[</a> Om achtereenvolgens de bovenste en de onderste helft van de teletekstpagina te doen verschijnen, en om daarna terug te keren naar de normale teletekstpagina. Wanneer de teletekstpagina vergroot is, kunt u de tekst regel per regel doorlopen door middel van de cursor op/neer.

#### **Vasthouden**

Druk op de **toets om de paginateller met zoeken te doen ophouden** wanneer u een verkeerd paginanummer hebt ingevoerd of wanneer de pagina niet beschikbaar is.Voer een ander paginanummer in.

#### **Hypertext**

Met hypertext kunt u pagina's selecteren en zoeken die om het even welk woord of cijfer bevatten dat in de huidige teletekstpagina voorkomt.

- & Druk op de **OK** toets om het eerste woord of een cijfer in de pagina te doen oplichten.
- é Gebruik de cursor op/neer, links/rechts om het woord of het cijfer dat u wenst te zoeken, te selecteren.
- **8** Druk op de OK toets om te bevestigen. Een boodschap verschijnt onderaan het scherm om aan te geven dat het zoeken bezig is of dat het woord of de pagina niet gevonden werd.
- ' Druk op de cursor naar boven om hypertext te verlaten.

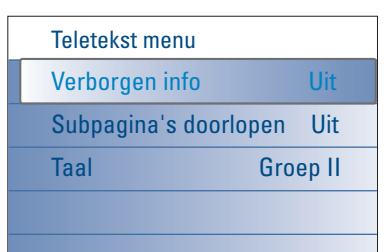

### **Teletekst menu**

Het Teletekst menu bevat verscheidene functies om teletekst te bedienen.

- & Schakel teletekst in en druk op de toets **MENU** om het menu te activeren.
- é Beweeg de cursor op/neer om de menu-instellingen te selecteren.
- **1** Druk op de cursor rechts of op de OK toets om de instelling te activeren.
- **4** Druk op de toets MENU om the teletekst menu te verlaten.

#### **Verborgen info**

Onthult/verbergt verborgen informatie op een pagina, zoals oplossingen voor raadsels en puzzels.

#### **Subpagina's doorlopen** *(indien aanwezig)*

Hiermee worden de subpagina's automatisch beurtelings weergegeven. Druk op de cursor rechts of op de **OK** toets om in- en uit te schakelen.

#### **Taal**

Als de letters die op het scherm verschijnen niet overeenkomen met de letters die door de teletekstzender worden gebruikt, kunt u hier de taalgroep wijzigen. Selecteer **Groep 1** of **Groep 2** met de cursor rechts.

### **Apparaten om aan te sluiten op de zij-aansluitingen**

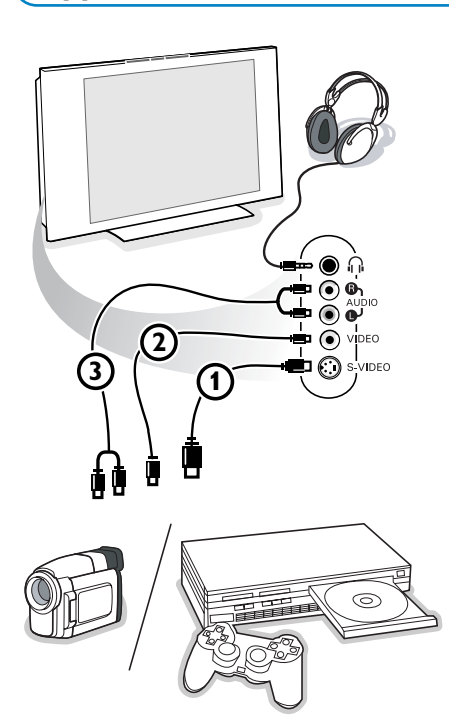

#### **Camera, Camcorder of Videospelletjes**

- & Sluit uw camera, camcorder of videospel aan zoals op de tekening.
- é Sluit de apparatuur aan op **VIDEO** 2 en **AUDIO L** 3 voor monoapparatuur. Sluit ook **AUDIO R** 3 aan voor stereo-apparatuur. Met een S-VHS camcorder krijgt men S-VHS kwaliteit door de S-VHS kabels aan te sluiten op de **S-VIDEO** ingang (1) en op de **AUDIO**uitgangen  $(3)$ .

*Waarschuwing: Sluit de kabels* 1 *en* 2 *niet tegelijkertijd aan. Dit kan beelddistortie veroorzaken!*

#### **Hoofdtelefoon**

- Stop de stekker in de aansluiting voor de hoofdtelefoon <sub>in</sub> zoals op de tekening.
- **O** Druk op  $\mathbf{K}$  op de afstandsbediening om de interne luidsprekers van uw TV uit te schakelen.

*De hoofdtelefoonaansluiting heeft een impedantie tussen 8 en 4000 Ohm en is van het 3,5 mm jack-type.*

Kies **Volume hoofdtelefoon** in het Geluidsmenu om het volume van de hoofdtelefoon aan te passen.

### **Randapparatuur aansluiten**

Op uw TV kunt u heel wat audio- en video-apparatuur aansluiten. De volgende aansluitschema's tonen u waar u die apparaten op uw TV-toestel moet aansluiten.

*Opmerking: EXT1 verwerkt CVBS, RGB en Audio L/R; EXT2 CVBS, S-VIDEO, RGB en Audio L/R; EXT3 CVBS en Audio L/R; EXT4 YPbPr; DVI (analoog en digitaal) en HDMI (digitaal); Side S-VIDEO of CVBS en Audio L/R.*

*Sluit randapparatuur met een RGB uitgang bij voorkeur aan op EXT1 of EXT2 daar RGB een betere beeldkwaliteit geeft.*

Indien uw recorder met de EasyLink-functie uitgerust is, moet de bijgeleverde Eurokabel aan **EXT2** aangesloten worden om de EasyLink-functie ten *volle te kunnen gebruiken.*

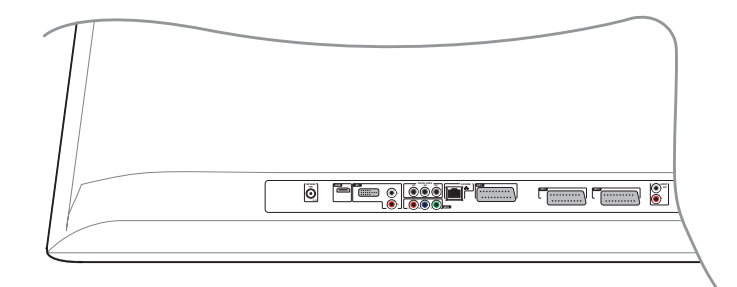

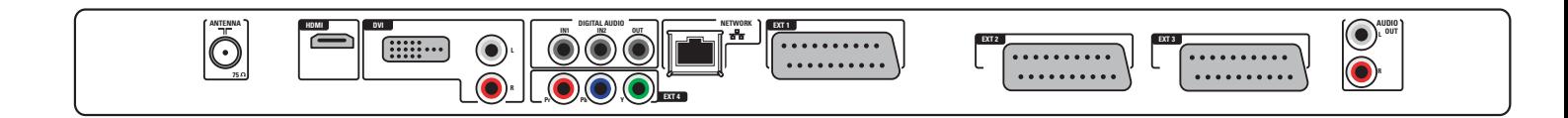

### **Recorder (VCR-DVD+RW)**

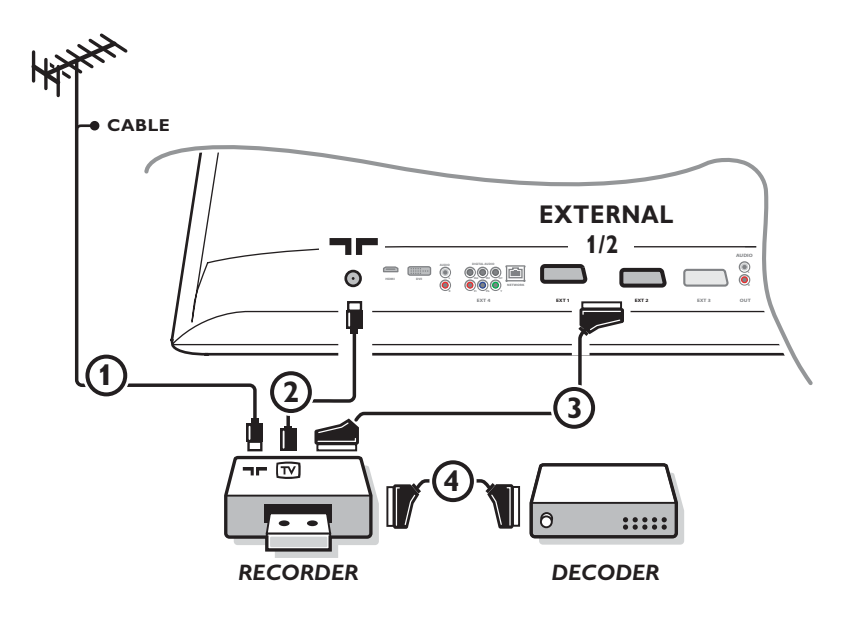

*Opmerking : plaats uw videorecorder niet te dicht bij het scherm, aangezien sommige videorecorders gevoelig zijn voor signalen van het beeld. Bewaar een minimale afstand van 0,5 m met het scherm.*

Sluit de antennekabels  $(1)$ ,  $(2)$  en, om een betere beeld-kwaliteit te verkrijgen, een eurokabel  $(3)$  aan zoals op de tekening. Indien uw recorder geen euroconnector heeft, kunt u hem alleen via de antennekabel aansluiten. Hiervoor moet u het testsignaal van uw recorder afstemmen en er het programmanummer 0 aan toekennen, of het testsignaal opslaan onder een programma-nummer tussen 90 en 99, zie Handmatige installatie, p. 8. Zie ook de handleiding van uw recorder.

#### **Decoder en recorder**

Sluit een eurokabel 4 aan op de euroconnector van uw decoder en op de speciale euroconnector van uw recorder. Zie ook de handleiding van uw recorder. Zie Decoder, p. 13.

U kunt uw decoder ook rechtstreeks met een eurokabel op **EXT1** of **EXT2** op uw TV aansluiten.

#### **Recorder en andere apparatuur**

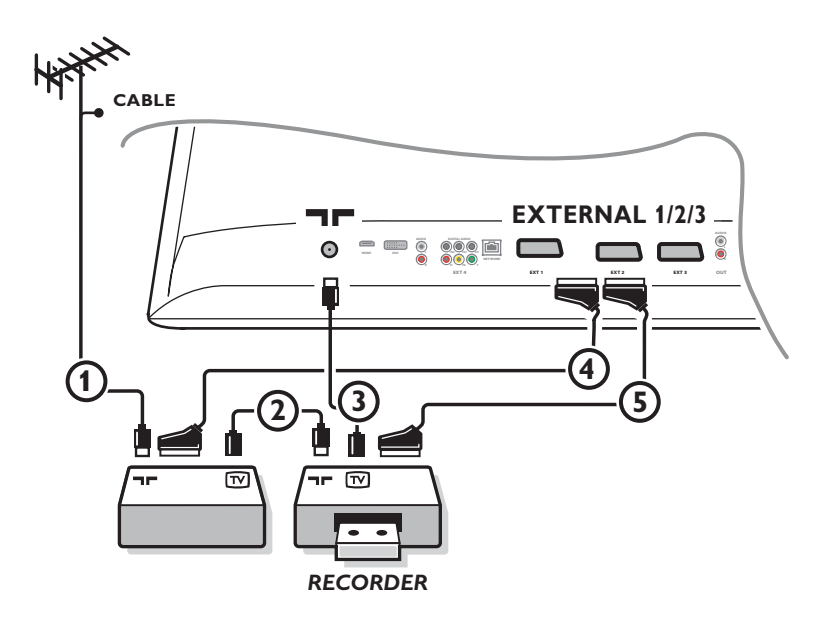

 $\bigcirc$  Sluit de antennekabels  $(1), (2)$  en  $(3)$  aan zoals op de tekening (enkel als uw randapparaat een in/uitgang voor TV-antenne heeft). Sluit uw recorder door middel van een eurokabel **(5)** aan op **EXTERNAL 2**. Sluit uw randapparatuur door middel van een eurokabel 4 aan op een van de euroconnectors **EXTERNAL 2** of **EXTERNAL 3** aan om een betere beeldkwaliteit te verkrijgen.

Indien uw recorder geen euroconnector heeft, kunt u hem alleen via de antennekabel aansluiten. Hiervoor moet u het testsignaal van uw recorder afstemmen en er het programmanummer 0 aan toekennen, of het testsignaal opslaan onder een programmanummer tussen 90 en 99, zie de handleiding van uw recorder.

é Maak een selectie in het Configuratiemenu, Bron, p. 13.

### **DVD-speler of ander randapparaat met digitale bron**

**Apparaat met Component Video Output Connectors (YPbPr)**

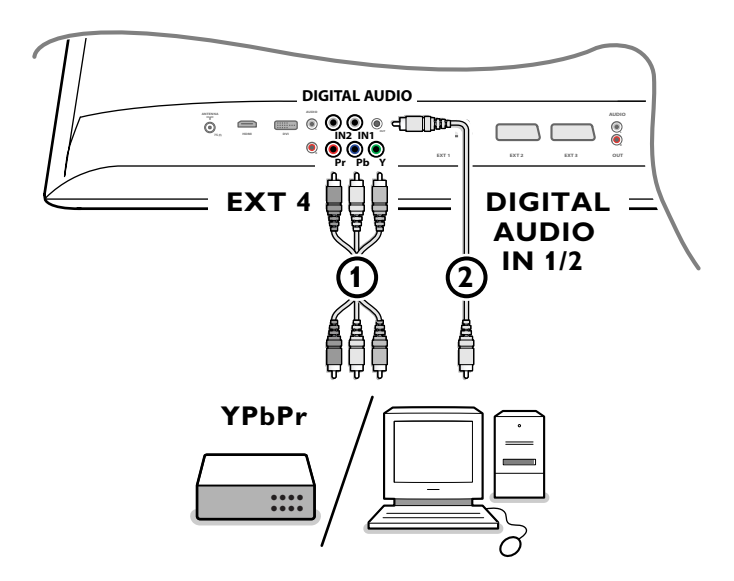

 $\bigcirc$  Verbind de drie afzonderlijke composietvideokabels  $\bigcirc$ ) met de randapparaten die voorzien zijn van composietvideo-uitgangen (YPbPr), zoals DVD-spelers, laserdisc-spelers, videospelletjes, satellietontvangers of andere randapparaten, en met de **Y**, **Pb** en **Pr** aansluitingen van **EXT4** op het TV-toestel.

*Opmerking: EXT4 moet altijd met digitaal geluid worden gebruikt.*

é Sluit de audiokabel 2 aan op de **DIGITAL AUDIO OUT**-uitgang van het randapparaat en op één van de **DIGITAL AUDIO IN**connectoren van het TV-toestel.

*Opmerkingen:*

- *- Indien nodig kunt u het beeld door middel van de cursortoetsen naar het midden van het scherm verplaatsen.*
- *De labels voor de composietvideo-ingangen kunnen verschillen, afhankelijk van de aangesloten DVD-speler of randapparatuur. Hoewel de afkortingen kunnen verschillen, staan de letters B en R respectievelijk voor de blauwe en rode composietsignalen en duidt Y het luminantiesignaal aan. Raadpleeg de handleiding van de DVD-speler of het andere randapparaat voor de definities en de uitleg over de aansluiting.*
- *- Dit TV-toestel werd ontworpen om de signaalstandaarden met hoge definitie 480p, 576p, 720p en 1080i te aanvaarden, zoals bepaald door de EIA (Electronic Industries Association) norm EIA770.3.*

*Het is mogelijk dat digitale randapparaten van verschillende producenten met verschillende standaarden werken. Hierdoor kan het televisietoestel moeilijkheden ondervinden om beelden goed weer te geven.*

*Waarschuwing: indien u verschuivende beelden, de verkeerde kleuren of geen kleur, geen beeld, of een combinatie van deze fenomenen waarneemt, controleer dan of de aansluitingen correct zijn gebeurd of plaats de randapparatuur verder van uw TV-toestel.*

### **Multi channel Surround ontvanger**

**• Digitale MultiChannel Surround ontvanger**

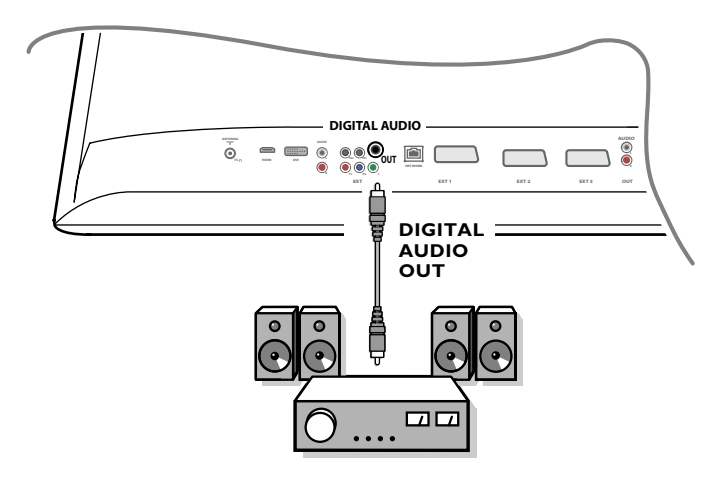

Verbind een digitale MultiChannel surround ontvanger met de **DIGITAL AUDIO OUT** connector onderaan de TV.

#### **• Analoge MultiChannel Surround ontvanger**

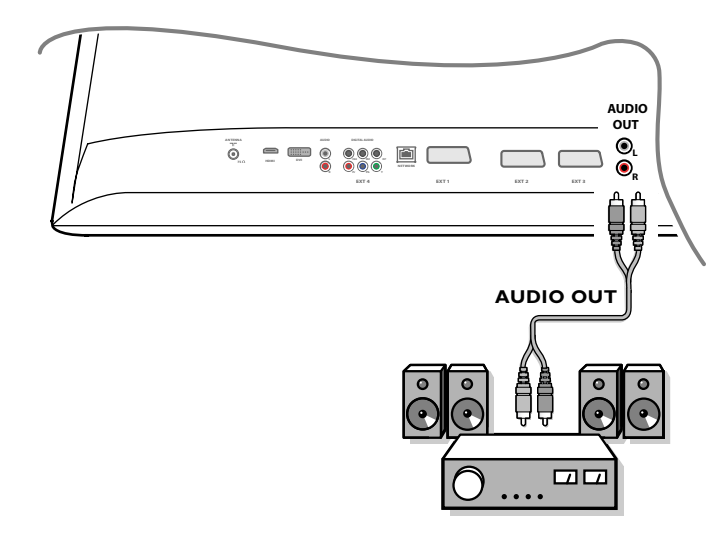

Verbind een analoge MultiChannel surround ontvanger met de **AUDIO OUT L** en **R** connectors onderaan de TV. Het volume moet worden geregeld via de multichannel Surround-ontvanger.

*Opmerking: u zult niets horen wanneer een TV-zender of externe bron werd vergrendeld via het menu Diversen/Kinderslot (zie p. 17)*

### **Apparatuur aansluiten aan de HDMI (High Definition Multimedia Interface) connector**

HDMI is de nieuwe norm voor digitale video- en audioverbindingen.

Op de **HDMI**-connector kunt u HDMI-randapparatuur aansluiten, zoals een compatibele DVD-R of DVD-speler met HDMI. Op die manier kunt u beelden met een hoge definitie in digitale vorm op dit TV-toestel weergeven.

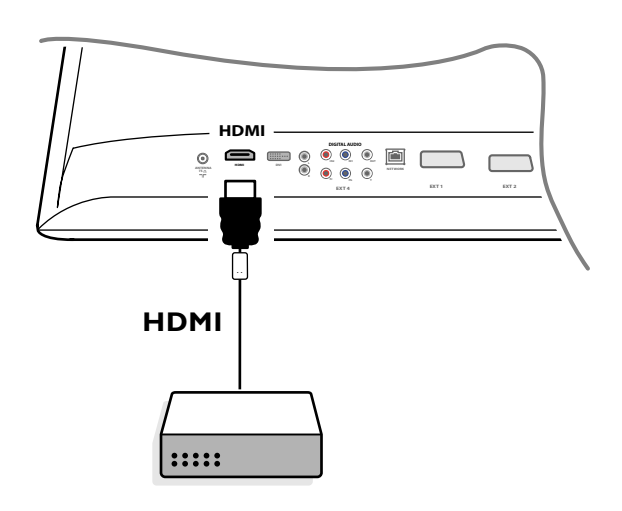

& Sluit uw HDMI-apparatuur aan op de **HDMI**-connector.

é Selecteer het aangesloten digitale randapparaat in het menu Configuratie, Bron, p. 13.

De **HDMI** connector ondersteunt volgende TV en monitor display modes:

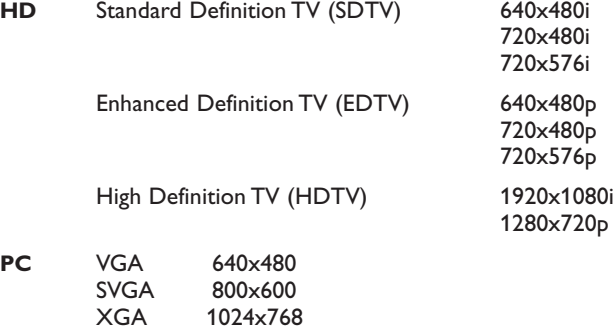

*Opmerkingen:*

*- Indien nodig kunt u het beeld door middel van de cursortoetsen naar het midden van het scherm verplaatsen.*

- *- Omwille van wettelijke bepalingen is het mogelijk dat voor bepaalde tegen kopiëren beschermde PCM geluidskwaliteiten van randapparaten die op de HDMI-ingang zijn aangesloten, het DIGITAL AUDIO OUTPUT signaal uitgeschakeld is*
- *- Uw TV-toestel ondersteunt HDCP (High-bandwidth Digital Content Protection). Dit is een systeem dat DVD-inhoud die via DVI wordt weergegeven tegen kopiëren beschermt. Het voorziet een veilige digitale link tussen een videobron (DVD, PC, enz.) en uw TV. De inhoud wordt in het bronapparaat gecodeerd om het maken van ongeoorloofde kopies te vermijden.*
- *De goede werking is enkel verzekerd bij producten die met de HDMI-standaard werken.*
- *Het is mogelijk dat digitale randapparaten van verschillende producenten met verschillende standaarden werken. Hierdoor kan het televisietoestel moeilijkheden ondervinden om beelden goed weer te geven.*

*- Indien geen signaal van uw HDMI-apparaat wordt gevonden, schakel dan het HDMI-apparaat uit en opnieuw aan. Voor het beste resultaat is het aan te raden uw DVD-speler in te stellen op een van de volgende standaarden: 1920x1080i, 1280x720p, 720x576i, 720x576p, 720x480i, 720x480p.*

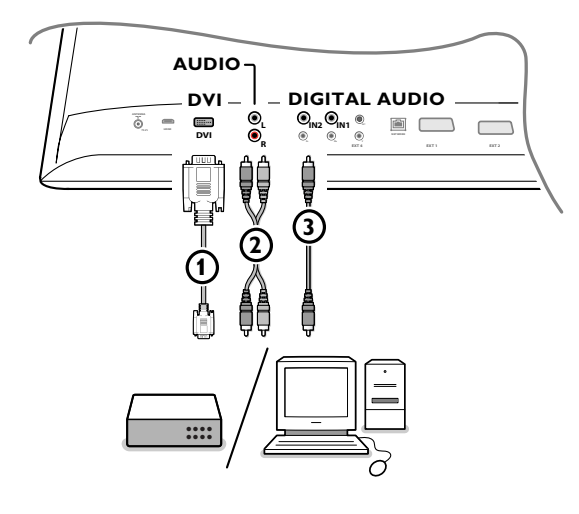

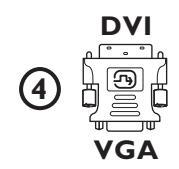

### **Apparatuur aansluiten aan de DVI connector**

De **DVI** connector ondersteunt volgende TV en monitor display modes, via de v toets op de afstandsbediening, voor High Definition (HD) en computer (PC) apparatuur:

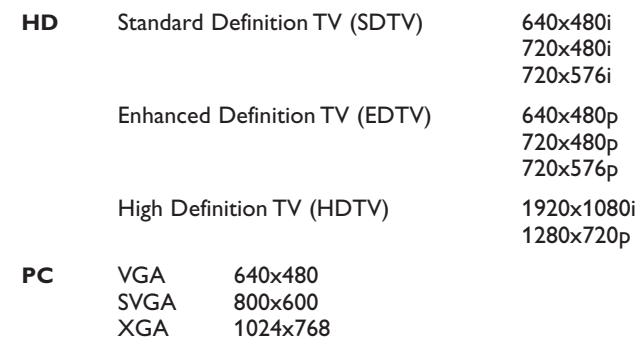

*Opmerking: Indien nodig kunt u het beeld door middel van de cursortoetsen naar het midden van het scherm verplaatsen.*

**O** Sluit uw apparatuur aan op de **DVI**-connector van uw TV (1). Afhankelijk van het type connector van uw apparatuur, moet u misschien een aangepaste adapter gebruiken.

#### **DVD**

Sluit de DVI naar DVI kabel aan op de DVI-connector van uw TV (1).

#### **Computer (PC):**

- met een DVI connector: sluit de DVI naar DVI kabel aan op de **DVI**connector van uw TV $(1)$ .
- met een VGA connector: verbind de VGA kabel met een VGA naar DVI adapter 4 en sluit aan op de DVI connector van uw TV 1.
- é Verbind de audiokabel 2 met de **DVI AUDIO R** (rechts) en **L** (links) ingangen van het TV-toestel als de TV verwacht dat analoog geluid voor een aangesloten randapparaat van een analoge audio-ingang zal komen

**OF**

Verbind de audiokabel 3 met een van de **DIGITAL AUDIO-IN** connectoren van het TV-toestel als de TV verwacht dat digitaal geluid voor een aangesloten randapparaat van een digitale audio-ingang zal komen. Kies dan ook de bron waarop het randapparaat met digitale audio-ingang werd aangesloten in het menu Configuratie, Bron. Zie Digitaal audio, p. 13.

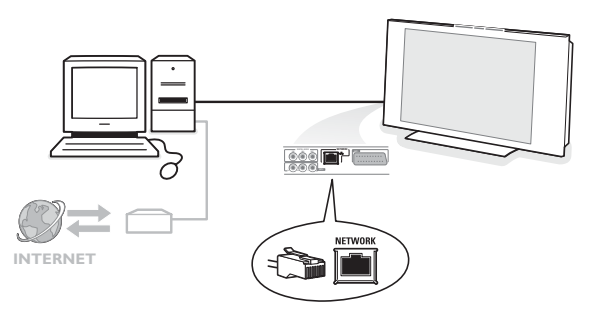

#### **PC naar de home network-connector**

Uw TV-toestel kan op uw computer of home network worden aangesloten. Raadpleeg de apart bijgeleverde Connected Planet-gids voor meer uitleg over deze functie.

### **Opnemen op uw recorder**

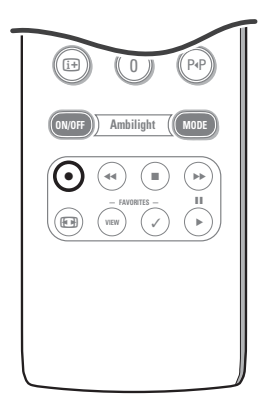

#### **• Een TV-programma opnemen op uw recorder zonder EasyLink**

- U kunt een TV-programma opnemen met de tuner van uw recorder zonder de functie van uw TV te storen.
- & Selecteer het zendernummer op uw recorder.
- **2** Zet uw recorder in opnamestand. Raadpleeg de handleiding van uw recorder.

*Het overschakelen naar andere zendernummers op uw TV-toestel stoort het opnemen niet !*

**• Een TV-programma opnemen op uw recorder met EasyLink**

In TV mode is het mogelijk een directe opname te starten van het programma dat op het TV-scherm weergegeven wordt. Blijf gedurende meer dan 2 seconden op de ® toets op de afstandsbediening drukken.

#### *Opmerkingen:*

- *- Het overschakelen naar andere programmanummers op uw TV-toestel stoort het opnemen niet.*
- *Wanneer u een programma opneemt van een randapparaat aangesloten op EXT1, EXT3, EXT4 of Side, kunt u geen ander TV-programma op het scherm selecteren zonder de opname te storen.*
- *- Indien uw EasyLink recorder met de functie systeem standby is uitgerust, indien u op de* B *toets drukt gedurenden 3 seconden, schakelen zowel het TV-toestel als de recorder naar de standby-stand.*
- *- Als u een S-VHS recorder hebt aangesloten die met de EasyLink-functie is uitgerust, kunt u S-VHS kwaliteit van een S-VHS randapparaat aangesloten op de linkerzijde van het TV-toestel (Bijv. van een S-VHS camcorder) opnemen.*

### **Randapparatuur kiezen**

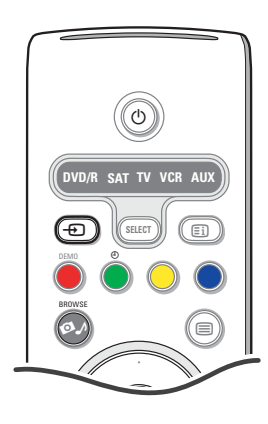

- $\bigcirc$  Druk op de  $\bigoplus$  toets en druk daarna herhaaldelijk op deze toets, of selecteer **Bron** in het Configuratiemenu (zie p. 13), om **EXT1**, **EXT2**, **EXT3**, **EXT4**, **DVI**, **HDMI**, **Side** of **TV** te kiezen, afhankelijk van waar u uw apparatuur hebt aangesloten.
- **O** Druk op de cursor op/neer.
- **8** Druk op OK.

### **Audio- en video apparatuur toetsen**

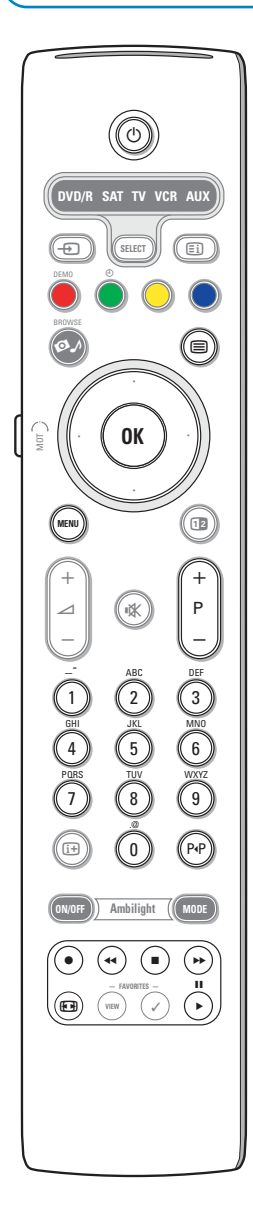

De meeste audio- en video-apparaten uit ons gamma kunnen met de afstandsbediening van uw TV-toestel worden bediend.

#### **Normale mode**

Druk op één van de toetsen nadat u herhaaldelijk op de **SELECT** toets hebt gedrukt, afhankelijk van het apparaat dat u met deze afstandsbediening wilt bedienen. Zie Gebruik van de afstandsbediening, p. 4.

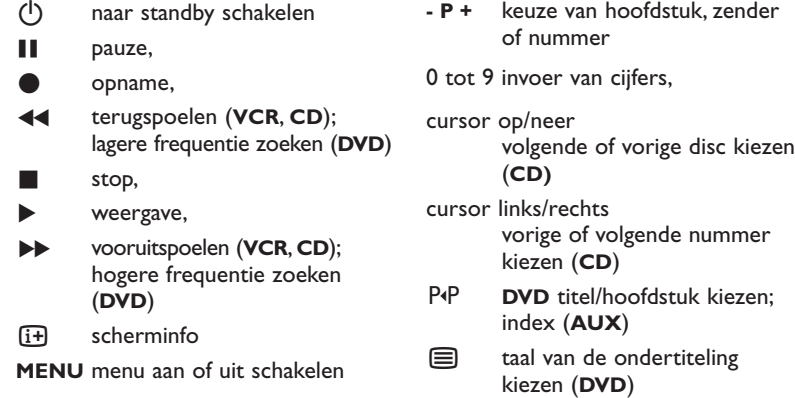

#### *Opmerkingen:*

- *- Als u binnen de 60 seconden niets doet, zal de afstandsbediening naar TV-mode terugkeren.*
- *- Nadat in de gekozen systeemmode op een toets werd gedrukt, zal de afstandsbediening 60 seconden in die mode blijven en daarna naar de TV-mode terugkeren. U kunt ook op de SELECT toets drukken om onmiddellijk naar TV-mode terug te keren.*

#### **Expert mode**

Als u wilt dat de afstandsbediening niet naar de TV-mode terugkeert, maar in de geselecteerde mode blijft, gaat u als volgt te werk:

- & Selecteer **TV** mode met de **SELECT** toets.
- é Druk gedurende minstens 2 seconden opnieuw op de **SELECT** toets en tegelijk op de **OK** toets.
- **6** Selecteer de gewenste mode met de **SELECT** toets.

De afstandsbediening zal vanaf nu niet naar de TV-mode terugkeren en in de geselecteerde mode blijven. Om naar de standaardinstelling van de afstandsbediening (TV-mode) terug te keren, herhaalt u de hierboven beschreven procedure, waarbij u TV-mode selecteert.

#### *Opmerking: gedrag van de LEDs*

- *- Als de LED één maal knippert nadat u gedurende minstens 2 seconden tegelijk op de SELECT toets en op de OK toets hebt gedrukt, bevindt de afstandsbediening zich in Expert mode en blijft hij in de geselecteerde mode.*
- *- Als de LED 4 maal knippert nadat u gedurende minstens 2 seconden tegelijk op de SELECT toets en op de OK toets hebt gedrukt, bevindt de afstandsbediening zich in de Normal mode en keert hij na 60 seconden naar TV-mode terug.*

#### **Rechtstreekse selectie van een aangesloten apparaat**

Als de afstandsbediening zich in de **TV Expert mode** bevindt, kunt u op de volgende manier een aangesloten apparaat rechtstreeks selecteren: Druk op de  $\bigoplus$  toets:

- gevolgd door het cijfer '**1**' om het op **EXT1** aangesloten apparaat te kiezen.
- gevolgd door het cijfer '**2**' om het op **EXT2** aangesloten apparaat te kiezen.
- gevolgd door het cijfer '**3**' om het op **EXT3** aangesloten apparaat te kiezen.
- gevolgd door het cijfer '**4**' om het op **EXT4** aangesloten apparaat te kiezen.
- gevolgd door het cijfer '**5**' om het op **DVI** aangesloten apparaat te kiezen.
- gevolgd door het cijfer '**6**' om het op **HDMI** aangesloten apparaat te kiezen.
- gevolgd door het cijfer '**0**' om het aan de zijkant van het TV-toestel aangesloten apparaat te kiezen.

*Opmerking: Ga na of het randapparaat ingeschakeld is.*

### **De afstandsbediening instellen om randapparatuur te bedienen**

Met de afstandsbediening van uw TV-toestel kunt u al uw randapparaten bedienen. Daarvoor moet u het juiste merk en type selecteren uit de lijst van Rechtstreekse Toegangscodes voor randapparaten.

Druk herhaaldelijk op de **SELECT** toets om **DVD/R**, **SAT**, **VCR** of **AUX** te selecteren, afhankelijk van het randapparaat dat u met deze afstandsbediening wenst te bedienen. Zie Gebruik van de afstandsbediening, p. 4.Als u met de functietoetsen op de afstandsbediening ook het geselecteerde randapparaat kunt bedienen, is de afstandsbediening klaar en zijn geen verdere stappen nodig.

Als u met de functietoetsen de randapparatuur waarover u beschikt niet kunt bedienen, kunt u de afstandsbediening aanpassen via een rechtstreekse toegangscode. Ga als volgt te werk.

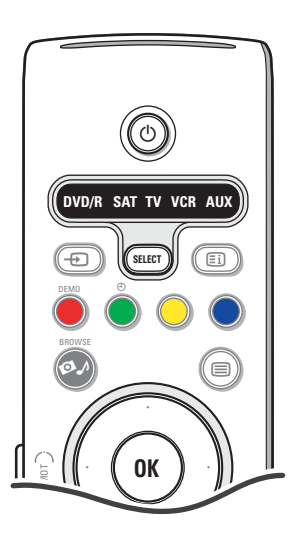

#### **Configuratiecode**

- & Druk herhaaldelijk op de **SELECT** toets om uw bron te selecteren, afhankelijk van het randapparaat dat u met deze afstandsbediening wilt bedienen.
- é Druk gedurende meer dan 4 seconden tegelijk op de **SELECT** toets en op de (<sup>1</sup>) toets. De LED van de geselecteerde mode zal continu oplichten.
- $\bigcirc$  Voer de code van 3 ciifers in voor het type en het merk van de randapparaten. Een lijst met de codes vindt u op pagina 33.
- ' De LED van de geselecteerde mode zal gedurende 5 seconden snel knipperen om te bevestigen dat u een correcte code hebt ingevoerd. De afstandsbediening zal naar de laatst geselecteerde mode terugkeren. Als u een foute code hebt ingevoerd, zal de LED gedurende 2 seconden oplichten. Doe dan stap @ opnieuw.
- **6** Nu probeert u de afstandsbediening van het TV-toestel te gebruiken met het randapparaat. Druk herhaaldelijk op de **SELECT** toets om de gewenste mode te kiezen. De LED van de geselecteerde mode zal gedurende 2 seconden oplichten en dan beginnen knipperen. Dat betekent dat de afstandsbediening zich in de externe mode bevindt die u hebt geselecteerd.
- **6** Richt de afstandsbediening naar het randapparaat en druk op de (<sup>1</sup>) toets binnen de 60 seconden nadat de LED is beginnen knipperen. Als het randapparaat niet reageert op de (1) toets, herhaal dan de verschillende stappen voor het programmeren van de afstandsbediening, met een andere configuratiecode voor het type en het merk van het randapparaat dat u wilt bedienen. Raadpleeg de lijst met de codes op pagina 33 opnieuw. Indien in die lijst geen codes meer voorkomen voor het type en het merk van uw randapparaat, zal de afstandsbediening waarschijnlijk niet kunnen worden gebruikt met het randapparaat dat u hebt aangesloten.

*Opmerkingen:*

- *De afstandsbediening van uw TV-toestel kan niet altijd zo geprogrammeerd worden dat hij alle merken van randapparatuur die op pagina 33 opgesomd zijn kan bedienen. Probeer eventueel de programmering opnieuw te beginnen. Probeer de afstandsbediening te programmeren met het nummer/de nummers die voor uw type en merk randapparaat zijn aangeduid om er zeker van te zijn dat u geen fouten hebt gemaakt bij het invoeren van de cijfers tijdens uw eerste poging.*
- *- Indien de afstandsbediening zich in één van de modes van de randapparatuur bevindt (de overeenkomstige LED knippert) — DVD/R, SAT,VCR of AUX — en u gedurende zestig seconden op geen enkele toets van de afstandsbediening drukt, keert de afstandsbediening naar TV-mode terug.*

### **Om de geselecteerde mode te annuleren**

Druk gedurende 2 seconden op de **SELECT** toets. De afstandsbediening zal terug op TV mode schakelen.

# Directe afstandsbediening toegangscodes voor randapparatuur

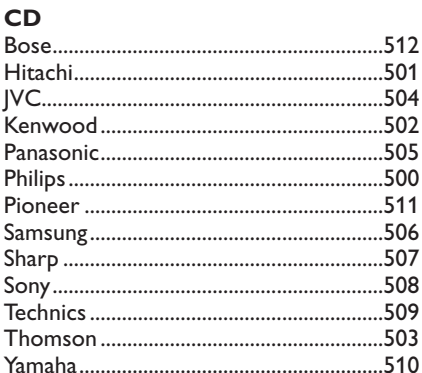

### Digital Video Disc (DVD)

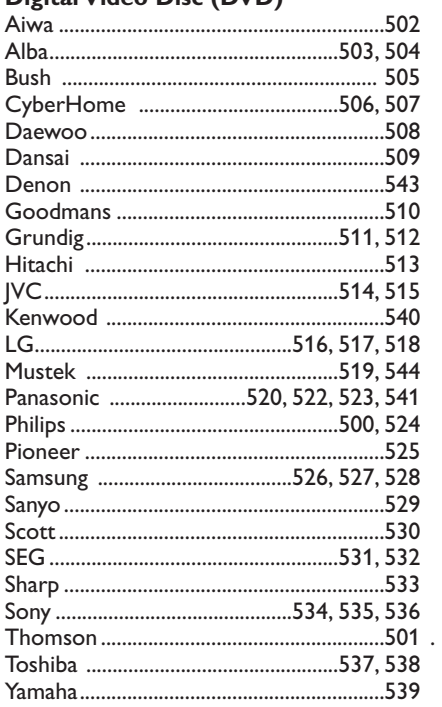

#### Satellite ontvanger

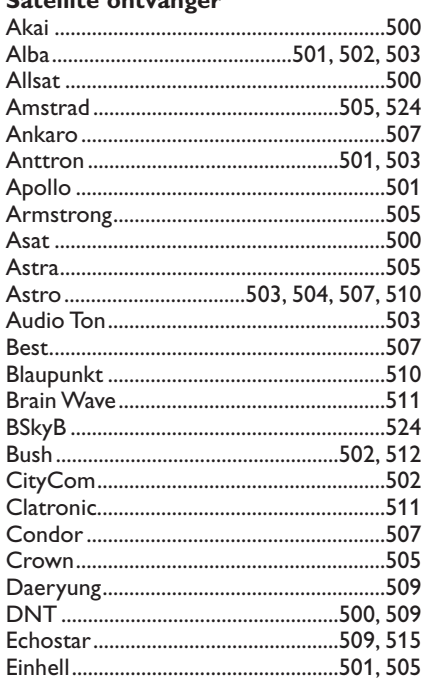

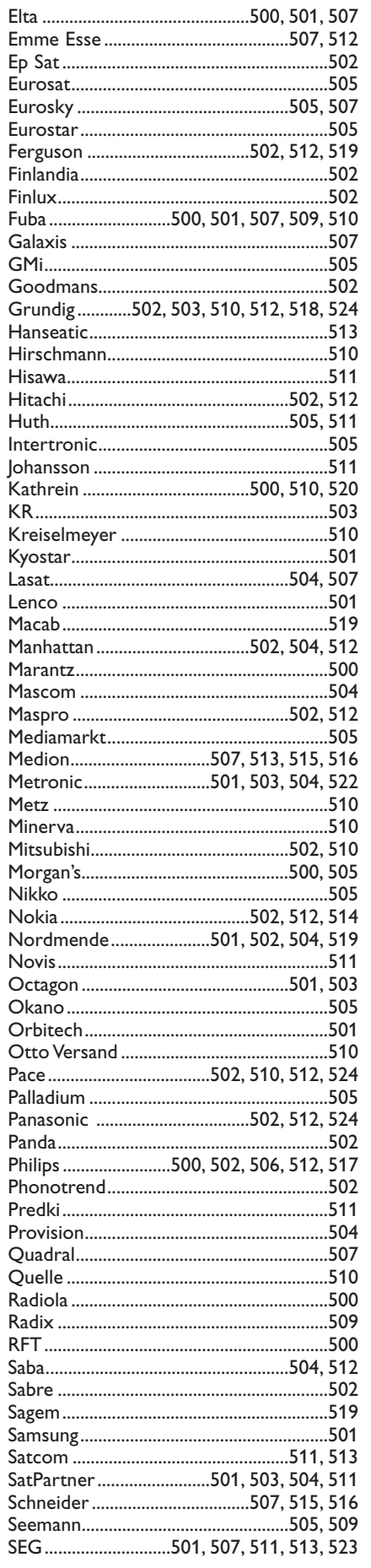

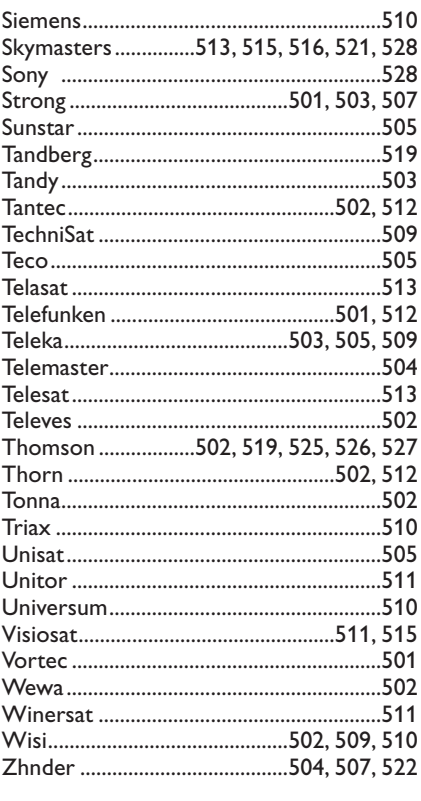

### **VCR**

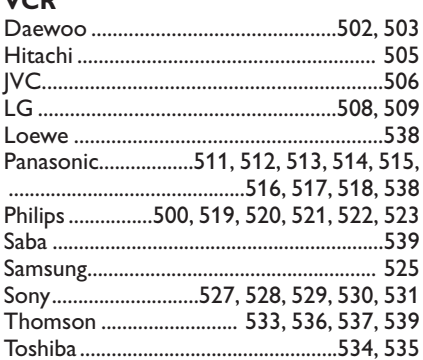

### **Programmeerbare afstandsbediening**

De afstandsbediening van uw TV-toestel beschikt over een intelligente functie waarmee codes van andere afstandsbedieningen van randapparatuur van een ander merk kunnen worden gelezen. Hierdoor is het mogelijk slechts één afstandsbediening te gebruiken voor al uw aangesloten randapparaten.

Voor de volgende apparaten kunnen de aangeduide toetsen worden geprogrammeerd.

*Opmerking: u kunt om het even welke functie van de afstandsbediening van uw andere apparaten onder één van de aangeduide toetsen vastleggen.*

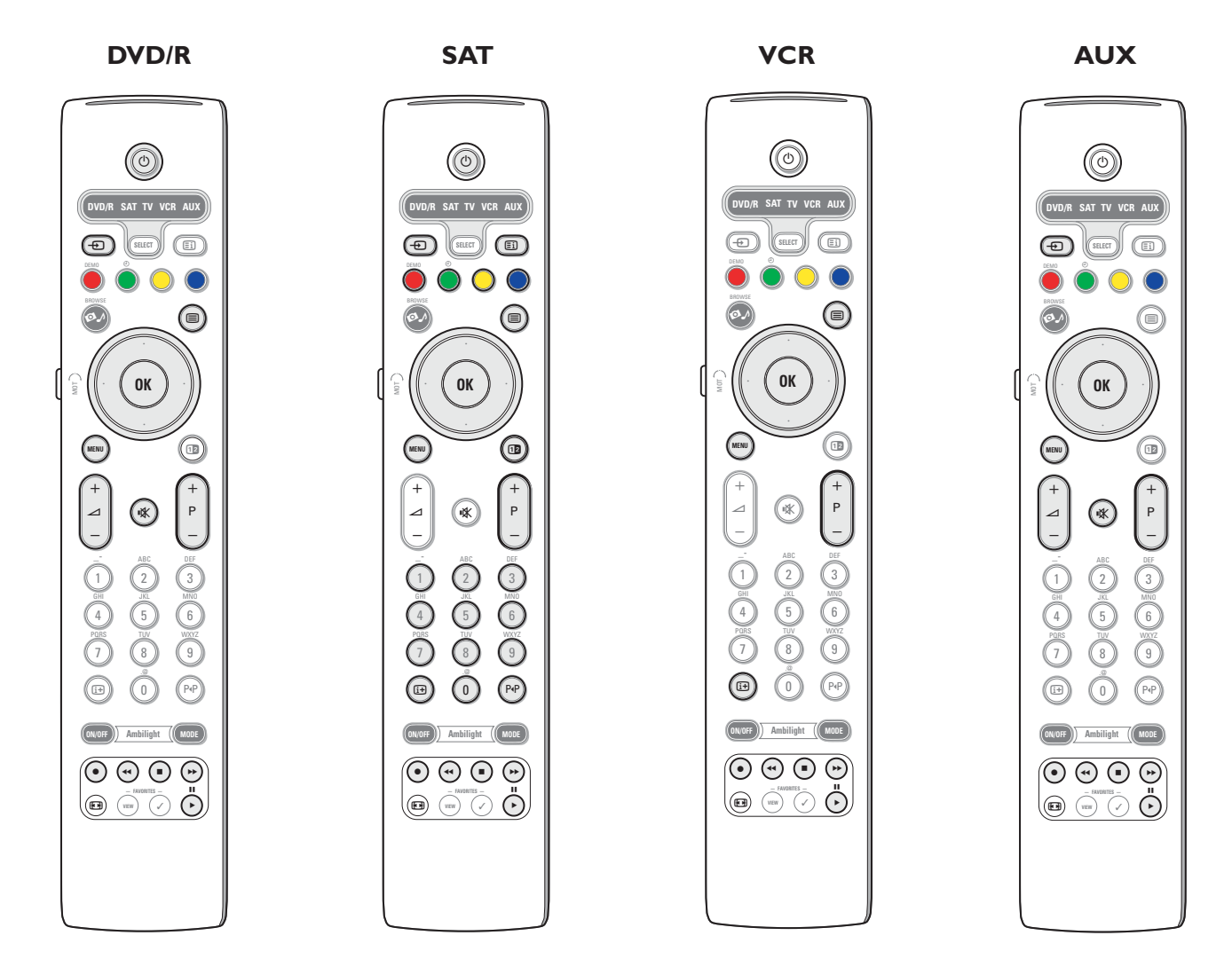

& Druk herhaaldelijk op de **SELECT** toets op de afstandsbediening van uw TV-toestel om uw bron te selecteren (bijv. DVD,VCR,...)..

**e** Druk gedurende minstens 4 seconden tegelijk op de OK toets en op de (<sup>I</sup>) toets.

- De LED van de geselecteerde bron op de afstandsbediening van uw TV-toestel zal constant oplichten.
- " Druk op een geldige toets op de afstandsbediening van uw TV-toestel waaronder u een bepaalde functie van de afstandsbediening van het geselecteerde randapparaat wilt kopiëren.
- ' Plaats de beide afstandsbedieningen tegenover elkaar, zodat de infraroodsignalen kunnen worden uitgewisseld. .
- ( Druk gedurende ongeveer 2 seconden op de toets van de afstandsbediening van het randapparaat die overeenkomt met de functie die uw wilt kopiëren op de afstandsbediening van uw TV-toestel. De LED van de geselecteerde bron op de afstandsbediening van uw TV-toestel gaat uit terwijl het signaal wordt opgevangen. Na het kopiëren van de functie licht de LED opnieuw op.
- **6** Herhaal de stappen **3** tot **6** om andere functies te kopiëren.

è **Om de intelligente mode te verlaten:**

Druk gedurende ongeveer 2 seconden op de toets aan de zijkant van de afstandsbediening van uw TV-toestel. Uw afstandsbediening zal in de laatst geselecteerde mode blijven.

*Opmerking : als een code van de afstandsbediening van uw randapparaat niet wordt herkend door de afstandsbediening van het TV-toestel, zal de LED van de geselecteerde bron gedurende een paar seconden knipperen. Dat betekent dat de overdracht van de code niet is geslaagd.*

### **Om de functietoetsen van de afstandsbediening naar de fabrieksinstellingen terug te stellen.**

- & Druk herhaaldelijk op de **SELECT** toets om **TV** mode te selecteren.
- **A** Druk gedurende minstens 5 seconden tegelijk op de OK toets en op de (<sup>I</sup>) toets. Alle **SELECT** LEDS zullen oplichten.
- <sup>1</sup> Druk op de **SELECT** toets
	- 1x: **DVD/R** licht op
	- 2x: **SAT** licht op
	- 3x: **VCR** licht op
	- 4x: **AUX** licht op
	- 5x: **DVD/R**, **SAT**, **VCR**, **AUX** lichten op.
- ' Druk op de **OK** toets wanneer één of alle LEDs oplichten.

De functies die werden 'overgenomen' zullen worden gewist, hetzij van de geselecteerde bron, hetzij van alle randapparatuur tegelijk. Alle toetsen op de afstandsbediening van het TV-toestel zullen opnieuw de in de fabriek ingestelde functie hebben.

### **Tips**

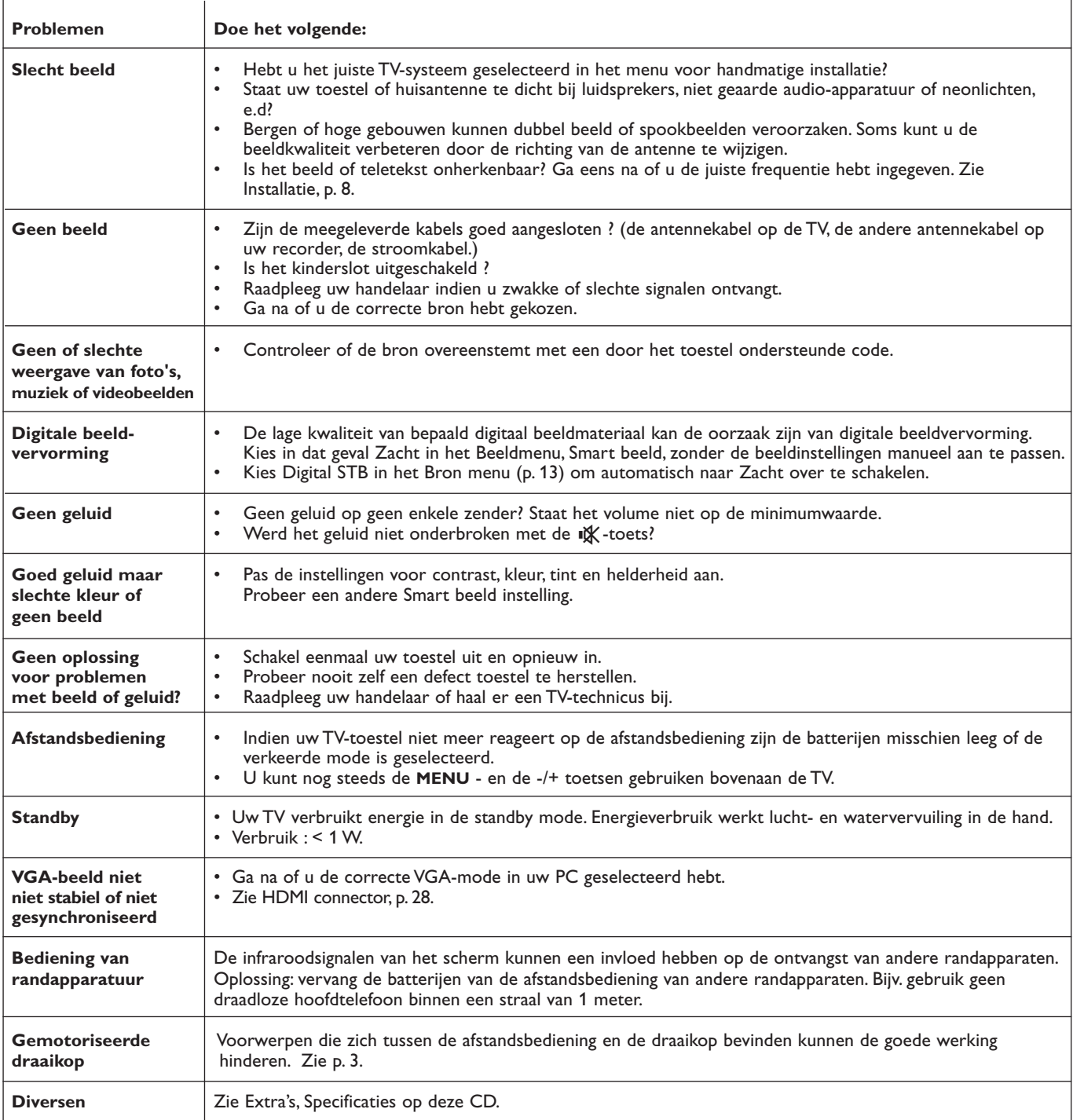

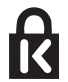

**Kensington Security Slot** (indien aanwezig)

Uw TV is uitgerust met een anti-diefstal Kensington Security Slot. Een Kensington slot moet afzonderlijk aangekocht worden. Een Kensington slot is een geplastificeerde stalen kabel met een slot. Een uiteinde moet bevestigd worden in de voorziene opening van de TV en moet gesloten worden met een speciaal sleuteltje. Het andere uiteinde wordt bevestigd aan een vast punt.

*® Kensington en MicroSaver zijn geregistreerde US handelsmerken van ACCO World Corporation met registraties en mogelijke toepassingen in andere landen, wereldwijd. Alle andere geregistreerde en niet geregistreerde handelsmerken zijn eigendom van hun respectieve eigenaars.*

### **Bijlage 1 - Upgrade van Philips TV software met draagbaar geheugen**

### **Inleiding**

- Philips biedt u de mogelijkheid om software up te graden door gebruik te maken van een draagbaar geheugen.
- Nadat u een software upgrade hebt uitgevoerd, zal uw TV beter functioneren.
- Welke verbeteringen gebeurd zijn hangt af van de software upgrade die u gebruikt, als van de software die uw TV bevatte voor de upgrade.
- U kan de software upgrade procedure zelf uitvoeren.
- Houd er rekening mee dat dit document vooral bedoeld is voor gebruikers met een technische of software kennis.

### **Een draagbaar geheugen voorbereiden voor een software-upgrade**

Voor deze procedure hebt u het volgende nodig:

- Een personal computer met internetaansluiting.
- Een archiveringsprogramma dat compatibel is met het ZIP-formaat (bijv. WinZip voor Windows of StuffIt voor Mac OS).
- Een bij voorkeur lege USB geheugenstick of een geheugenkaart (indien beschikbaar).

Compatibele geheugenkaarten (indien beschikbaar) : CompactFlash Card Type I & II, IBM Microdrive, Memory Stick, SecureDigital Card / Mini SD Card, SmartMedia Card, MultiMedia Card.

*Opmerking: Enkel FAT/DOS-geformatteerde geheugenkaarten of -sticks zijn compatibel.*

Nieuwe software is bij uw handelaar verkrijgbaar of kan worden gedownload van de www.philips.com/support website:

- & Ga naar **www.philips.com/support** met behulp van de web browser op uw PC.
- é Volg de procedure om de informatie en de software die op uw TV-toestel betrekking hebben te vinden.
- **3** Selecteer het meest recente software-upgrade bestand en download het naar uw PC.
- ' Decomprimeer het ZIP-bestand en kopieer het "autorun.upg" bestand naar de root directory van het USB draagbaar geheugen. *Opmerking : Gebruik enkel software-upgrades die u op de www.philips.com/support website vindt.*

### **Controle van de software versie van het TV-toestel**

Voor u de procedure voor de upgrade van de software start, is het aan te raden te controleren welke de huidige versie van de software is.

- & Selecteer **Software upgrade** in het Installatiemenu.
- **A** Druk op de cursor rechts. Het Software Upgrade menu verschuift naar het linkerdeel.
- **6** Selecteer **Huidige software info** om de versie en de beschrijving van de huidige software te zien.

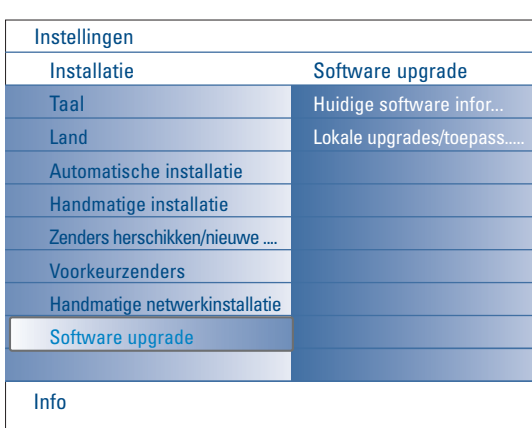

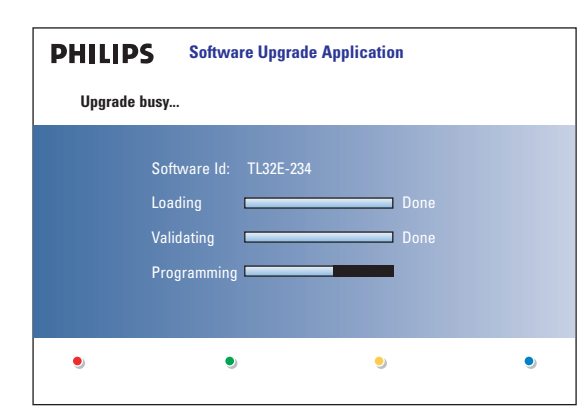

### **Automatische procedure voor de software-upgrade**

- & Schakel uw TV-toestel uit en verwijder alle geheugenkaarten of -sticks.
- é Voer de USB-stick in die de gedownloade software-upgrade bevat.
- Schakel uw TV-toestel in met de schakelaar (<sup>1</sup>) bovenaan op uw TV-toestel.
- ' Bij het opstarten zal de TV het USB draagbaar geheugen doorzoeken tot de update-inhoud wordt gevonden. Daarna zal de TV automatisch naar de upgrade-mode overschakelen. Na een paar seconden zal de voortgang van het upgrade-proces worden weergegeven.

#### *Waarschuwingen:*

- *• Tijdens het upgraden van de software mag u de USB-stick niet verwijderen! • In geval van een stroomuitval tijdens het upgraden mag u de USB-stick niet uit het TV-toestel verwijderen. De upgrade zal worden voortgezet zodra er terug stroom is.*
- *•Indien u probeert een softwareprogramma te updaten dat dezelfde of een lagere versie is van de software waarover u reeds beschikt, zal tijdens de procedure een bevestiging worden gevraagd. Downgraden naar oudere software mag enkel worden gedaan wanneer het echt nodig is.*
- *• Indien tijdens het upgraden een fout voorkomt moet u de procedure opnieuw proberen op te starten of uw handelaar contacteren.*
- *•De automatische software-upgrade zal enkel starten indien de versie op de USB-stick verschilt van de versie op de TV.*
- **6** Wanneer de software-upgrade met succes voltooid is, kunt u de USB-stick verwijderen en uw TV-toestel opnieuw inschakelen met de schakelaar (1) bovenaan op het TV-toestel. Uw TV-toestel zal opstarten met de nieuwe software.

*Opmerking : Na de upgrade kunt u uw PC gebruiken om de software van uw TVtoestel van uw USB-stick te verwijderen.*

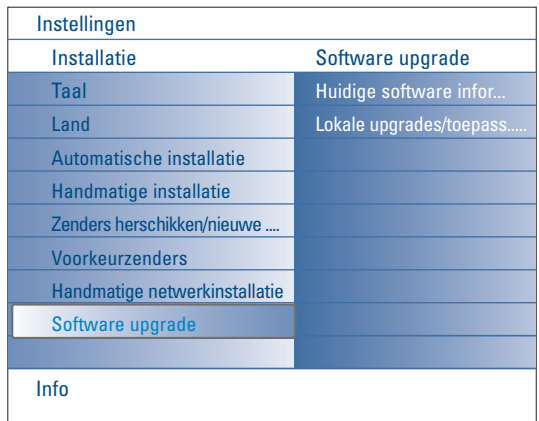

### **Procedure voor handmatige software-upgrade**

Kopieer voor een handmatige upgrade van de software het "autorun.upg" bestand naar een directory met de naam "Upgrades", die u in de root van de USB-stick vindt.

U kunt het bestand een andere naam geven indien u dat wenst, maar u dient de **.upg** extensie te behouden.

- & Voer het draagbaar geheugen in dat de gedownloade software-upgrade bevat.
- é Selecteer **Software Upgrade** in het Installatiemenu. Ga naar **Lokale upgrades/toepassingen**.

Het TV-toestel zal een lijst maken van alle compatibele beelden die op de USB-stick beschikbaar zijn en voor elk geselecteerd beeld de gegevens weergeven.

Selecteer het correcte beeld van de upgrade en druk op de rode kleurtoets om de upgrade te starten.

Uw TV-toestel zal opnieuw opstarten en automatisch naar de upgrade mode gaan. Na enkele seconden zal het de voortgang van de upgradeprocedure weergeven.

#### *Waarschuwing:*

*Indien u probeert een softwareprogramma te updaten dat dezelfde of een lagere versie is van de software waarover u reeds beschikt, zal tijdens de procedure een bevestiging worden gevraagd. Downgraden naar oudere software mag enkel worden gedaan wanneer het echt nodig is..*

' Wanneer de software-upgrade met succes voltooid is, kunt u de USB-stick verwijderen en uw TV-toestel opnieuw inschakelen met de schakelaar (1) bovenaan op het TV-toestel. Uw TV-toestel zal opstarten met de nieuwe software.

### **Bijlage 2 - Philips Flat TV Slideshow Formaat met achtergrondmuziek**

*Opmerkingen:*

- *De meest recente versie van dit document kunt u vinden op de support website van Philips (www.philips.com/support). Gebruik het typenummer van uw TV-toestel (42PF9830/10) om deze documentatie en andere bestanden die ermee verband houden*
- *te vinden. - Philips kan niet verantwoordelijk worden gesteld voor problemen die voorkomen als gevolg van de inhoud van dit document. Fouten die aan Philips worden gemeld zullen worden gecorrigeerd en zo snel mogelijk op de support website van Philips worden gepubliceerd.*

#### **Inleiding**

Dit document legt uit hoe u een Philips slideshow-bestand met achtergrondgeluid kunt maken.

Er dient te worden opgemerkt dat de inhoud van dit document bestemd is voor gebruikers met technische kennis of met grondige kennis van software.

Om de slideshow te starten opent u het slideshow-bestand in de Multimedia browser van uw TV.

- **Druk op de Ø / toets op de afstandsbediening nadat u een geheugenkaart of een USB-stick hebt ingevoerd en het TV**toestel hebt ingeschakeld.
- é Ga naar de plaats waar u het slideshow-bestand (.alb) op uw draagbaar geheugen hebt bewaard.
- **8** Selecteer het slideshow-bestand en druk op de OK toets om de slideshow te starten.
- **4** Druk op de toets om een slideshow te stoppen.

#### **Algemene regels**

- De slideshow zal de eenvoudige ASCII XML syntaxis gebruiken om het de gebruiker mogelijk te maken slideshowbestanden te maken en te wijzigen met behulp van eenvoudige werktuigen.
- Alle referenties naar netwerkinhoud moeten gebaseerd zijn op het algemene adres van de inhoud.
- De inhoud van een draagbaar geheugen heeft geen algemeen adres; daarom kan niet naar dergelijke inhoud worden verwezen in een slideshow die niet op het draagbaar geheugen zelf werd bewaard.
- Om de draagbaarheid te behouden, mag een slideshow die op een draagbaar geheugen werd bewaard ENKEL verwijzingen bevatten naar inhoud die in hetzelfde draagbare geheugen werd bewaard. Verwijzingen naar algemene adressen kunnen resulteren in onverenigbaarheden indien het draagbaar geheugen wordt gebruikt op een CE-toestel dat niet op het netwerk is aangesloten. Het wordt echter niet verboden, maar enkel aanbevolen.
- URL's met verwijzingen naar de inhoud van een draagbaar geheugen zijn het best gebaseerd op een relatief pad vanuit de directory waar de slideshow is bewaard. Dit pad vermeldt de naam of de drive van het draagbaar geheugen. Een absoluut pad wordt eveneens ondersteund.
	- relatief pad: pictures\test1.jpg, tamper.jpg, ..\new\bird.jpg, …
	- absoluut pad: USB1:\pictures1\foo\_bar.jpg, C:\f1.jpg, \organization.jpg, …

#### **Algemeen Formaat**

Het hiernavolgende formaat en de hiernavolgende syntaxis zullen worden gebruikt om het slideshow-bestand te maken (eenvoudige ascii-tekst) met de extensie .alb (.ALB).

Voorbeelden: slshow1.alb, summer\_holiday\_2004.ALB, test.alb, …

De volgende syntaxis moet worden gebruikt om het tekstbestand te maken:

```
<?xml version="1.0" encoding="ISO-885h9-1" ?> 
<philips-slideshow version="1.0" >
  <title>Title of the slideshow</title>
  <audio>audio_url</audio>
  <slide-duration>30</slide-duration>
  <slides>
    <slide>slide_1_url</slide> 
    <slide>slide_2_url</slide> 
    <slide>slide_3_url</slide> 
    <slide>slide_4_url</slide> 
    <slide>slide_5_url</slide> 
    <slide>slide_6_url</slide> 
    ... 
    <slide>slide_N-1_url</slide> 
    <slide>slide_N_url</slide> 
  </slides>
</philips-slideshow>
```
### **Ondersteunde XML-tags**

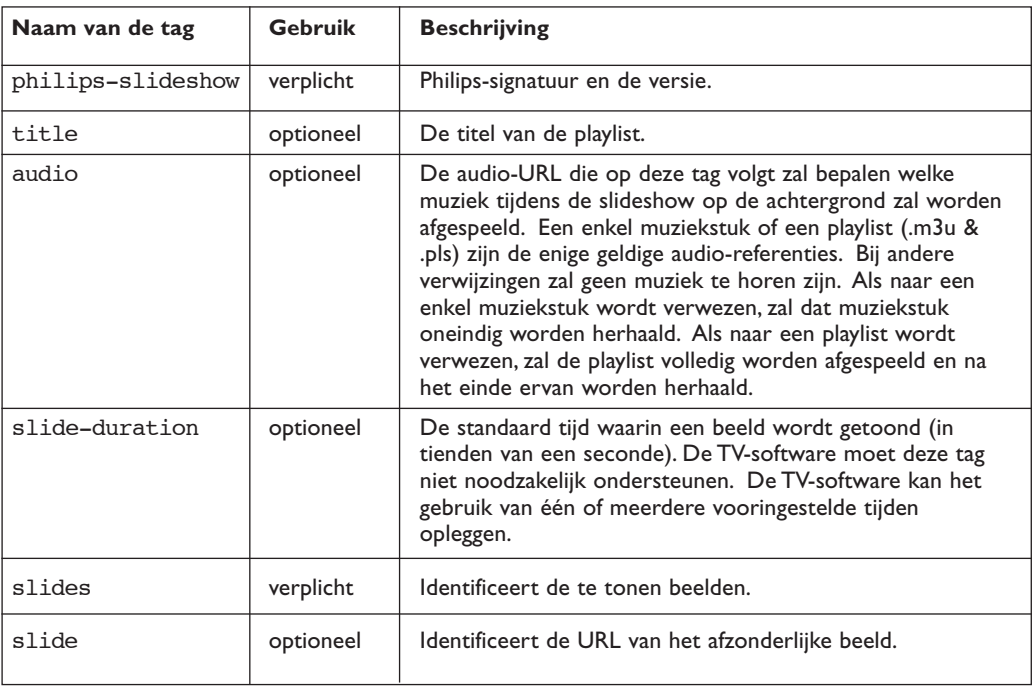

De hiernavolgende tabel biedt een beschrijving van de XML-syntaxis.

### **Voorbeelden:**

Zie op deze CD in de directory Files/Slideshw/.... Kopieer de directory met de slideshow bestanden naar uw draagbaar geheugen.

```
<?xml version="1.0" encoding="ISO-885h9-1" ?>
<philips-slideshow version="1.0" >
  <title>Philips AlbumFile</title>
  <audio>Music\Nature.mp3</audio>
  <slide-duration>50</slide-duration>
  <slides>
    <slide>Images\Image01.jpg</slide>
    <slide>Images\Image02.jpg</slide>
    <slide>Images\Image03.jpg</slide>
    <slide>Images\Image04.jpg</slide>
    <slide>Images\Image05.jpg</slide>
    <slide>Images\Image06.jpg</slide>
    <slide>Images\Image07.jpg</slide>
    <slide>Images\Image08.jpg</slide>
    <slide>Images\Image09.jpg</slide>
    <slide>Images\Image10.jpg</slide>
    <slide>Images\Image11.jpg</slide>
    <slide>Images\Image12.jpg</slide>
  </slides>
```

```
</philips-slideshow>
```
### **Bijlage 3 - Philips TV - Draagbaar geheugen en USB**

#### *Opmerkingen:*

- *- De meest recente versie van dit document kunt u vinden op de support website van Philips (www.philips.com/support).*
- *U kan de software van uw TV upgraden. Indien u problemen ondervindt, controleer eerst of u de laatste software hebt geïnstalleerd op uw TV. De laatste software, samen met instructies, kan u vinden op de Philips support website. Gebruik het typenummer van uw TV-toestel (42PF9830/10) om deze documentatie en andere bestanden die ermee verband houden te vinden.*
- *- Philips kan niet verantwoordelijk worden gesteld voor problemen die voorkomen als gevolg van de inhoud van dit document. Fouten die aan Philips worden gemeld zullen worden gecorrigeerd en zo snel mogelijk op de support website van Philips worden gepubliceerd..*

### **Aangelegenheden i.v.m. Digitale inhoud**

Raadpleeg de apart bijgeleverde Connected Planet-gids,Annex 5.

#### **Aangelegenheden i.v.m. draagbaar geheugen**

- Volgende geheugenkaarten\* worden ondersteund door de digitale media reader:
	- CompactFlash Card (Type I & II) (CF)
	- IBM Microdrive
	- Memory Stick + Memory Stick Pro
	- SecureDigital Card (SD)
	- SmartMedia Card (SM)
	- MultiMedia Card (MMC)
- XD kaarten worden ondersteund via een externe XD compatibele kaartlezer (niet meegeleverd met uw TV) die aangesloten is aan de USB connector. Hetzelfde geldt voor andere toekomstige kaartlezers.
- Gebruik geen overmatige druk bij het inbrengen van de geheugenkaart. Als de geheugenkaart niet past of niet herkend wordt door de TV, draai de kaart om en breng opnieuw in.
- Wanneer meerdere kaarten terzelfdertijd worden ingebracht, zullen sommige kaartcombinaties werken. Het is nochtans aanbevolen om maximum één geheugenkaart in te brengen.
- \* *Handelsmerken en -namen behoren toe aan hun respectieve eigenaars.*

#### **Aangelegenheden i.v.m. digitale camera**

Indien een USB verbinding tussen uw digitale camera en de TV niet werkt, probeer een van volgende oplossingen om uw probleem op te lossen.

- Controleer of uw digitale camera ingeschakeld is en verifieer de configuratie van uw digitale camera (zie de handleiding van uw digitale camera voor verdere informatie).
- Sommige digitale camera's laten toe de USB interface uit te schakelen. Controleer of de USB interface ingeschakeld is vooraleer aan te sluiten aan de TV.
- Verwijder de geheugenkaart uit uw digitale camera en breng ze rechtstreeks in de digitale media reader aan de rechterkant van uw TV.
- Indien uw digitale camera enkel een intern geheugen heeft (geen verwijderbaar geheugen) kan u proberen de inhoud handmatig te kopiëren op een geheugenkaart of een USB-geheugenstick via uw PC.
- Sommige digitale camera's laten toe te schakelen tussen PTP (Picture Transfer Protocol) of "PC Link" en USB Mass Storage of "PC Drive". Kies USB Mass Storage of "PC Drive" op uw digitale camera.
- Indien uw camera verschillende interface instellingen ondersteunt, probeer ze een voor een of contacteer de verkoper van uw camera om de juiste instelling te vinden.

#### **Aangelegenheden i.v.m. uw USB**

- Apparatuur aangesloten aan de USB poort van uw TV moet "Mass Storage Class" compliant zijn. Indien uw apparaat (digitale camera. MP3 speler, draagbare harddisk, …) niet "Mass Storage Class" compliant is, wordt het niet herkend door de content browser van uw TV.
- Volgende subsets van de Mass Storage Class specificatie worden ondersteund:
	- Implementatie van de TV is gebaseerd op de "Universal Serial Bus Mass Storage Class Specification Overview" (v1.2, June 23, 2003) inbegrepen alle documentreferenties bij het document. Het document kan gevonden worden op de USB standardisatie website (www.usb.org).
	- Full support of the USB Mass Storage Class Bulk-Only Transport (bInterfaceProtocol = 50h).
	- Full support of SubClass Code = 05h; SFF-8070i spec.
	- Full support of SubClass Code = 06h; SCSI transparent command set.
- Voor grote USB geheugenkaarten kan het lange tijd duren vooraleer u toegang krijgt tot de bestanden.
- Bij gebruik van een USB draagbare harddisk: Wegens het hoge stroomverbruik van de harddisk is het aangeraden de externe stroomkabel van uw draagbare harddisk te gebruiken om een goede werking onder alle condities te waarborgen.

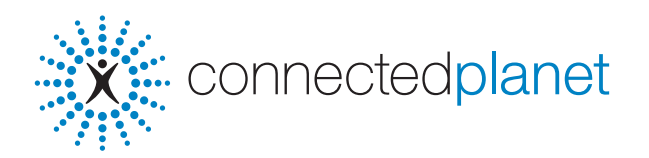

### **Inhoudsopgave**

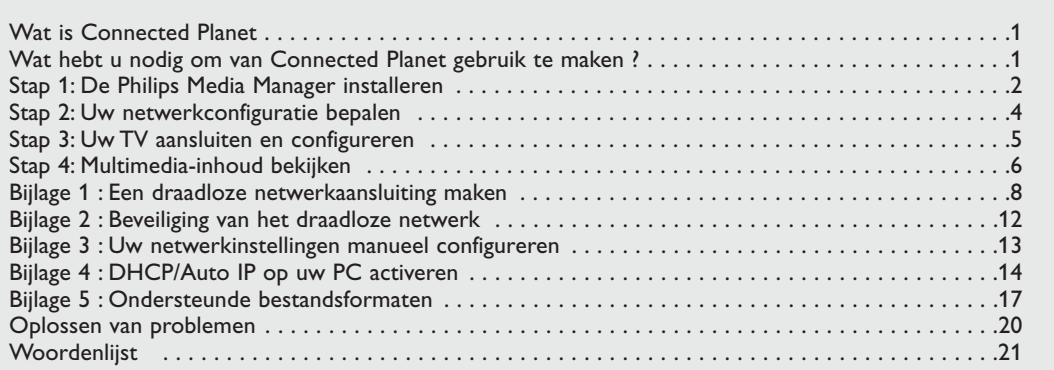

### **Wat is Connected Planet ?**

Connected Planet biedt u een gemakkelijke toegang tot digitale beelden en video- en muziekbestanden op uw PC. Gelieve de hiernavolgende instructies aandachtig te lezen en de instructies nauwgezet en stap voor stap op te volgen.

### **Wat hebt u nodig om van Connected Planet gebruik te maken ?**

**the Eur** netwerkverbinding naar uw PC.

**O** Installeer de Philips Media Manager (PMM) van de bijgevoegde Sonnectedplanet CD op uw PC.

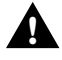

**Indien u problemen of vragen hebt, of indien u van oordeel bent dat u niet genoeg kennis hebt over het aansluiten van PC's of over het werken met een netwerk, neem dan contact op met de verkoper van uw PC of TV.**

### **Stap 1: De Philips Media Manager (PMM) installeren**

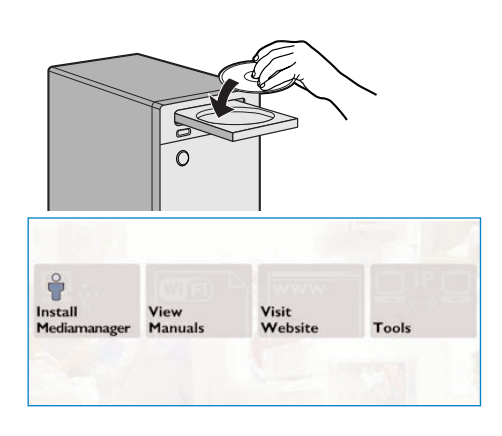

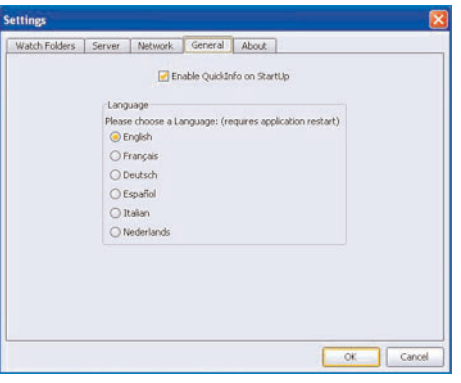

*Opmerking : De instructies voor de installatie zijn in het Engels beschikbaar.*

 $\bullet$  Leg de bijgeleverde  $\mathbb{R}^{\mathbb{C}}$  connected planet CD in de CD-drive van uw computer. *Indien de CD niet automatisch wordt geïnstalleerd, dubbelklik dan op Mijn Computer, daarna op het*

*CDROM-icoontje en tenslotte op Philips.pdf om de CD te installeren.*

#### é Klik op **Installeer Media Manager** en volg de instructies op het scherm.

*Opmerkingen :*

- *- Indien het scherm Productconfiguratie verschijnt, kruis dan NIET WMA (Windows Media Audio) of WMV (Windows Media Video) aan, daar onze TV-toestellen dergelijke bestanden niet ondersteunen.*
- *U kunt de PMM op meer dan een computer van uw netwerk installeren.*
- *- De PMM is ook beschikbaar voor Apple Macintosh® computers. U kunt hem downloaden van www.philips.com/support.*
- *Vergewis u ervan dat de PMM niet wordt geblokkeerd door de firewall die op uw PC is geïnstalleerd.*

#### **6** Selecteer uw PMM-taal

U kunt uit enkele beschikbare talen kiezen in het Settings menu.

' **De naam van de PMM-server wijzigen**

U kunt de naam van de PMM Server wijzigen in het Instellingenmenu van de PMM. Deze naam is belangrijk, daar hij op het TV-scherm zal verschijnen wanneer de PMM actief is. Mogelijke namen zijn "PC studeerkamer","PC John", "PC slaapkamer".

**6** Start na de installatie van de PMM uw PC opnieuw op.

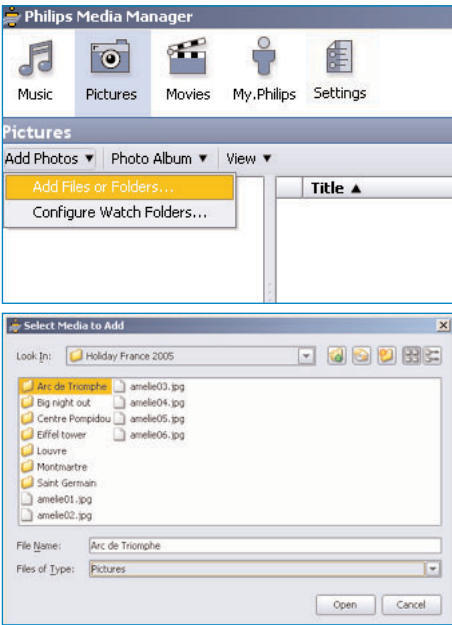

### **Bestanden toevoegen aan de Philips Media Manager (PMM)**

- **6** Selecteer de PMM uit uw Windows Startmenu of dubbelklik op het PMM-symbool is in de taakbalk.
- é Klik op **Muziek**, **Foto's** of **Films** bovenaan het PMM-venster.
- $\odot$  Selecteer Muziek toevoegen, Foto's toevoegen of **Films toevoegen**.
- ' Klik op **Bestanden of Mappen toevoegen…** .
- ( Selecteer een map of een of meerdere mediabestanden en klik op **Open** om de geselecteerde map of bestanden aan het Media Manager-venster toe te voegen.

### **Stap 2: Uw netwerkconfiguratie bepalen**

Wij zullen ons concentreren op de twee netwerkconfiguraties die momenteel het meest worden gebruikt door particulieren.

**OF**

# **Configuratie A**

**Vooraleer de TV aan te sluiten**

# **Configuratie B**

*Wij raden u aan indien mogelijk een netwerk met een router te creëren, zoals beschreven in Configuratie A hierboven, vooraleer u uw TV aansluit.*

#### **Vooraleer de TV aan te sluiten**

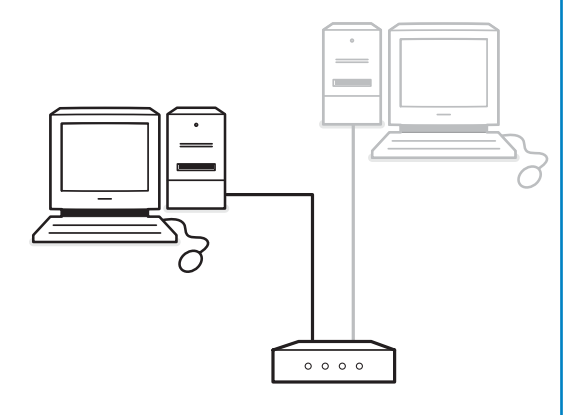

#### U beschikt over

- een router
- een of meerdere PC's die aangesloten zijn op de router
- een beschikbare Ethernet-connector op de router.

Ga naar Uw TV aansluiten en configureren, Configuratie A, p. 5.

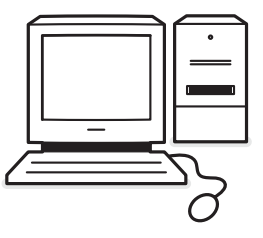

#### U beschikt over

• een beschikbare Ethernet-connector op uw PC.

*Opmerking : Indien u op uw PC geen Ethernetconnector beschikbaar hebt, zult u een bijkomende Ethernet-kaart moeten kopen en installeren.*

Ga naar Uw TV aansluiten en configureren, Configuratie B, p. 5.

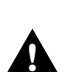

**Voor de aansluiting van uw TV op een enkele PC hebt u een speciale gekruiste netwerkkabel nodig. !**

### **Stap 3: Uw TV aansluiten en configureren**

# **Configuratie A**

Vergewis u ervan dat Auto IP (automatisch toewijzen van adressen) zowel op uw router als op uw PC's ingeschakeld is.

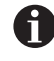

Op de meeste recente PC's en routers is het automatisch toewijzen van adressen reeds ingeschakeld.

Indien dat niet het geval is, kunt u dit op uw PC controleren met behulp van Network Utility op de meegeleverde XX connected planet CD.

Indien DHCP/Auto IP niet actief is, zie Bijlage 4, p. 14 om DHCP/Auto IP op uw PC te activeren.

Activeer DHCP op uw router, zie hiervoor de handleiding van uw router.

#### **Uw TV aansluiten**

& Sluit een uiteinde van een Ethernetkabel (**een rechte kabel**) aan op de **NETWORK** connector onderaan het TV-toestel.

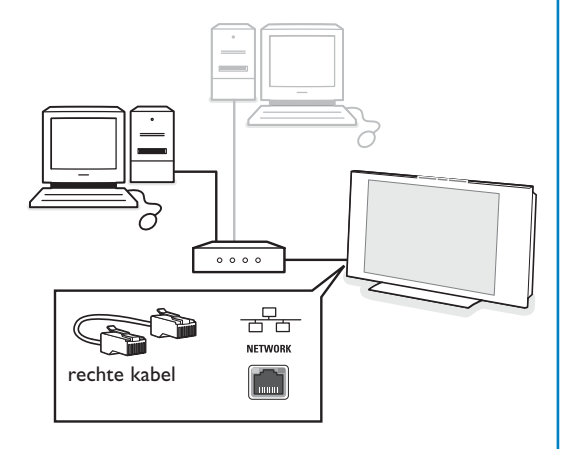

**e** Sluit het andere uiteinde aan op een beschikbare Ethernet-connector op uw router.

Ga naar 'Multimedia-inhoud bekijken' op p. 6 om uw aansluiting te testen.

# **Configuratie B**

Vergewis u ervan dat Auto IP (automatisch toewijzen van adressen) op uw PC ingeschakeld is.

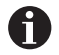

Op de meeste recente PC's is het automatisch toewijzen van adressen reeds ingeschakeld.

Indien dat niet het geval is, kunt u dit op uw PC controleren met behulp van Network Utility op de meegeleverde XX connected planet CD.

Indien DHCP/Auto IP niet actief is, zie Bijlage 4, p. 14 om DHCP/Auto IP op uw PC te activeren.

#### **Uw TV aansluiten**

& Sluit een uiteinde van een gekruiste Ethernetkabel (**een gekruiste kabel**) aan op de **NETWORK** connector onderaan het TVtoestel.

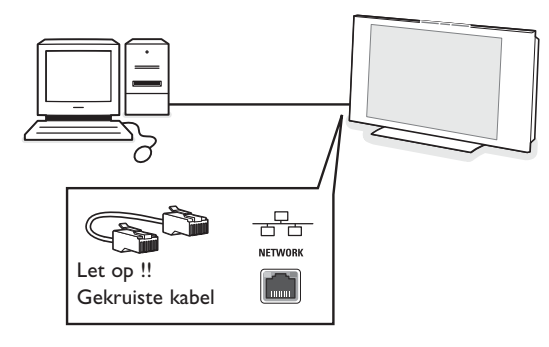

- **e** Sluit het andere uiteinde aan op een beschikbare Ethernet-connector op uw PC.
- " Ga naar 'Multimedia-inhoud bekijken' op p. 6 om uw aansluiting te testen.

### **Stap 4: Multimedia-inhoud bekijken**

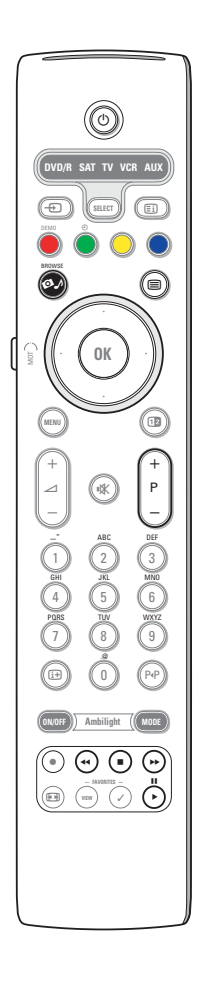

Zorg ervoor dat de PC waarop Philips Media Manager is geïnstalleerd (zie p. 2) ingeschakeld is.

- **6** Schakel uw TV-toestel in.
- $\bigcirc$  Druk op de  $\bigcirc$  toets op de afstandsbediening om het Browse-menu op het scherm te doen verschijnen.
- é Selecteer de PC van waarop u de bestanden wilt oproepen en druk op de cursortoets rechts.

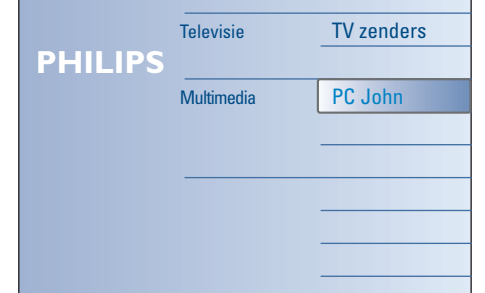

*Opmerking : nadat u het TV-toestel hebt ingeschakeld, kan het tot 2 minuten duren vooraleer uw PC in het Browse-menu verschijnt.*

' Gebruik de cursortoetsen om de foto-, muziek- en videobestanden of mappen te doorlopen.

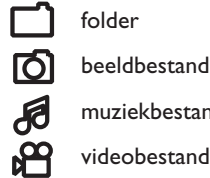

muziekbestand videobestand

( Druk op de **OK**-toets om de inhoud te lezen.

§ Gebruik de cursortoets links om de inhoudslijst opnieuw te doen verschijnen.

- Gebruik de kleurtoetsen op de afstandsbediening om de overeenkomstige functie in de functiebalk onderaan het scherm te activeren.
- Druk op om het even welke kleurtoets of op de [i+] toets om de functiebalk onderaan het scherm opnieuw te doen verschijnen.

#### **Functietoetsen onderaan het scherm**

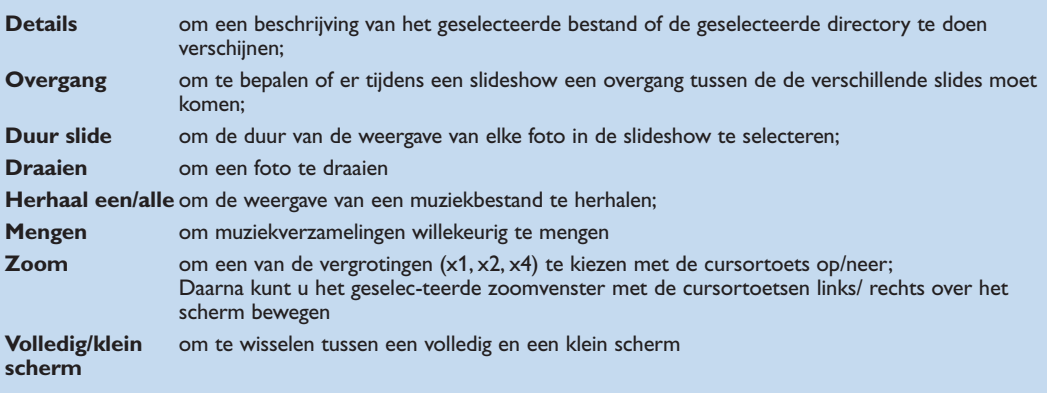

Functietoetsen van de Multimedia browser:

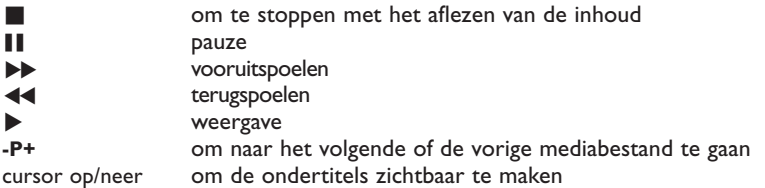

Zie Oplossen van problemen (p. 20) indien u problemen ondervindt bij de weergave van bestanden of indien uw PC niet voorkomt in het Browse-menu.

Zie Bijlage 5 (p. 17) voor informatie over de bestandsformaten die worden ondersteund. Indien u een bepaalde inhoud aanmaakt, zorg er dan voor dat hij aan deze specificaties voldoet.

*Opmerking:*

*Indien een mediabestand (muziek, foto's of video) niet wordt weergegeven of indien de weergave van slechte kwaliteit is:*

- *• is het mogelijk dat het formaat niet wordt ondersteund door het systeem. Dan dient u het mediabestand in een formaat dat wordt ondersteund weer te geven.*
- *• is de kwaliteit van uw medium laag.Test het medium op uw PC om de kwaliteit te controleren.*

#### **Bijlage 1 : Een draadloze netwerkaansluiting maken**

*Indien u problemen of vragen hebt, of indien u van oordeel bent dat u niet genoeg kennis hebt over het aansluiten van PC's of over het werken met een netwerk, neem dan contact op met de verkoper van uw PC of TV.*

*Probeer altijd het aantal draadloze aansluitingen te beperken. In de meeste gevallen zal het niet mogelijk zijn video te streamen indien zowel de PC als de TV draadloos aangesloten zijn op het netwerk.*

*Raadpleeg de lijst met aanbevolen draadloze Ethernet bruggen op de www.philips.com/support website.*

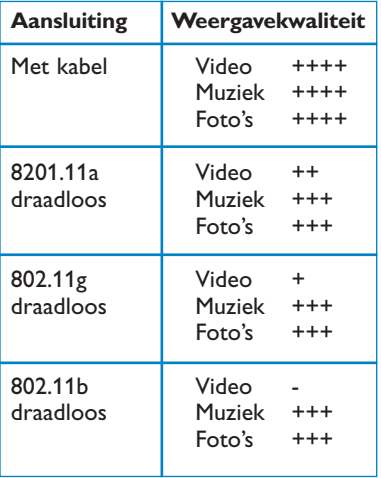

Om toepassingsproblemen te vermijden, raden wij u aan een Draadloos Toegangspunt (bijv. Philips CPWBS054) te gebruiken, in combinatie met een draadloze Ethernet brug (ook "Game Adapter" genoemd).

Draadloze apparaten maken gebruik van een draadloos protocol om te communiceren via radiogolven. Draadloze radiogolven verspreiden zich van de antenne uit naar buiten in alle richtingen. Ze planten zich voort door muren en vloeren. Draadloze radiogolven kunnen zich in theorie in een open ruimte 100 meter ver voortplanten. In de praktijk is het mogelijk dat die afstand minder dan 10 meter bedraagt, afhankelijk van het soort muren en vloeren in uw huis en van andere omgevingsfactoren. De kwaliteit van de weergave is afhankelijk van de kwaliteit van het draadloze signaal en van de soort aansluiting.

*Opmerking:*

*•Wij raden u aan een Draadloos Toegangspunt aan te schaffen dat 802.11 a/b/g of b/g ondersteunt. De toestellen van het type a zijn ideaal voor de overbrenging van videomateriaal van goede kwaliteit, en de toestellen van het type g zijn voldoende voor een goede geluidskwaliteit.*

*De toestellen van het type b zijn niet geschikt voor een goede streaming van videomateriaal.*

*•Gebruik geen ad-hoc draadloze aansluiting (TVPC), daar dit uw bandbreedte zal beperken.*

### **Een draadloze Ethernet brug configureren**

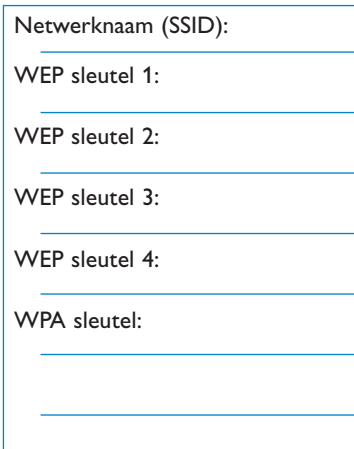

#### Zorg ervoor dat DHCP/Auto IP (automatisch toekennen van adressen) actief is op **ALLE** apparaten van uw netwerk (Draadloos Toegangspunt, PC's).

*Opmerking :Vandaag de dag worden de functies van een Draadloos Toegangspunt en van een router meestal samengebracht in één apparaat. Indien dat niet het geval is, is het mogelijk dat de installatieprocedure licht verschilt van de onderstaande instructies.*

& Activeer DHCP/Auto IP op **AL** uw PC's.

U kunt dit op uw PC controleren met behulp van de tool voor netwerkidentificatie. Zie Tools, Network Utility op de meegeleverde CD. Indien DHCP/Auto IP niet actief is, zie Bijlage 4, p. 14 om DHCP/Auto IP op uw PC te activeren.

**A** Activeer DHCP/Auto IP op uw Draadloos Toegangspunt, zie hiervoor de handleiding van uw router.

#### **Uw netwerk klaarmaken**

**6** Controleer eerst de instellingen van uw Draadloos Toegangspunt en noteer ze. U hebt de SSID, de WEP-sleutel(s) of de WPA-sleutel(s) nodig.

*Opmerking : Het is mogelijk dat uw WEP- of WPA sleutels verborgen zijn.*

- **a** Om de configuratieprocedure te vereenvoudigen kunt u de beveiliging van uw draadloos netwerk (indien geactiveerd) tijdelijk uitschakelen. Raadpleeg de handleiding van uw Draadloos Toegangspunt om de volgende instellingen te maken:
	- Schakel de SSID-uitzending in.
	- Schakel de draadloze beveiliging uit (WEP/WPA sleutels)
	- Schakel de MAC filter uit.

*Opmerking : Schakel ook de draadloze beveiliging (WEP/WPA-sleutels) van uw draadloze PC-driver uit.* *Meer informatie over de configuratie van de aanbevolen draadloze Ethernet bruggen vindt u op de www.philips.com/support website.*

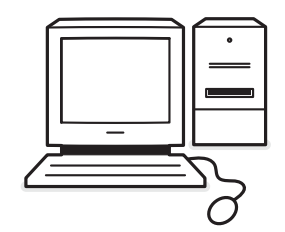

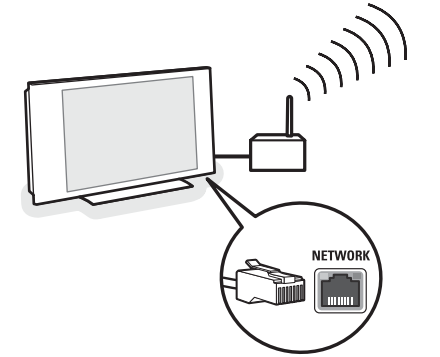

#### **De draadloze Ethernet brug configureren**

- **6** Koppel uw PC los van het netwerk.
	- Indien u over een draadloze USB-dongle beschikt, dient u de dongle van uw PC los te koppelen.
	- Indien u over een ingebouwde draadloze netwerkadapter beschikt (bijv. laptop PC), dient u de netwerkadapter uit te schakelen.
- Indien uw PC met een kabel op het netwerk is aangesloten, dient u de Ethernetkabel van uw PC los te koppelen.
- **a** Sluit de draadloze Ethernet brug aan op uw PC.
- **8** Raadpleeg de handleiding die bij de draadloze Ethernet brug werd meegeleverd om uw apparaat te configureren.
	- De volgende instellingen moeten worden gedaan : • Paswoord (zie de bij het toegangspunt geleverde documentatie);
	- Opmerking :Wijzig nu nog geen paswoord;
	- Infrastructuur (toegangspunt) mode;
	- SSID-naam van uw draadloos netwerk;
	- Beveiligingscodering gedesactiveerd.

#### Als uw PC nu met een webbrowser toegang krijgt tot het Internet, is de draadloze Ethernet brug correct geconfigureerd.

*Opmerkingen :*

- *Na het configureren van uw draadloze Ethernet brug is het mogelijk dat u een tijdje moet wachten voor de verbinding actief is. Het is zelfs mogelijk dat u de brug opnieuw moet opstarten.*
- *Raadpleeg de handleiding van de brug voor informatie over het heropstarten. In de handleiding zult u ook de betekenis van de verschillende lampjes (LED's) op uw brug terugvinden, en ook wat deze lampjes doen na het opstarten van de brug.*
- *Indien u er niet in slaagt met uw draadloze Ethernet brug toegang te krijgen tot het Internet, dient u contact op te nemen met de verkoper van de brug (niet met Philips).*
- ' Koppel uw draadloze Ethernet brug los van de PC en sluit hem aan op de **NETWORK** aansluiting onderaan uw TV-toestel.
- **6** Sluit uw PC aan op uw netwerk.

### **De draadloze Ethernet brug testen**

- & Zorg ervoor dat de draadloze Ethernet brug is aangesloten op de **NETWORK** aansluiting onderaan uw TV-toestel.
- **e** Schakel uw TV-toestel in.
- **8** Zie "Uw aansluiting testen" op p. 9.

#### **Uw draadloos netwerk herbeveiligen**

*Zie ook Bijlage 2 : Beveiliging van het draadloze netwerk, p. 12.*

- $\bullet$  Raadpleeg de handleiding van uw Draadloos Toegangspunt om de instellingen voor de beveiliging te doen overeenkomstig de gegevens die u eerder hebt genoteerd.
	- Schakel de SSID-uitzending uit.
	- Schakel de draadloze beveiliging in (WEP/WPA sleutels)

*Opmerking : indien u niet over uw WEP/WPA-sleutels beschikt, moet u nieuwe sleutels aanmaken en ze toepassen op alle draadloze apparaten die op uw draadloos netwerk zijn aangesloten.*

- **e** Koppel uw PC los van het netwerk • Indien u over een draadloze USB-dongle beschikt, dient u de dongle van uw PC los te koppelen.
- Indien u over een ingebouwde draadloze netwerkadapter beschikt (bijv. laptop PC), dient u de netwerkadapter uit te schakelen
- Indien uw PC met een kabel op het netwerk is aangesloten, dient u de Ethernetkabel van uw PC los te koppelen.
- **8** Sluit de draadloze Ethernet brug aan op uw PC.
- ' Raadpleeg de handleiding die bij de draadloze Ethernet brug werd meegeleverd om uw apparaat te configureren in overeenstemming met de huidige instellingen van uw draadloos netwerk. Als uw PC nu met een webbrowser toegang krijgt tot het Internet, is de draadloze Ethernet brug correct geconfigureerd.

*Opmerking : Na het configureren van uw draadloze Ethernet brug is het mogelijk dat u een tijdje moet wachten voor de verbinding actief is. Het is zelfs mogelijk dat u de brug opnieuw moet opstarten.*

- **6** Koppel uw draadloze Ethernet brug los van de PC en sluit hem aan op de **NETWORK** aansluiting onderaan uw TV-toestel.
- § Sluit uw PC opnieuw aan op uw netwerk. *Opmerking : Schakel ook de draadloze beveiliging (WEP/WPA-sleutels) van uw draadloze PC-driver in.*

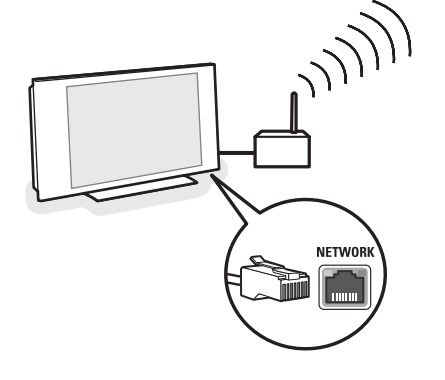

### **Bijlage 2 : Beveiliging van het draadloze netwerk**

#### *Let op*

*Aangezien draadloze computernetwerken gebruik maken van radiosignalen is het mogelijk dat andere draadloze netwerktoestellen die zich niet in uw onmiddellijke omgeving bevinden de draadloze signalen opvangen en een verbinding maken met uw netwerk of het netwerkverkeer afluistert. Raadpleeg de bij uw draadloos Toegangspunt of draadloze Ethernet brug meegeleverde handleiding voor meer informatie.*

#### **WAT U MOET DOEN**

- Virussen, spyware en andere verraderlijke programma's kunnen de beveiliging van uw netwerk ondermijnen. Gebruik geschikte software om uw PC tegen dergelijke bedreigingen te beschermen.
- Wijzig de standaard ingestelde paswoorden voor uw netwerktoestellen.Als u de standaard paswoorden blijft gebruiken, maakt u het voor een buitenstaander gemakkelijker om toegang tot uw netwerk te krijgen.
- *Opmerking : als u uw paswoorden wijzigt, noteer ze dan en bewaar ze op een veilige plaats.*
- Gebruik een router of een Draadloos Toegangspunt met Netwerk Adres Translatie (NAT) of een firewall.
- Activeer voor een draadloos netwerk het hoogste niveau van WEP-sleutel waarvoor uw hardware geschikt is. Upgrade uw hardware, indien mogelijk. Als u uw draadloze netwerk niet beveiligt, kunnen bijvoorbeeld buren of voorbijgangers toegang krijgen tot alle gegevens op uw PC.
- Schakel de SSID-uitzending op het Draadloos Toegangspunt uit.
- Richt uw Draadloos Toegangspunt niet naar ramen, maar naar een centrale plaats in uw woning. Daardoor vermindert de sterkte van het signaal buitenshuis.
- Sommige toegangspunten laten u toe de toegang tot uw netwerk te controleren met behulp van het unieke MAC-adres van de netwerktoestellen die proberen een verbinding te maken. Raadpleeg de bij uw netwerktoestellen

meegeleverde documentatie om de MAC adressen te vinden.

Voor het MAC-adres van uw TV-toestel, zie Bijlage 3, Manuele Installatie van het Netwerk, Netwerkinstellingen bekijken, p. 13.

#### **WAT U NIET MAG DOEN**

- Verlaat u niet op de beperkingen van het transmissiebereik van radiosignalen om uw netwerk te beveiligen.
- Gebruik geen WEP/WPA-sleutels en paswoorden die gemakkelijk te raden zijn.
- Gebruik geen paszinnen om uw draadloze netwerk te beveiligen, aangezien u dan het risico loopt op incompatibiliteit met draadloze netwerktoestellen van een ander merk.

### **Bijlage 3 : Uw netwerkinstellingen handmatig configureren**

*Let op : Indien u problemen of vragen hebt, of indien u van oordeel bent dat u niet genoeg kennis hebt over het aansluiten van PC's of over het werken met een netwerk, neem dan contact op met de verkoper van uw PC of TV.*

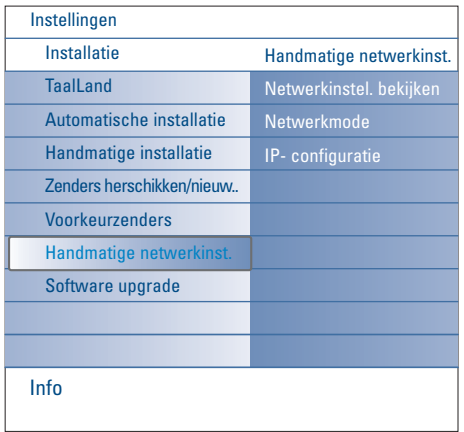

Met dit menu kunt u de netwerkinstallatie zelf uitvoeren en uw eigen netwerkconfiguratie bepalen.

- & Selecteer **Handmatige netwerkinstallatie** in het menu Installatie.
- **a** Druk op de cursortoets rechts om naar het menu Handmatige netwerkinstallatie te gaan. Afhankelijk van uw persoonlijke netwerkstructuur verschijnen de beschikbare menu-instellingen op het scherm en kunnen ze worden geselecteerd.
- **8** Lees de menu-info onderaan het scherm en volg de instructies om de gewenste handelingen te stellen.

#### **Netwerkinstellingen bekijken**

Met deze functie kunt u de huidige instellingen van de netwerkparameters die met het netwerk verband houden bekijken.

#### **Netwerkmode**

Met deze functie kunt u de mode van uw netwerkconfiguratie selecteren.

- Kies **DHCP & Auto IP** voor een automatische netwerkconfiguratie door uw router of draadloos toegangspunt (dit geniet de voorkeur)
- Kies **Statisch IP-adres** voor het manueel instellen van een statische netwerkconfiguratie. Ga door met de IP-configuratie.

#### **IP-configuratie**

Met deze functie kunt u naar uw instellingen voor IPconfiguratie gaan indien u Statisch IP-adres hebt geselecteerd in het menu Netwerkmode :

- IP-adres : u wordt verzocht een vast IP-adres in te geven, dat door de TV zal worden gebruikt in uw netwerk.Wij raden u aan te kiezen uit de volgende adressen : 192.168.0xxx of
- 192.168.123.xxx of 10.0.0.xxx
- **Subnetmasker** : u wordt verzocht het subnetmaskeradres van uw netwerk in te voeren. Voer over uw gehele netwerk hetzelfde subnetmasker in.

*DHCP/Auto IP of automatisch toekennen van adressen is een protocol dat wordt gebruikt voor het automatisch aansluiten van netwerktoestellen op een netwerk. Consulteer de hardware instructies van uw router of draadloos toegangspunt om te zien of dit protocol wordt ondersteund.*

*Statisch (of vast) IP-adres : dit is een IPadres dat door uw TV-toestel altijd zal worden gebruikt om de verbinding met uw netwerk te maken. Als DHCP/Auto IP niet beschikbaar is, kunt u een statisch IP-adres toekennen aan uw TV toestel.*

*Een Subnetmasker wordt gebruikt om een subnet te definiëren dat door middel van een router van alle andere netwerken is gescheiden. Het subnetmasker duidt aan welk deel van het IP-adres zich op het lokale netwerk bevindt, en welk deel van het adres via de router moet worden verstuurd.*

### **Bijlage 4 : DHCP/Auto IP op uw PC activeren**

#### **Windows XP**

- & Klik op **Start** en kies **Controlepaneel** op het Windows bureaublad.
- é Klik op **Netwerk- en Internetverbindingen** in het venster Controlepaneel.
- $\bigodot$  Het venster Netwerkverbindingen zal verschijnen. Dubbelklik op de LAN-verbinding voor deze PC.
- ' Klik op **Eigenschappen** op het scherm dat de status van de verbinding weergeeft.
- ( Dubbelklik op **Internetprotocol** (TCP/IP).
- § Indien **Automatisch een IP-adres verkrijgen** en **Automatisch een DNS serveradres verkrijgen** zijn geselecteerd, is uw computer reeds geconfigureerd voor DHCP/Auto IP. Indien niet, dan moet u deze opties selecteren.

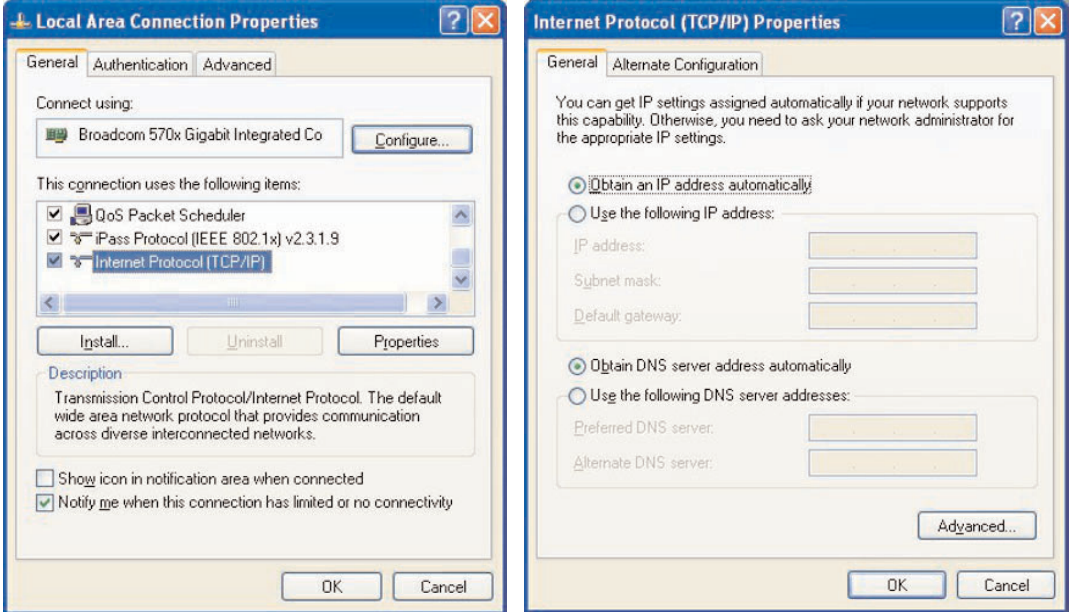

#### **Windows 2000**

- & Klik op **Start > Instellingen > Netwerk- en Inbelverbindingen** op het Windows bureaublad.
- é Klik op het icoontje dat overeenkomt met de LAN-verbinding voor deze PC.
- " Het scherm dat de status van de verbinding weergeeft verschijnt. Klik op **Eigenschappen**.
- ' Dubbelklik op **Internetprotocol** (TCP/IP).
- ( Indien **Automatisch een IP-adres verkrijgen** en **Automatisch een DNS serveradres verkrijgen** zijn geselecteerd, is uw computer reeds geconfigureerd voor DHCP/Auto IP. Indien niet, dan moet u deze opties selecteren.

Voor de schermafdrukken, zie hierboven voor Windows XP.

#### **Windows 98/Me**

Het is mogelijk dat de instructies in dit deel niet volledig overeenkomen met uw versie van Windows. De reden hiervoor is dat de verschillende stappen en schermafdrukken werden overgenomen uit Windows 98.Windows Millennium Edition lijkt op Windows 98, maar is niet volledig hetzelfde.

- & Klik op **Start > Instellingen > Controlepaneel** op het Windows bureaublad.
- é Dubbelklik op het Netwerk-icoontje in het Controlepaneel.
- **6** Dubbelklik op het TCP/IP item voor uw netwerkkaart in het Netwerkvenster, onder de tab **Configuratie**.
- ' Selecteer de tab **IP-adres** in het TCP/IP-venster. Indien **Automatisch een IP-adres verkrijgen** is geselecteerd, is uw computer reeds geconfigureerd voor DHCP/Auto IP. Indien niet, dan moet u deze optie selecteren.
- **6** Indien u de instellingen in de tab IP-adres hebt gewijzigd, dient u ook de tab DNS-Configuratie te selecteren en de optie **DNS activeren** te selecteren. U zult verzocht worden de naam van de Host in te voeren.Voer Home of een andere naam in.
- § Het is mogelijk dat Windows enkele bestanden van uw Windows 98/Me CD moet kopiëren. Nadat het kopiëren voltooid is, zult u verzocht worden uw systeem opnieuw op te starten. Klik op **Ja**, en uw computer zal opnieuw opstarten.

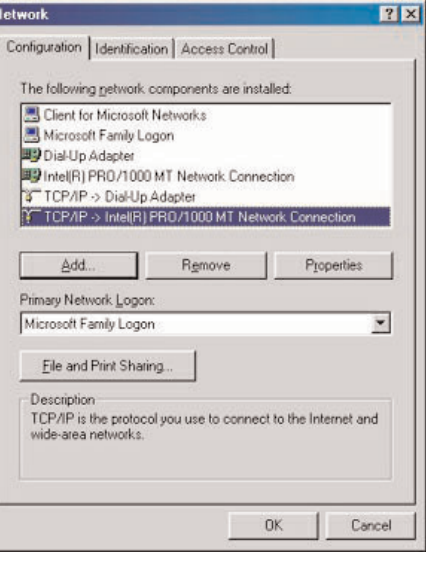

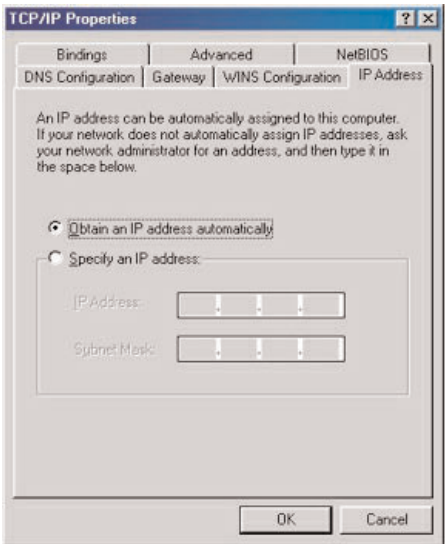

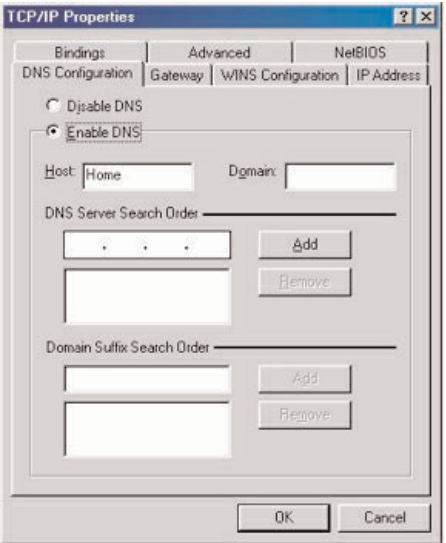

#### **Apple Macintosh Computers**

#### **Mac OS 10.x**

Het is mogelijk dat de onderstaande instructies niet helemaal overeenkomen met het systeem waarover u beschikt. De reden hiervoor is dat de verschillende stappen zijn beschreven op basis van Mac OS 10.3. Vroegere of latere versies van Mac OS 10 zijn gelijkaardig, maar niet volledig hetzelfde.

- Open het Apple-menu.
- é Kies **Systeemvoorkeuren…** .
- $\bigodot$  Klik op het icoon Netwerk onder Internet & Netwerk.
- ' Klik op **Configureren…** .
- ( Indien **DHCP/Auto IP gebruiken** al geselecteerd is in het veld **Configureren**, is uw computer reeds geconfigureerd voor DHCP/Auto IP. Indien niet, dan moet u deze optie selecteren en het Netwerkvenster sluiten.

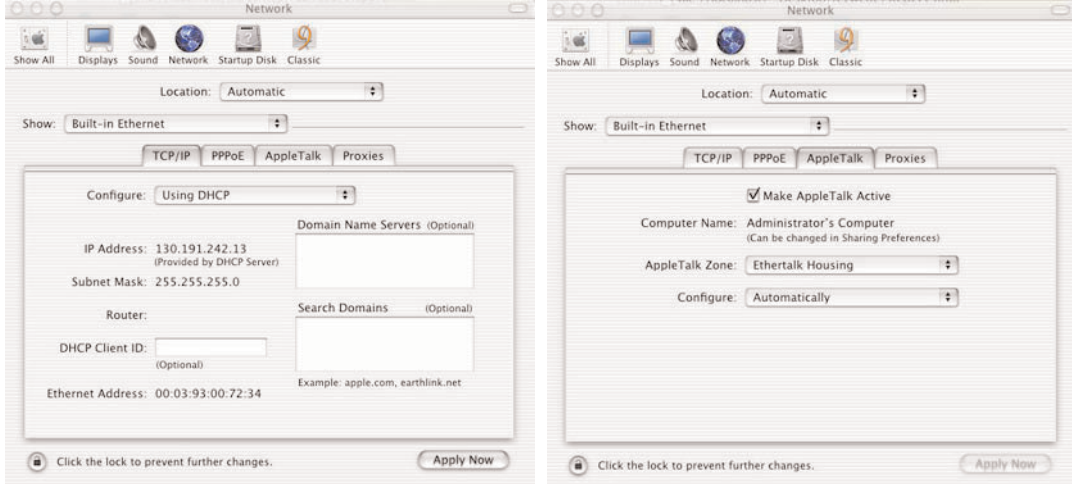

#### **Mac OS 9.x**

Het is mogelijk dat de onderstaande instructies niet helemaal overeenkomen met het systeem waarover u beschikt. De reden hiervoor is dat de verschillende stappen zijn beschreven op basis van Mac OS 9.2. Vroegere of latere versies van Mac OS 10 zijn gelijkaardig, maar niet volledig hetzelfde.

- **O** Open het Apple-menu.
- é Kies **TCP/IP** onder **Controlepanelen**.
- $\bigcirc$  Indien Via DHCP-server al geselecteerd is in het veld Configureren, is uw computer reeds geconfigureerd voor DHCP/Auto IP. Indien niet, dan moet u deze optie selecteren en het TCP/IP controle-paneel sluiten.

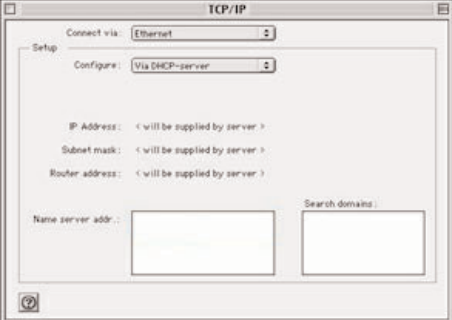

### **Bijlage 5 : Ondersteunde bestandsformaten**

Een codec (encoder/decoder) is een techniek voor het comprimeren en decomprimeren van gegevens. Codecs zetten digitale signalen om in analoge signalen en omgekeerd, en kunnen worden toegepast in software, hardware of een combinatie van beide. Standaard codecs worden gebruikt voor het coderen en comprimeren van audio- en videogegevens met het oog op streamen over een netwerk.

#### **Overzicht**

- Ondersteunde Video multimediabestanden: MPEG1, MPEG2, MPEG4, DivX & XviD
- Ondersteunde Audio multimediabestanden: MP3, MP3Pro & LPCM
- Ondersteunde Foto multimediabestanden: JPEG

#### **Ondersteunde extensies**

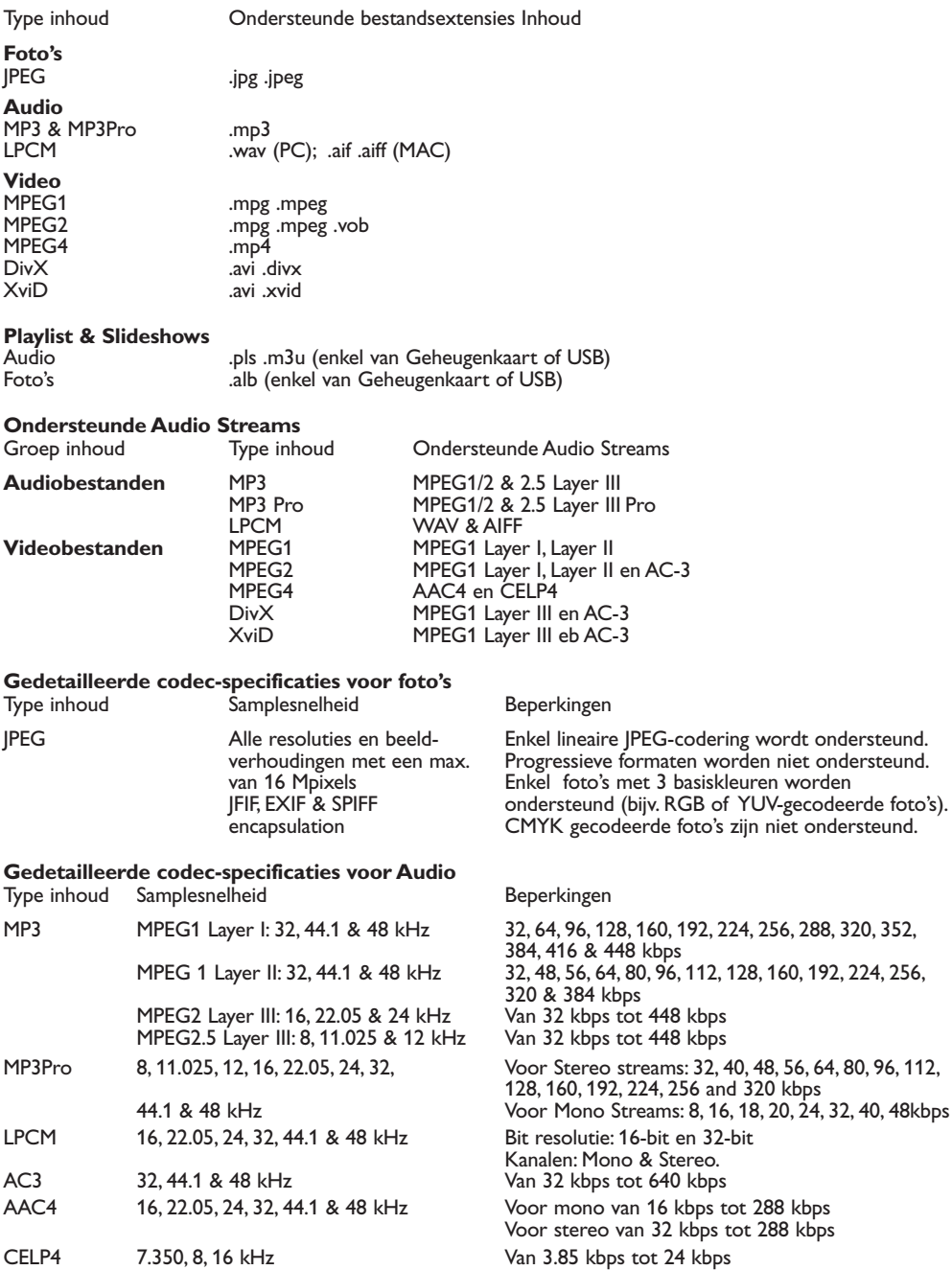

17

#### **Gedetailleerd codec-specificaties voor Video**

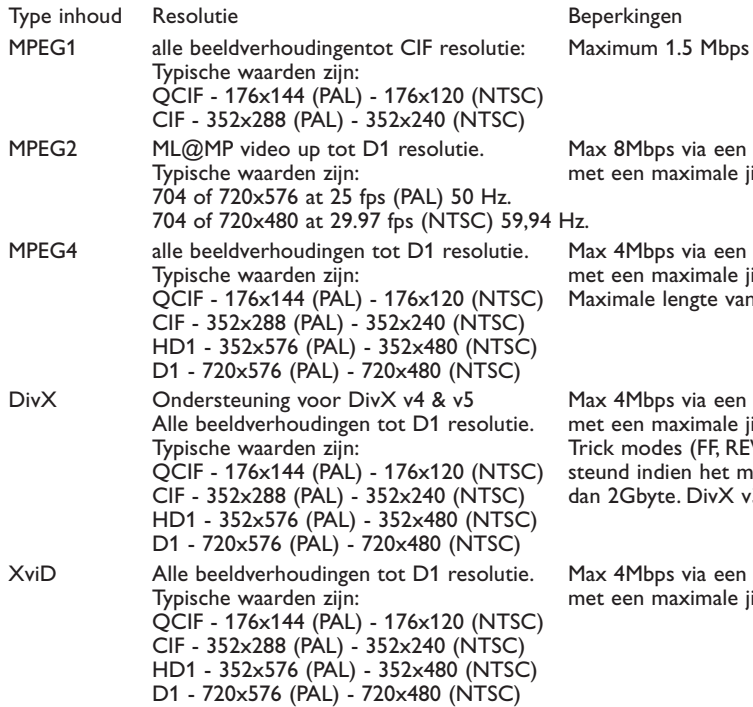

netwerkverbinding itter vn 1 sec.

netwerkverbinding itter van 1 sec. o<br>Accident in 176 minuten.

netwerkverbinding itter van 1 sec. W, ...) worden niet onderultimediabestand groter is. 3.11 wordt niet ondersteund.

netwerkverhining itter van 1 sec.

#### **Algemene beperkingen**

- Een multimediabestand mag nooit groter zijn dan 4 Gbyte.
- Gebruik geen punt "." in de folderbenaming.
- De minimale bitsnelheid voor ALLE video-stream formaten is 256kbps. Streams met een bitsnelheid lager dan 256kbps kan leiden tot vervormingen en het stilvallen van de video.
- De maximale bitsnelheid voor het streamen van inhoud (audio en video) kan beperkt worden door de bandbreedte van uw lokaal kabelnetwerk of draadloos netwerk. De bandbreedte (capaciteit) van uw PC of uw USB-stick kan de maximaal beschikbare bandbreedte voor streaming eveneens beperken. De cijfers in de bovenstaande tabellen zijn slechts een aanduiding van de maxima, zoals bepaald door het TV-systeem dat via een bekabelde Ethernet-aansluiting is aangesloten.
- Indien video-streams meerdere geluidsopnames ondersteunen, zal de eerste geluidsopname automatisch worden geselecteerd, de andere geluidsopnames kunnen niet worden geselecteerd.
- Externe ondertitelingsbestanden (bijv. DivX.srt ondertitelingsbestanden) worden niet ondersteund.

#### **Netwerk gerelateerde beperkingen**

- De lengte van een bestandsnaam, met inbegrip van het directorypad, mag niet meer dan 500 karakters bedragen voor netwerkbestanden (PC).
- De maximale bitsnelheid voor het streamen van inhoud (geluid en video) kan beperkt worden door de bandbreedte van uw lokaal kabelnetwerk of draadloos netwerk. De bandbreedte (capaciteit) van uw PC of uw USB-stick kan de maximaal beschikbare bandbreedte voor streaming eveneens beperken. De cijfers in de bovenstaande tabellen zijn slechts een aanduiding van de maxima, zoals bepaald door het TV-systeem dat via een bekabelde Ethernet-aansluiting is aangesloten.

#### **Aangelegenheden i.v.m. Digitale inhoud**

- Enkel FAT (DOS) geformateerd (geïnitialiseerd) draagbaar geheugen wordt ondersteund. Fouten bij het formateren kunnen resulteren in onleesbare inhoud.Wanneer zulke problemen optreden, probeer de kaart te herformateren. Houd er rekening mee dat bij het formateren van de kaart ook alle inhoud van de kaart wordt gewist (foto's, muziek, …).
- Volgende bestandstypes worden ondersteund: .jpg, .jpeg, .mp3, .alb, .m3u and .pls.
- Alleen lineaire JPEG beeldformaten worden ondersteund. Progressive JPEG encodings worden niet ondersteund.
- De benaming van een bestand of een directory is beperkt tot het aantal karakters vastgelegd door de FAT12/16/32 bestand systemen.
- Max. aantal levels van geneste directories is 19.
- Gebruik nooit de ondersteunde bestandstype extensies (.jpg, .jpeg, .mp3, .alb, .m3u and .pls) als extensies voor directories daar deze directories als corrupte bestanden zullen gezien worden.
- De MP3 decoder ondersteunt geen MPEG1 Layer 1 of Layer 2 weergave.
- Hoe lang het duurt vooraleer de inhoud verschijnt, verschilt afhankelijk van het type of het merk van het draagbaar geheugen.
- De duurtijd vooraleer de inhoud verschijnt wordt langer afhankelijk van het aantal niet ondersteunde of corrupte bestanden op het geheugen.
- De lengte van de bestandsnaam, met inbegrip van het directorypad en de naam van de USB-stick, mag niet meer dan 250 karakters bedragen voor bestanden opgeslagen op een USB-stick of een geheugenkaart.

#### **Opmerking**

Toekomstige upgrades van deze codec-specificaties worden beschikbaar via software-upgrades op de www.philips.com/support website. Informatie over het uploaden van een nieuwe softwareversie vindt u in bijlage 1, p. 8 van de uitgebreide handleiding op de meegeleverde CD.

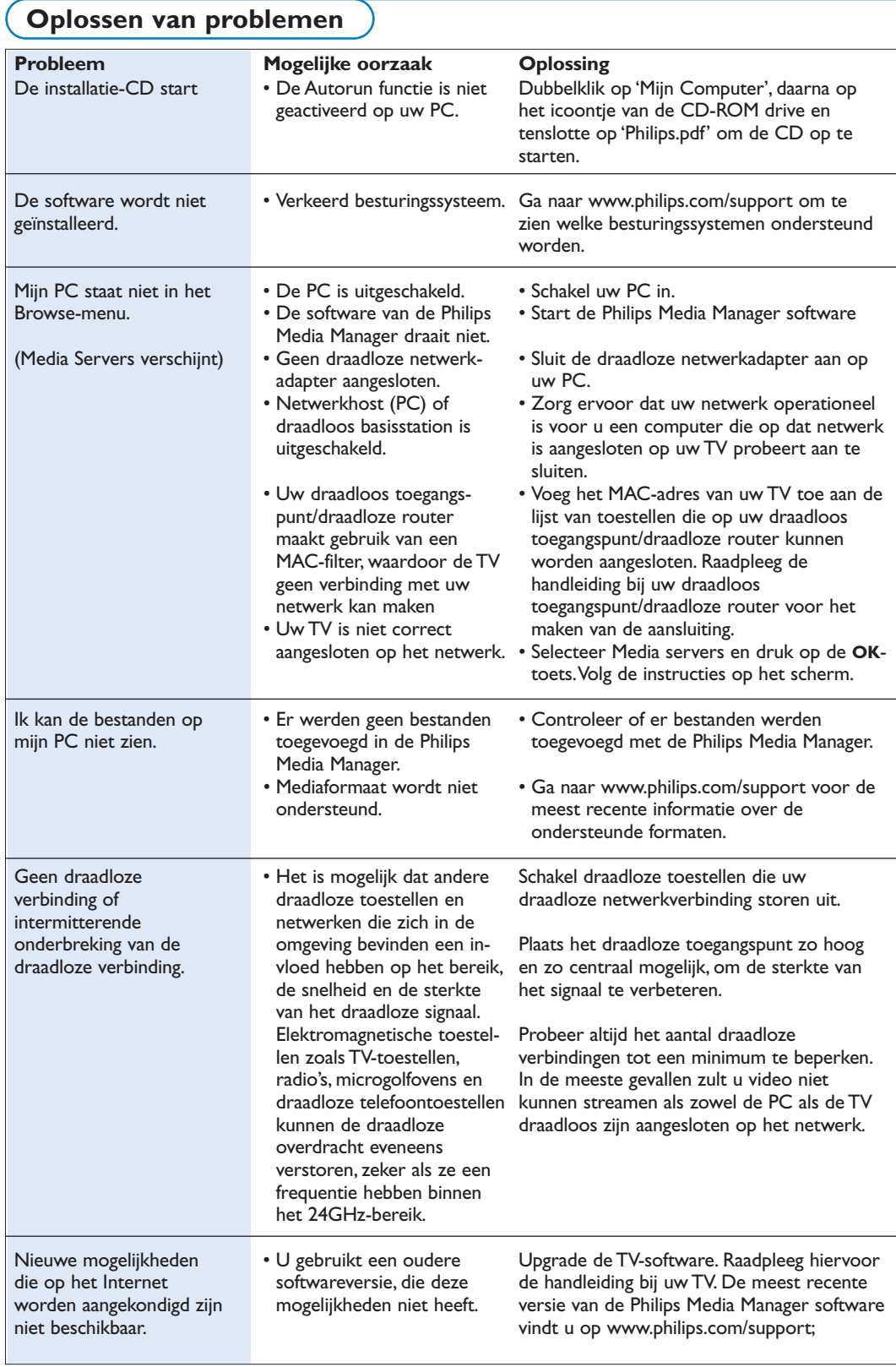

### **Woordenlijst**

**Toegangspunt** : Dit is een draadloos toestel dat vaak wordt opgenomen in een bekabeld netwerk om een draadloze werking mogelijk te maken. Het kan ook worden gebruikt in een ad hoc netwerkconfiguratie.

**Ad hoc netwerk** : Een directe netwerkverbinding tussen twee toestellen (twee PC's of een PC en een TV).

**DHCP** :Verwijst naar het Dynamic Host Configuration Protocol, dat door vele routers wordt gebruikt om computers automatisch op het netwerk aan te sluiten. Raadpleeg de hardwareinstructies van uw router of uw gateway om te zien of dit protocol wordt ondersteund.

De router doet dienst als DHCP-server. Deze server kent automatisch IP-adressen, netmaskers en het gateway-adres toe aan alle computers en toestellen van het netwerk die DHCP ondersteunen.

**DNS** : Het Domeinnaamsysteem is een verleende Internet directory dienst. DNS wordt meestal aangewend ter vertaling tussen domeinnamen en IP adressen, maar ook ter controle van de aflevering van e-mailberichten.

**DivX 4, DivX 5, SviD** : een digitaal formaat voor de compressie van videobestanden, gebaseerd op de MPEG-4 techniek.Wordt hoofdzakelijk gebruikt voor films die kunnen worden gedownload van het Internet.

**Draadloos toegangspunt** : Dit is een draadloos toestel dat vaak wordt opgenomen in een bekabeld netwerk om een draadloze werking mogelijk te maken. Het kan ook worden gebruikt in een ad hoc netwerkconfiguratie.

**Ethernet** : Ethernet is een gevestigd standaardprotocol voor lokale netwerken, en is opgenomen in (of beschikbaar voor) de meeste computers.

**Firewall** : Een firewall is een barrière die uw netwerk helpt beschermen tegen indringers van op het Internet. De firewall duidt aan welke informatie van de computers van uw netwerk naar het Internet mag worden overgedragen, en welke informatie van het Internet naar de computers van uw netwerk mag worden overgedragen.

**Gateway** : het adres van het belangrijkste toestel dat is aangesloten op het Internet. Een Gateway router is een netwerkonderdeel dat aangesloten is op uw kabel of ADSL-modem. Hierdoor kunnen meerdere computers of andere toestellen met elkaar worden verbonden en gebruik maken van dezelfde breedband internetverbinding. (voor een draadloze aansluiting is een draadloze router noodzakelijk).

**Home netwerk** : Een netwerk is een bekabelde of draadloze verbinding tussen twee of meerdere toestellen. Met een home netwerk kunt u computers met elkaar verbinden om zo van op elke computer

toegang te hebben tot alle bestanden en tot het Internet.

**IP-adres** : Internetprotocol. De taal waarmee systemen via het Internet communiceren, waarbij elk systeem en uniek "IP-adres" heeft waarmee het kan worden geïdentificeerd. IP-adressen zijn uniek voor elk netwerk of elke host op het Internet. Elke computer van een netwerk heeft een uniek IP adres.

**MAC-adres** (Media Access Control Address) : Elk toestel (bijv. Ethernetkaart, router, draadloze Ethernetadapter,…) dat op een netwerk kan worden aangesloten heeft een uniek hardwareadres.

**MP3** : Een populair standaardformaat voor het comprimeren van geluidsbestanden, gebruikt op het Internet.Wordt het meest gebruikt voor het afspelen van geluidsbestanden op de computer.

**MP3Pro** : Een recenter MP3-formaat. Biedt een betere kwaliteit van gecomprimeerde geluidsbestanden.

**MPEG4** : standaard voor het comprimeren van audio/video, met een hogere compressiesnelheid dan MPEG2.

**Netmasker** : Een netmasker wordt gebruikt om een subnet te definiëren dat door middel van een router van alle andere netwerken is gescheiden. Het subnetmasker duidt aan welk deel van het IP adres zich op het lokale netwerk bevindt, en welk deel van het adres via de router moet worden verstuurd.

**PC Link** : PC Link is een optie waarmee u muziek-, foto- of filmbestanden van de computer(s) van uw home netwerk kunt verplaatsen naar uw TV. Om PC Link te kunnen gebruiken moet u de Philips Media Manager software installeren.

**Philips Media Manager** : De software die u op uw PC moet installeren en activeren om toegang te krijgen tot muziek, foto's en video op uw PC.

**PMM** : Philips Media Manager

**Router** : Een toestel dat netwerken onderling verbindt. Het is de taak van de route om het verkeer tussen de netwerken te coördineren en te filteren (bijv. uw home netwerk en het Internet).

**SSID** : De naam van uw draadloos netwerk

**Stream** : Een overdracht van muziek- of videobestanden die onmiddellijk worden afgespeeld zonder lokaal opgeslagen te worden.

**WEP** : Een soort draadloze codering

**WiFi** : De op internationaal vlak belangrijkste industriële norm voor draadloze breedbandnetwerken.Wordt ook IEEE 802.11 genoemd.